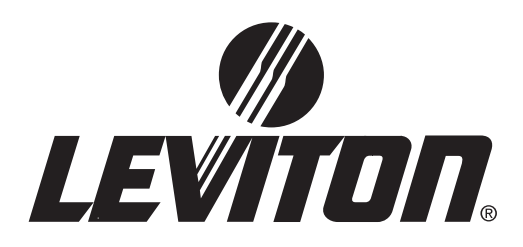

# **Advanced Programming & Systems Design Guide**

# **Z-MAX**TM **RELAY PRODUCTS**

.

Covering Z-Max Master, Z-Max Remote, & EZ-Max Relay Panels Software Revision 2.00 and above.

Apply the "Emergency Circuits" label, provided, to the front of the door

#### **IMPORTANT SAFEGUARDS**

When using electrical equipment, basic safety precautions should always be followed including the following:

#### a)**READ AND FOLLOW ALL SAFETY INSTRUCTIONS**

b) Do not use outdoors.

c) Do not mount near gas or electric heaters.

d) Equipment should be mounted in locations and at heights where it will not readily be subjected to tampering by authorized personnel.

e) The use of accessory equipment not recommended by manufacturer may cause an unsafe condition.

f) Do not use this equipment for other than intended use.

#### **SAVE THESE INSTRUCTIONS**

All servicing shall be performed by qualified service personnel.

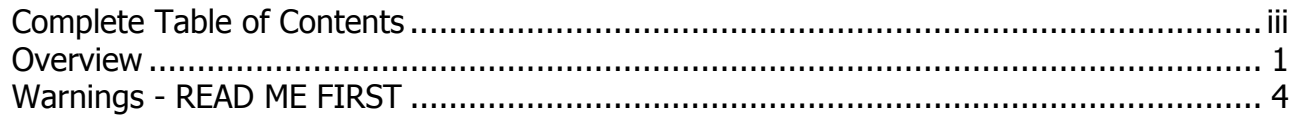

#### **Part I - Front Panel Operation & Visual Status**

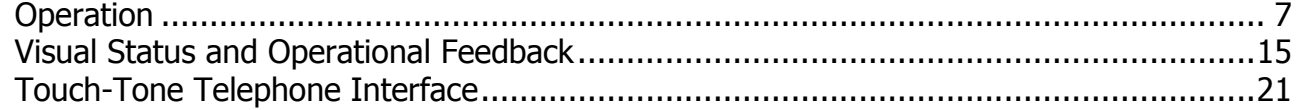

#### **Part II - Simple Mode Programming**

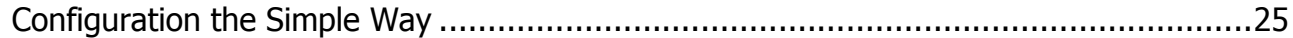

#### **Part III - Advanced Programming Guide**

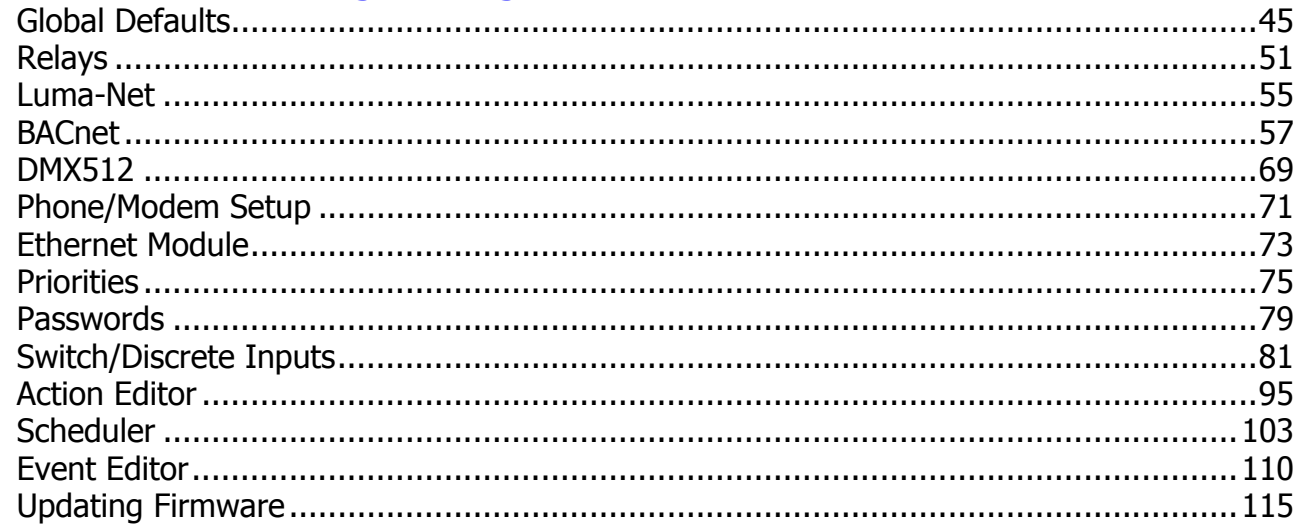

#### **Part IV - System Design Guide**

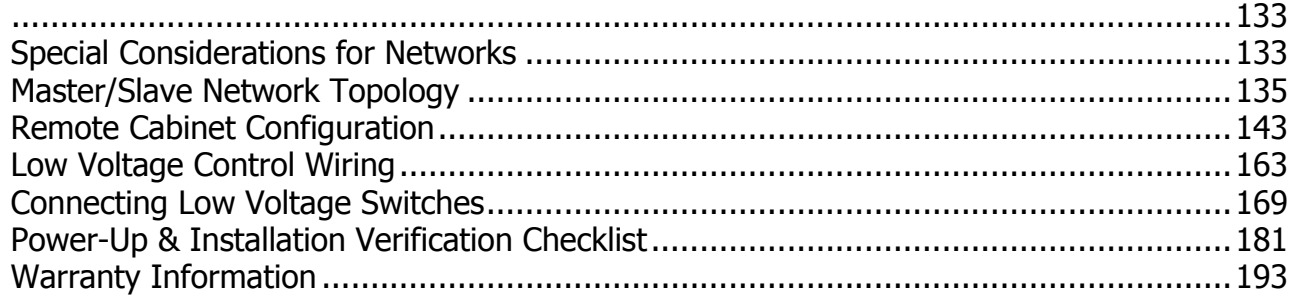

 $\mathcal{L}$ 

# <span id="page-4-0"></span>**Complete Table of Contents**

Complete Table of Contents

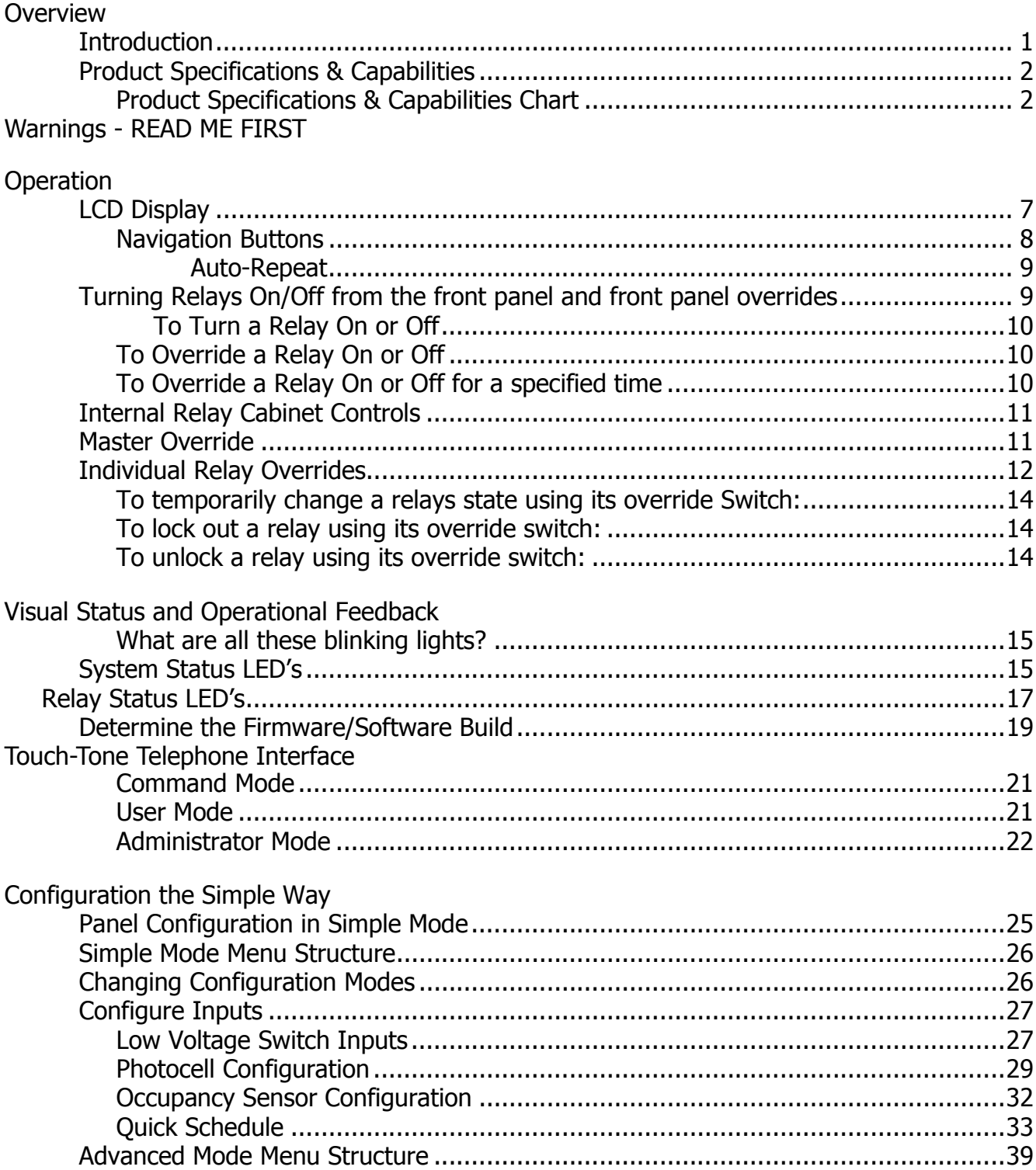

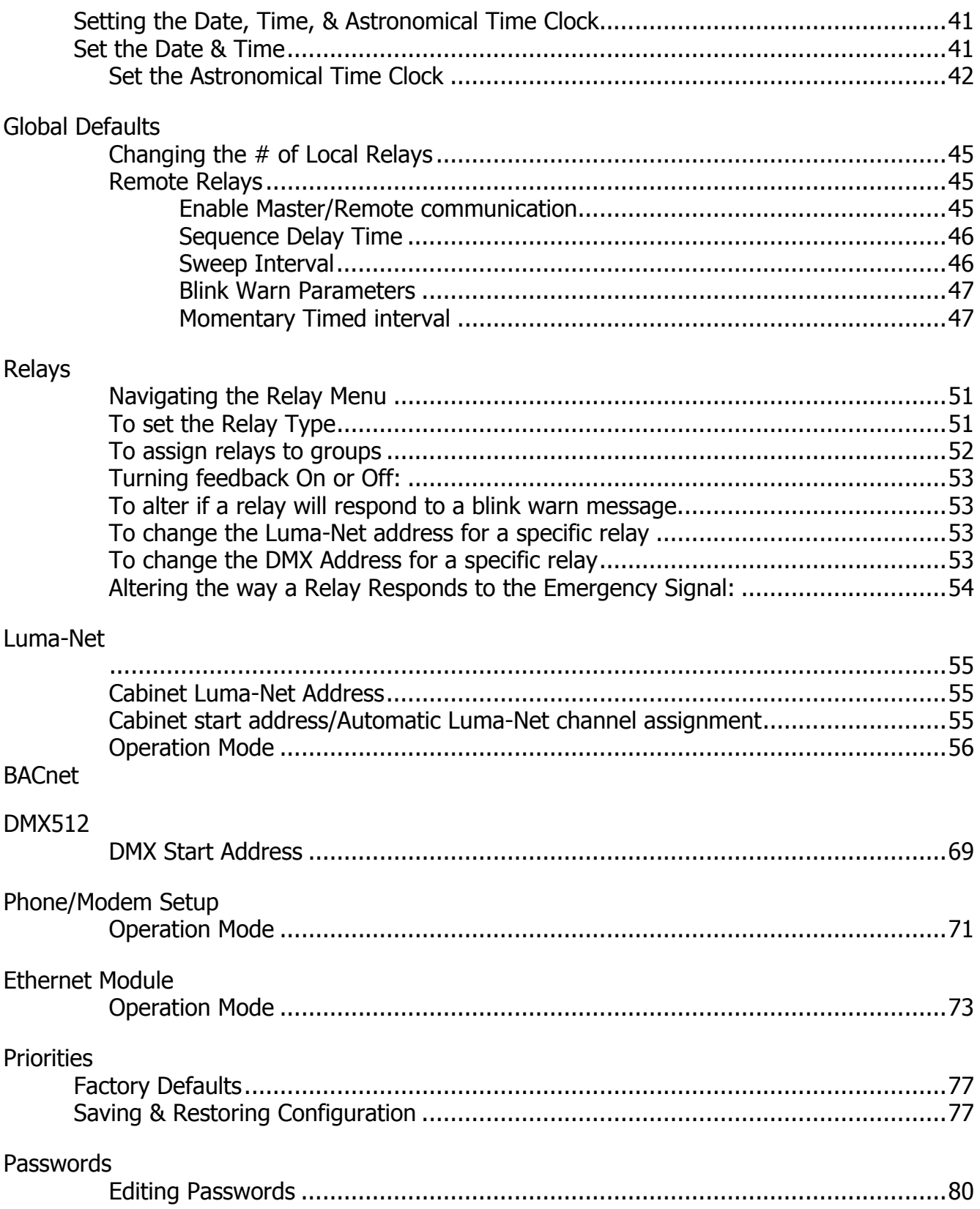

 $\mathcal{F}$ 

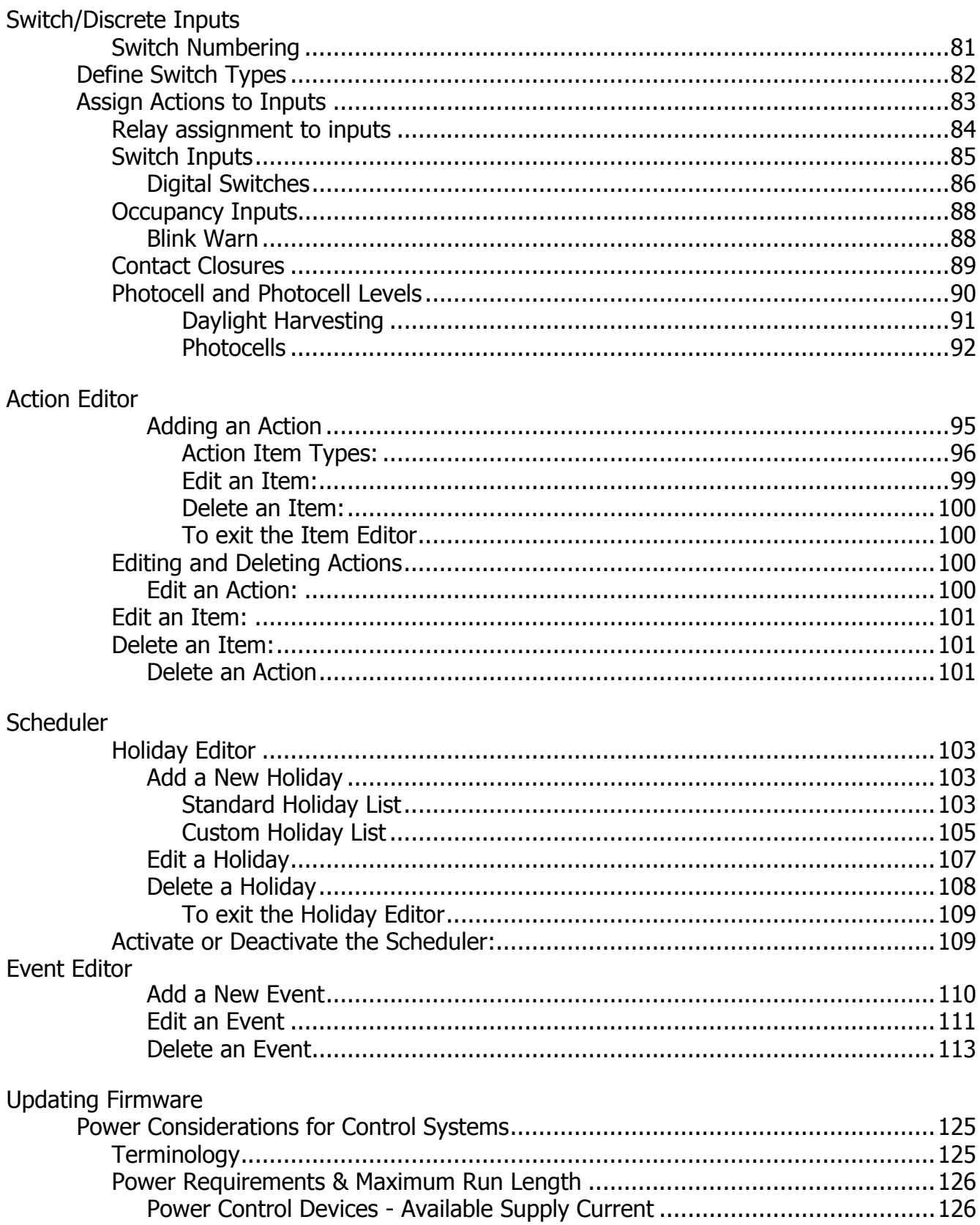

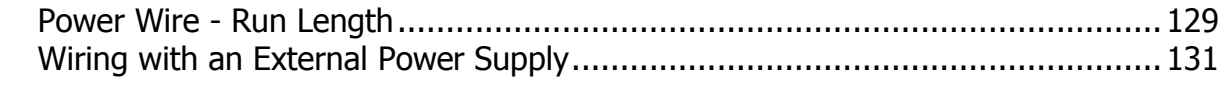

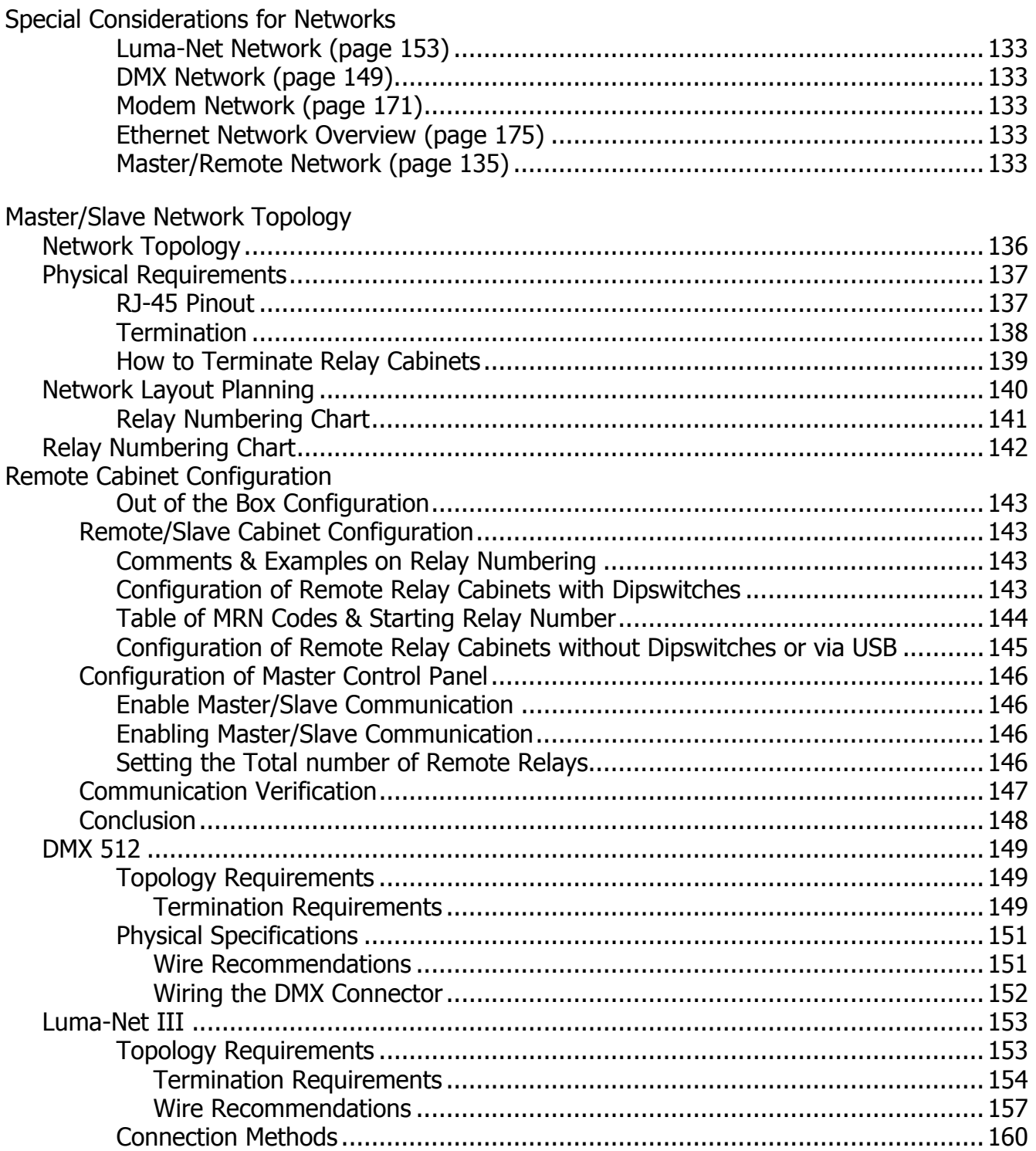

 $\mathcal{F}^{\mathcal{F}}$ 

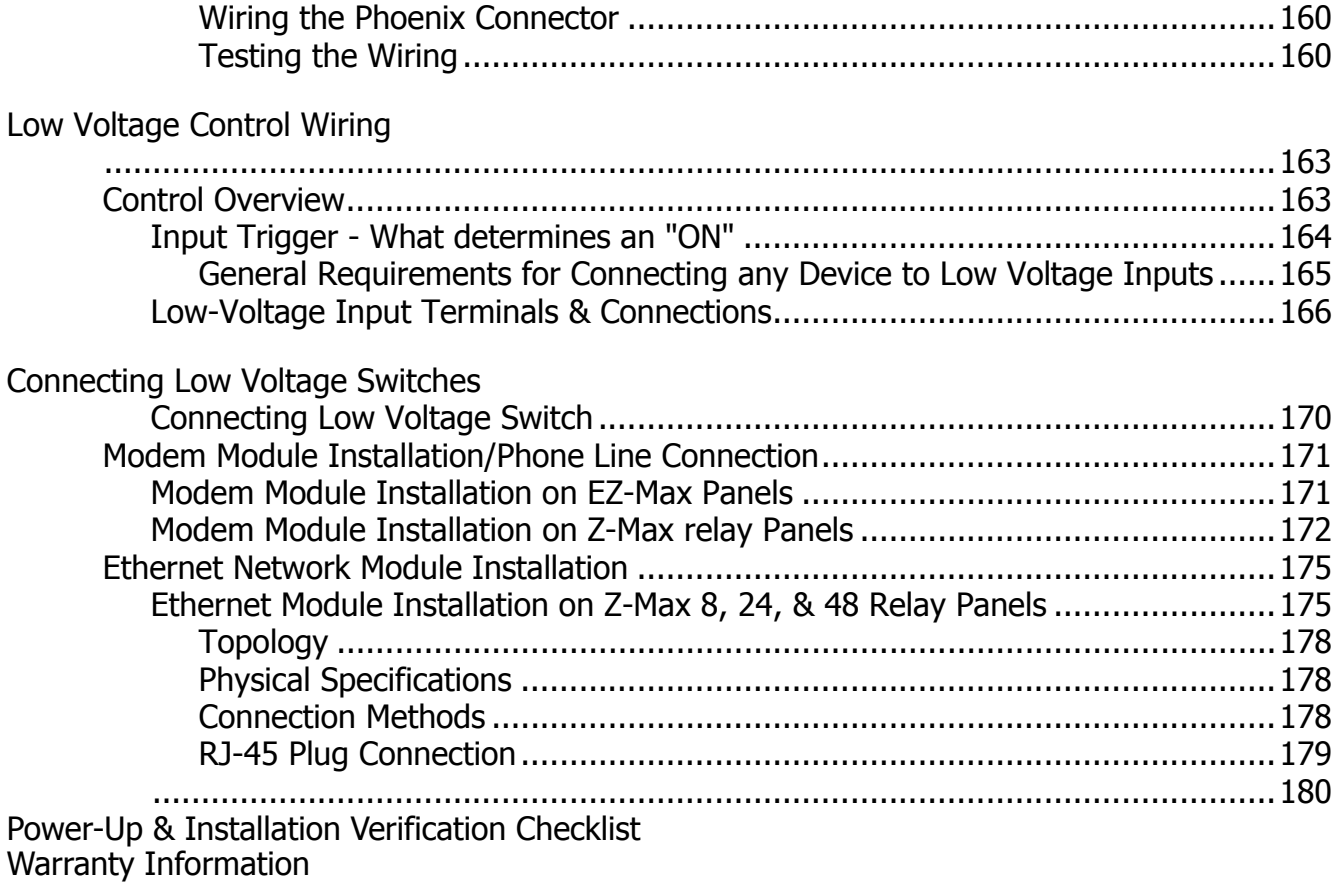

 $\bar{t}$ 

### <span id="page-10-1"></span><span id="page-10-0"></span>**Overview**

# **Introduction**

Thank you for choosing Leviton's Z-MAX line of products for your relay needs. The Z-MAX product line offers a scalable solution of relay and relay control which can fit any application from the simple 2 or 3-circuit needs with time clock control, to a complete campus solution, fully integrated with your building management system products.

This user's guide is has four parts:

- **1** Detailed operational information,
- **2** A complete description of Simple programming mode,
- **3** An Advanced Programming Guide, and
- **4** A Systems Design Guide.

**NOTE** 

**Part 1** contains detailed information about **panel operation** from the front panel interface. This section walks you through all front panel features with complete descriptions of each.

The second, **Part 2**, contains a complete description of simple programming mode with documentation on all required programming steps and their application.

The **Advanced Programming Guide,** found as **Part 3** of this manual, is your complete manual to configuring your Z-Max product. It covers all Z-Max features with a complete description of all menu options. The advanced programming guide assumes a basic familiarity with relay systems and Z-Max cabinet programming philosophy.

**Part 4** of this manual contains the **System Design Guide** and is designed to familiarize yourself with the requirements common to more complex installations of Z-Max and their related products.

> Leviton recommends always checking our website at http://www.leviton.com/lms for latest version of this guide and late breaking notes, requirements, application information, and firmware updates.

This manual covers all products in the Z-Max product line as the steps given are somewhat generic in nature. The particular requirements for your product, especially as related to terminal location, may differ slightly from that shown. Please review all markings and labels on your product to ensure that your actions are correct.

# <span id="page-11-0"></span>**Product Specifications & Capabilities**

The specifications and capabilities for each product are shown in the table below, however, generally your product will fit into one of four categories. As the four categories are used throughout this manual, it's helpful to recognize which category your product fits in so you know which sections of the manual apply to each product type.

#### Master

"Master" relay panels offer the full suite of capabilities of the Z-Max products including all networking functionality and modular relays. Relay panel sizes range from as few as 8 relays per panel up to 252 relays per panel.

#### Basic

The "Basic" relay panel is very similar to the Master except the feature set has been reduced. It's designed to be used in stand alone installations where only basic capabilities are desired.

#### Remote

"Remote" relay panels are designed for remote installation and mounting where relay switching from 4 to 48 load circuits is desired, but control intelligence, programming, and interface to other systems is required at a central location. Exactly (1) Master panel must exist on the same network as the remote relay cabinets, and the remote panels can control relays, accept discrete inputs, and accept an emergency input.

#### EZ-Max

Panels designated as "EZ-Max" panels are very similar to a "Basic" relay panel except that in addition to the feature set being reduced, the hardware as also undergone change to make it a more economical and easy to install package. For example, on an EZ-Max panel, the relays are not modular. You still get the superior switching technology of the Z-Max panels, just in a non-modular format.

#### <span id="page-11-1"></span>**Product Specifications & Capabilities Chart**

The table below gives a generalized overview of the specifications and features of a Z-Max Relay Cabinet. In the table, the following abbreviations are used:

 $Y = Yes$ 

 $N = No$ 

O = Optional

 $* =$  An asterick in any column indicates that there is support for this feature, however, there are conditions with which you should be aware. Consult the specific sections of the manual dealing with this feature for additional information and requirements.

| <b>Z-Max Product</b><br><b>Type</b>                                    | Min-Max Relays | <b>Relay Types</b> | Weight (lbs (Kg)) | <b>Size</b><br>W", H", D"<br>(Wcm, Hcm, Dcm)             | Flush Mount Option                                                          | <b>Discreet Inputs</b><br>$\ddot{}$ | Swt In Board<br>Opt. | <b>Luma-Net Network</b> | <b>DMX Network</b> | Master/Slave Net | <b>Emergency Input</b> | <b>Emergency Output</b> | Touch-Tone Phone | Data Modem | <b>Ethernet Network</b> | Front Panel Program | Scheduler<br>Event |
|------------------------------------------------------------------------|----------------|--------------------|-------------------|----------------------------------------------------------|-----------------------------------------------------------------------------|-------------------------------------|----------------------|-------------------------|--------------------|------------------|------------------------|-------------------------|------------------|------------|-------------------------|---------------------|--------------------|
| Master Panel, 8 relays                                                 | $0 - 8$        | Any                | 16<br>(7.26)      | 13" x 13" x 4-9/32"<br>$(33 \times 33 \times 10.9)$      | Y                                                                           | 8                                   | N                    | Y                       | Y                  | Y                | Y                      | Y                       | $O*$             | $O*$       | $O*$                    | Y                   | Y                  |
| Master Panel, 24 relays                                                | $0 - 24$       | Any                | 44<br>(19.96)     | 20-1/4"x34"x4-9/32"<br>$(54.4 \times 86.4 \times 10.9)$  | Y                                                                           | 12                                  | 36                   | Y                       | Y                  | Y                | Y                      | Y                       | $O*$             | $O*$       | $O*$                    | Y                   | Y                  |
| Master Panel, 48 relays                                                | $0 - 48$       | Any                | 65<br>(29.48)     | 20-1/4"x54"x4-9/32"<br>$(54.4 \times 86.4 \times 10.9)$  | Y                                                                           | 12                                  | 36                   | Y                       | Y                  | Y                | Y                      | Y                       | $O*$             | $O*$       | $O*$                    | Y                   | Y                  |
| Basic Panel, 8 relays                                                  | $0 - 8$        | Any                | 16<br>(7.26)      | 13" x 13" x 4-9/32"<br>$(33 \times 33 \times 10.9)$      | Y                                                                           | 8                                   | N                    | N                       | N                  | N                | N                      | Ν                       | $O*$             | $O*$       | N                       | Y                   | Y                  |
| EZ-Max, 4 Standard<br>relays                                           | 4              | Std                | 10.6<br>(4.83)    | 10" x 10" x 4-9/32"<br>$(25.4 \times 25.4 \times 10.44)$ | N                                                                           | $6*$                                | Ν                    | N                       | N                  | N                | Y                      | N                       | $O*$             | N          | N                       | Y                   | Y                  |
| EZ-Max, 4 2-Pole relays                                                | 4              | 2PL                | 10.6<br>(4.83)    | 10" x 10" x 4-9/32"<br>$(25.4 \times 25.4 \times 10.44)$ | N                                                                           | $6*$                                | Ν                    | N                       | N                  | N                | Y                      | Ν                       | $O*$             | N          | N                       | Υ                   | Y                  |
| EZ-Max, 4 347V relays                                                  | $\overline{4}$ | 347                | 10.6<br>(4.83)    | 10" x 10" x 4-9/32"<br>$(25.4 \times 25.4 \times 10.44)$ | N                                                                           | $6*$                                | Ν                    | N                       | N                  | N                | Y                      | Ν                       | $O*$             | N          | N                       | Y                   | Y                  |
| Remote, 4 Standard<br>relays                                           | $\overline{4}$ | Std                | 10.6<br>(4.83)    | 10" x 10" x 4-9/32"<br>$(25.4 \times 25.4 \times 10.44)$ | N                                                                           | $\overline{4}$                      | N                    | N                       | N                  | Y                | Y                      | Y                       | N                | N          | N                       | N                   | N                  |
| Remote, 4 2-Pole relays                                                | $\overline{4}$ | 2PL                | 10.6<br>(4.83)    | 10" x 10" x 4-9/32"<br>$(25.4 \times 25.4 \times 10.44)$ | N                                                                           | $\overline{4}$                      | N                    | N                       | N                  | Y                | Y                      | Y                       | N                | N          | N                       | N                   | N                  |
| Remote, 4 347V relays                                                  | $\overline{4}$ | 347                | 10.6<br>(4.83)    | 10" x 10" x 4-9/32"<br>$(25.4 \times 25.4 \times 10.44)$ | N                                                                           | $\overline{4}$                      | N                    | N                       | N                  | Y                | Y                      | Y                       | N                | N          | N                       | N                   | N                  |
| Remote, 24 Max Relays                                                  | $0 - 24$       | Any                | 44<br>(19.96)     | 20-1/4"x34"x4-9/32"<br>$(54.4 \times 86.4 \times 10.9)$  | Y                                                                           | 12                                  | 36                   | N                       | N                  | Y                | Y                      | Y                       | N                | N          | N                       | N                   | N                  |
| Remote, 48 Max Relays                                                  | $0 - 48$       | Any                | 65<br>(29.48)     | 20-1/4"x54"x4-9/32"<br>$(54.4 \times 86.4 \times 10.9)$  | Y                                                                           | 12                                  | 36                   | N                       | N                  | Y                | Y                      | Y                       | N                | N          | N                       | N                   | N                  |
| Z-Max with Breakers,<br>120V Cabinets and 48<br>Master or Remote Panel | $0 - 48$       | Any                | 195<br>(88.45)    | 24"x87"x4-9/32"<br>$(61 \times 220 \times 10.9)$         | Features are defined based on the Z-Max relay cabinet to which it is paired |                                     |                      |                         |                    |                  |                        |                         |                  |            |                         |                     |                    |
| Z-Max with Breakers,<br>120V Cabinets and 24<br>Master or Remote Panel | $0 - 24$       | Any                | 174<br>(78.93)    | 24" x 67" x 4-9/32"<br>$(61 \times 170 \times 10.9)$     |                                                                             |                                     |                      |                         |                    |                  |                        |                         |                  |            |                         |                     |                    |
| Z-Max with Breakers,<br>277V Cabinets and 48<br>Master or Remote Panel | $0 - 48$       | Any                | 335<br>(152)      | 60" x 40-1/2" x 6"<br>$(152 \times 103 \times 15.2)$     |                                                                             |                                     |                      |                         |                    |                  |                        |                         |                  |            |                         |                     |                    |

**Figure 5: General Product Capabilities Chart**

# <span id="page-13-0"></span>**Warnings - READ ME FIRST**

- **•** Conduit Entry Locations: The cabinets have been designed with specific locations supporting conduit entry for line and low voltage circuits. There are specific areas of the cabinet which are restricted from some or all types of conduit access. Reference the Physical Installation section of this manual for specific details.
- **•** Line & load circuit wiring: The line wiring should come from an over-current device and the load circuit wiring shall go to the specific load to be controlled. On some models which have integrated branch circuit protection, the line side of the relay has been pre-wired to a circuit breaker. With these products, only the load side of the circuits needs to be connected.
- **•** To be installed and/or used in accordance with appropriate electrical codes and regulations.
- **•** To be installed by a qualified Electrician.
- **•** DO NOT CONNECT line voltage wires to low voltage terminals.
- **•** Mount in a location where audible noise is acceptable.
- **•** When using with fluorescent ballasts, both lighting fixture and ballast must be grounded.
- Use this relay cabinet only with minimum 75<sup>o</sup> C copper wire at 75<sup>%</sup> ampacity.
- **•** Disconnect power when servicing the relay cabinet, fixture or when changing lamps.
- **•** Indoor use only.
- **•** TO AVOID FIRE, SHOCK OR DEATH: TURN OFF POWER AT MAIN CIRCUIT BREAKER, OR FUSE, AND TEST THAT THE POWER IS OFF BEFORE WIRING, OPENING THE PANEL, OR REPLACING ANY COMPONENT!
- **•** During operation, cabinet cover is to be removed by qualified personnel ONLY! Heed all caution markings indicating the presence of High Voltage. High voltage may be up to 600V.
- **•** Test each circuit for short circuits before connecting it to relay so damage to the relay and it's electronics can be avoided.
- **•** Verify that all un-used power supply leads are insulated with wire nuts.

<span id="page-14-0"></span>Your relay panel has many unique operational features which can be accessed directly from the front panel. Relay control, relay overrides, and basic status information are all available features. Secondly, both internal and external to your relay panel are several "status" indicators which will assist you in determining how your panel is operating and whether or not it is operating properly. This part of your guide addresses both of these topics.

# <span id="page-16-0"></span>**Operation**

This section discusses how your cabinet can be operated from the front panel, and the actions that can be accessed from the front panel. The next sections on configuration deal with the specific configuration and programming of your cabinet.

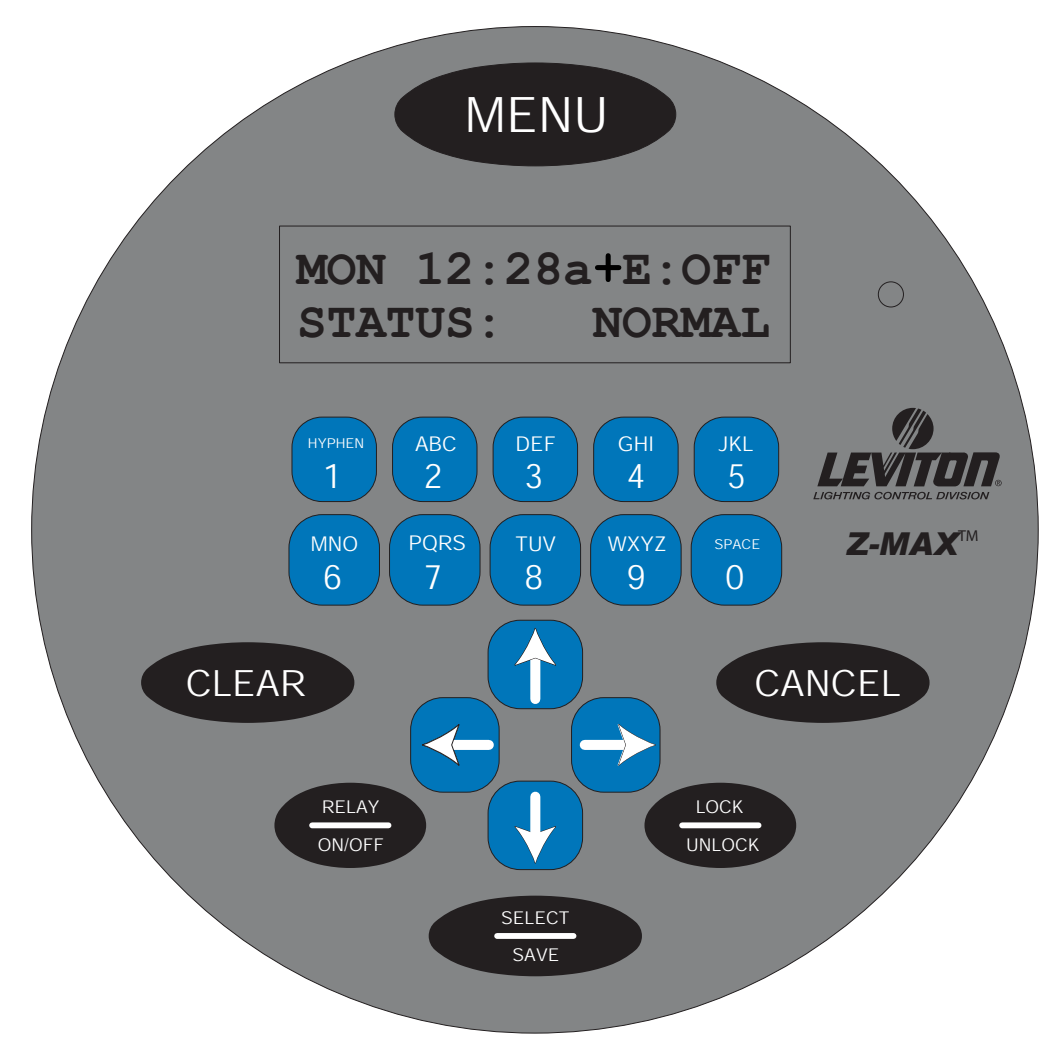

**Figure 6: LCD Display**

# <span id="page-16-1"></span>**LCD Display**

The LCD display helps you determine that the system is operating properly as well as providing an easy and intuitive means of programming the panel.

When the system is operating normally the top line of the LCD display shows the current day, time and the status of the event scheduler. The second line shows the status of your relay cabinet, or in the case of EZ-Max, the status of the four relays in the cabinet.

Here is how you decipher the screen:

- **•** Day and Time The clock can display in either 12 or 24 hour mode.
	- **•** Daylight Savings settings for 12 Hour Clock
		- **•** Lower case "a" or "p" indicates that daylight savings is inactive
		- **•** Uppercase "A" or "P" indicates that daylight savings is active
	- **•** Daylight Savings settings for 24 Hour Clock
		- **•** Lower case "s" indicates that daylight savings is inactive
		- **•** Lower case "d" indicates that daylight savings is active
		- **•** "+" is shwon for the "Z-MAX Plus" version.
- **•** Panel Lock Status
	- **•** "L" indicates that the panel is in a locked state
	- **•** "u" indicates that the panel is in a temporary un-locked state and will automatically lock after 3 minutes of inactivity
	- **•** "U" indicates that the panel is in an un-locked state and will not automatically enabled the lock
- **•** Event Scheduler
	- **•** "E" will either show
		- **•** "OFF" Indicating that the event scheduler is turned off
		- **•** "---" indicates that no events have executed since the last system reset/ power cycle
		- **•** a number indicates the number of the last event executed
- **•** Bottom Line If an EZ-Max panel, shows the current status of the four relays in your panel. Either On, or Off. An asterick (\*) adjacent to any relay indicate that particular relay is in an override state. The override could be either a timed override or other front panel override. If the panel is not an EZ-Max panel, this bottom line shows any relevant status messages.

#### **Programming/Function Buttons**

The several programming buttons are located around the display:

- **• MENU.** Allows the user to navigate through the system
- **• SELECT/SAVE.** Causes a new readout on the LCD display.
- **• CANCEL:** Returns to the previous menu
- **• CLEAR.** Clears the text or value that was just entered.
- **• RELAY ON/OFF:** Button that allows a user to turn a relay ON or OFF, execute a timed override, or execute a permanent relay override.
- **• ALL ON/ALL OFF:** Forces all relays to ON or OFF state. When in the ON state inputs are temporariily disabled.

**NOTE** 

Many parameters can be modified using the LCD screen and a password (setup code), however these modifications should be made by a qualified factory technician.

#### **Navigation Buttons**

<span id="page-17-0"></span>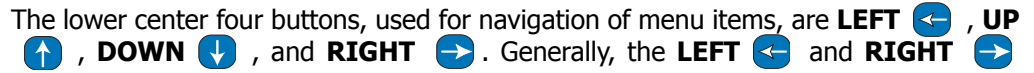

buttons are used to navigate between 'fields' on the screen, whereas the **UP**   $($   $\uparrow$ and **DOWN b**uttons generally change values in the fields.

**5 JKL 1 - 2 ABC 3 DEF 4 GHI 0 6 MNO 7 PQRS 8 TUV 9 WXYZ**

The **Keys** are used for alpha-numeric data entry. **SPACE**

In many circumstances where only use of the arrows keys are indicated, the number keys work equally as well for data entry.

After approximately **NOTE** 3 minutes of inactivity on any menu screen, the LCD will revert back to the status screen.

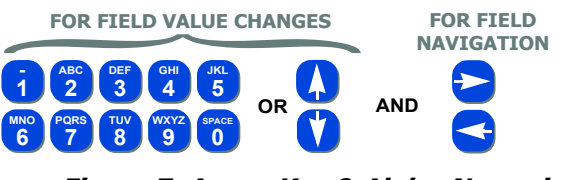

**Figure 7: Arrow Key & Alpha-Numeric Key Functions**

#### <span id="page-18-0"></span>Auto-Repeat

In some screens where you are adjusting values, you may find it helpful to press and hold an arrow key. After a brief moment, the key will repeatedly issue it's command giving you a quick way to scroll through a broad range of values.

# <span id="page-18-1"></span>**Turning Relays On/Off from the front panel and front panel overrides**

Pressing the **Relay** Button enters relay control mode. When in this mode, the following keys can be used

- Use  $\leftrightarrow$  to adjust the relay number (number keys can also be used, but 3 digits are always required)
- Use to adjust the relay state, UP for ON, DOWN for off.
- Pressing **(1)** (up arrow twice) puts the relay into an override ON state. When in this state, no other relay panel function can alter the state of this relay other than the front panel. (Only one arrow press is required if relay is already on.)
- Pressing  $\bigcirc$  (down arrow twice) puts the relay into an override OFF state. When in this state, no other relay panel function can alter the state of this relay other than the front panel. (Only one arrow press is required if relay is already on.)
- **•** Pressing **Select** when in either override on or off mode will allow you to enter a time and then activate Timed Override mode by pressing **Select** again. A timed override forces the relay into the ON (or off) state for the elapsed period of time. Once the time expires, the relay returns to the function indicated by other controlling devices, or off if none are indicated.

#### <span id="page-19-0"></span>**To Turn a Relay On or Off**

**Step 1:** Press **Relay**

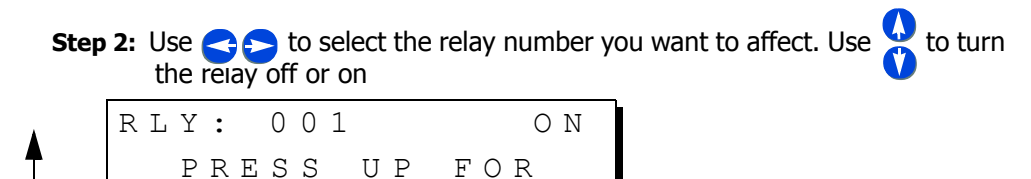

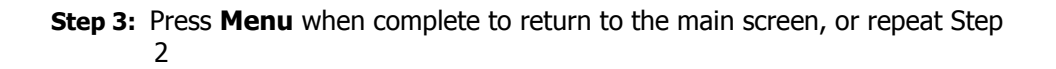

#### <span id="page-19-1"></span>**To Override a Relay On or Off**

**Step 1:** Press **Relay**

**Step 2:** Use  $\bigodot$  to select the relay number you want to affect. Use  $\bigodot$  to override the relay ON, or  $\bigcirc$  to override the relay OFF

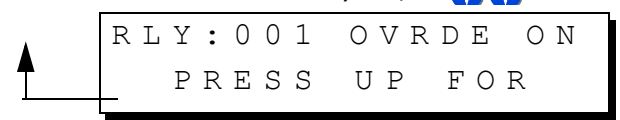

**Step 3:** Press **Menu** when complete to return to the main screen, or repeat Step 2

#### <span id="page-19-2"></span>**To Override a Relay On or Off for a specified time**

#### **Step 1:** Press **Relay**

**Step 2:** Use  $\leftrightarrow$  to select the relay number you want to effect. Use **the fi**t to override the relay ON, or  $\bigcirc$  to override the relay OFF

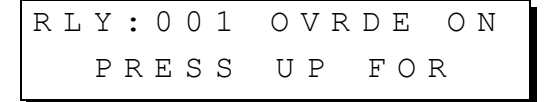

**Step 3:** Press **Select** to access the override timer

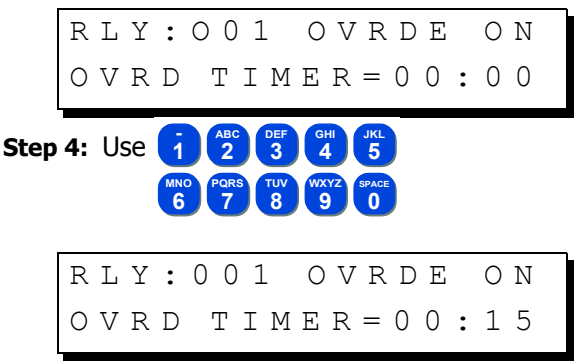

- **Step 5:** Pressing **0 0 1 5** would result in the above screen, entering an override time of 15 minutes.
	- **Step 6:** Press **Select** a second time to set and start the timer
	- **Step 7:** Press **Menu** to return to the main screen, or repeat steps 2-6.

# <span id="page-20-0"></span>**Internal Relay Cabinet Controls**

In addition to front panel controls, your Z-MAX cabinets have two different types of internal override switches for the relays:

- **•** Master Override
- **•** Relay Override

The inside of a relay cabinet, when energized, **NOTE** can be DANGEROUS as HIGH VOLTAGES are present. Fatal accidents are possible. Only trained authorized personnel should have and gain access to the internal workings of your relay panel, access is not required for any normal configuration or operational purpose.

# <span id="page-20-1"></span>**Master Override**

See the figure below for the location of the master override. The master override has three modes of operation:

- **•** Normal Allows the Control Module and inputs to control the state of the relays
- **•** All ON Forces all of the relays to the ON state and **the Control Module and inputs can not turn the relays Off**
- **•** All OFF Forces all of the relays to the OFF state and **the Control Module and inputs can not turn the relays On**

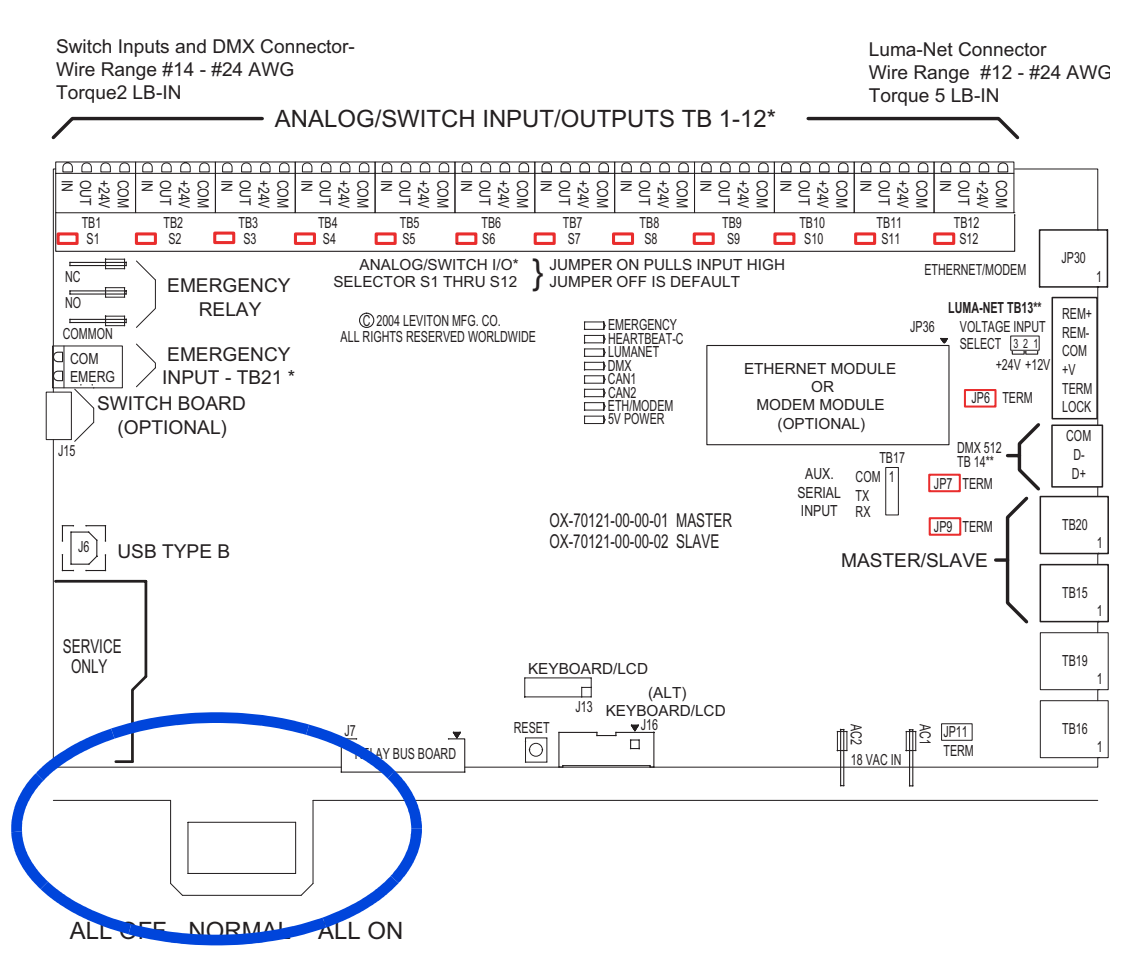

**Figure 8: Location of Master Override Switches for Large and Small Control Modules**

# <span id="page-21-0"></span>**Individual Relay Overrides**

Each relay has an individual override switch. See the Figures below for the location of these switches in each cabinet.

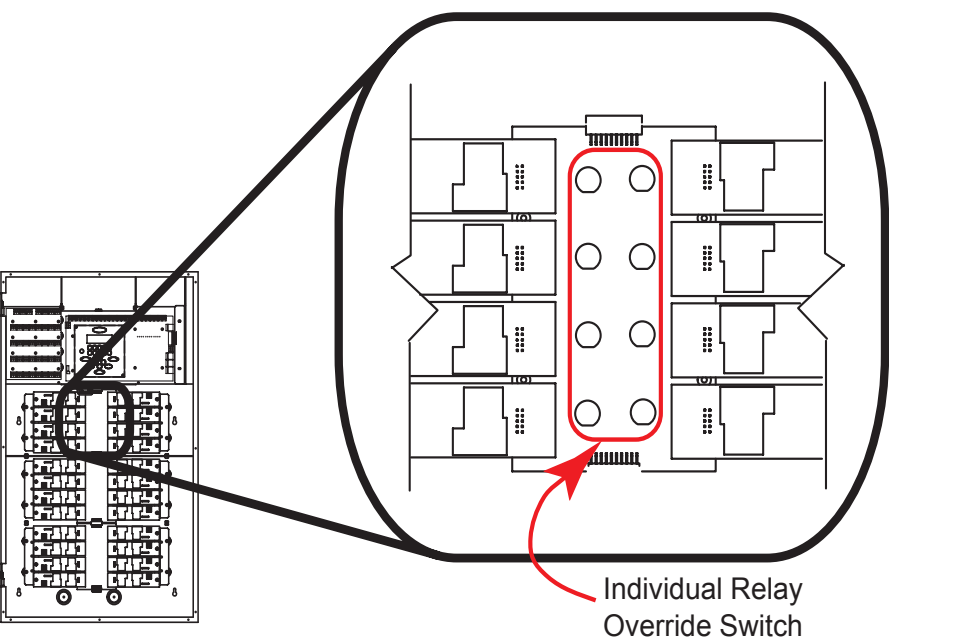

**Figure 9: Location of Individual Relay Override Switches in 24 and 48 cabinets**

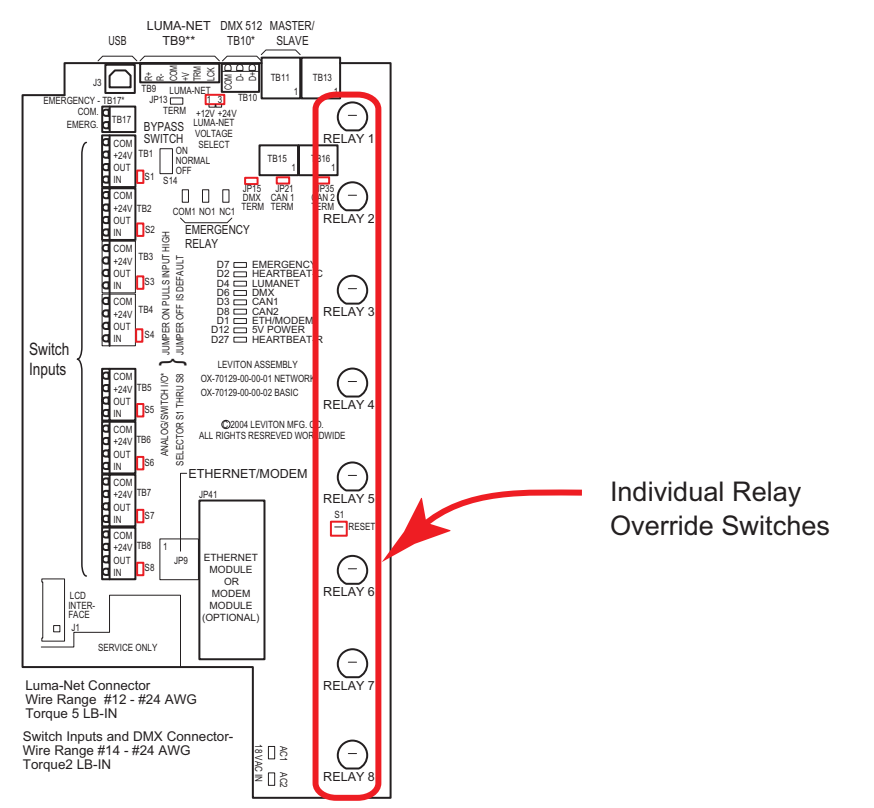

**Figure 10: Location of Individual Relay Override Switches in the 8 Cabinet**

These switches have one primary use with two modes of operation:

- **•** Local override of individual relay without having to go through the Control Module
	- **•** Temporary Any control input with a higher priority can change its state
	- **•** Locked Out Event scheduler and control inputs, regardless of Priority will not be able to alter its state

#### <span id="page-23-0"></span>**To temporarily change a relays state using its override Switch:**

**Step 1:** Open the cabinet door using the supplied key

- **Step 2:** Press the switch next to the relay you wish to change The relay will audibly click when it changes states (ON to OFF and vice versa)
- There is a green LED above each relay override switch. If the LED is **NOTE** on, the relay is ON. If the LED is OFF, the relay is OFF.

**Step 3:** Press the switch again to turn the relay on and off.

Pressing the individual relay override switch will always clear higher **NOTE** priority overrides for the relay. This allows manual control of the relay even when Emergency or Master Override is active

#### <span id="page-23-1"></span>**To lock out a relay using its override switch:**

- **Step 1:** Open the cabinet door using the supplied key
- **Step 2:** Get the relay to the state that you want to Lock it in. For example, if you wish to lock the relay in the On state and it is Off, press the switch one time to toggle the relay to the On state.
- **Step 3:** Press and hold the Switch for approximately 5 seconds until the LED beneath the switch begins to blink.

The relay will audibly click when it changes states (ON to OFF and vice versa)

There is a green LED above each relay override switch. If the LED is **NOTE** mostly on when it blinks, the relay is locked ON. If the LED is mostly OFF when it blinks, the relay is locked OFF.

#### <span id="page-23-2"></span>**To unlock a relay using its override switch:**

- **Step 1:** Open the cabinet door using the supplied key
- **Step 2:** Press and release the switch of the relay that is locked out The relay will change its state from On to Off or vice versa

# <span id="page-24-1"></span><span id="page-24-0"></span>**Visual Status and Operational Feedback**

#### **What are all these blinking lights?**

Your Z-MAX relay cabinet has a variety of feedback mechanisms which are designed to alert you as to how your panel is operating and the current status of each relay. The main feedback mechanism, the LCD display is covered at the beginning of the "User Interface" chapter. The feedback mechanisms we're discussing here cover all of the red, amber, or green LED's inside the panel.

The LED's inside the panel can be broken up into two categories, 'System Status' and 'Relay Status' LED's.

# <span id="page-24-2"></span>**System Status LED's**

System Status LED's are designed to tell you at a quick glance the operational characteristics of your system. For example, whether or not your system is receiving data on one of the communication lines! This will assist you and our technical support team should any diagnostics be necessary.

Use the following table to determine the possible colors and patterns of the LED's which represent their status.

Generally, the following conventions apply:

- **•** Green All Systems Go! No alerts detected.
- **•** Flashing Green All Systems Go! Receiving or transmitting data.
- **•** Solid Red Alert Condition. Specific alert depends on LED
- **•** Slow Flashing Red Systems operating Normally, usually a heartbeat
- **•** Quick Flashing Red Alert Condition or Override Condition, specific alert depends on LED.

The specific functions and states of each LED are listed below:

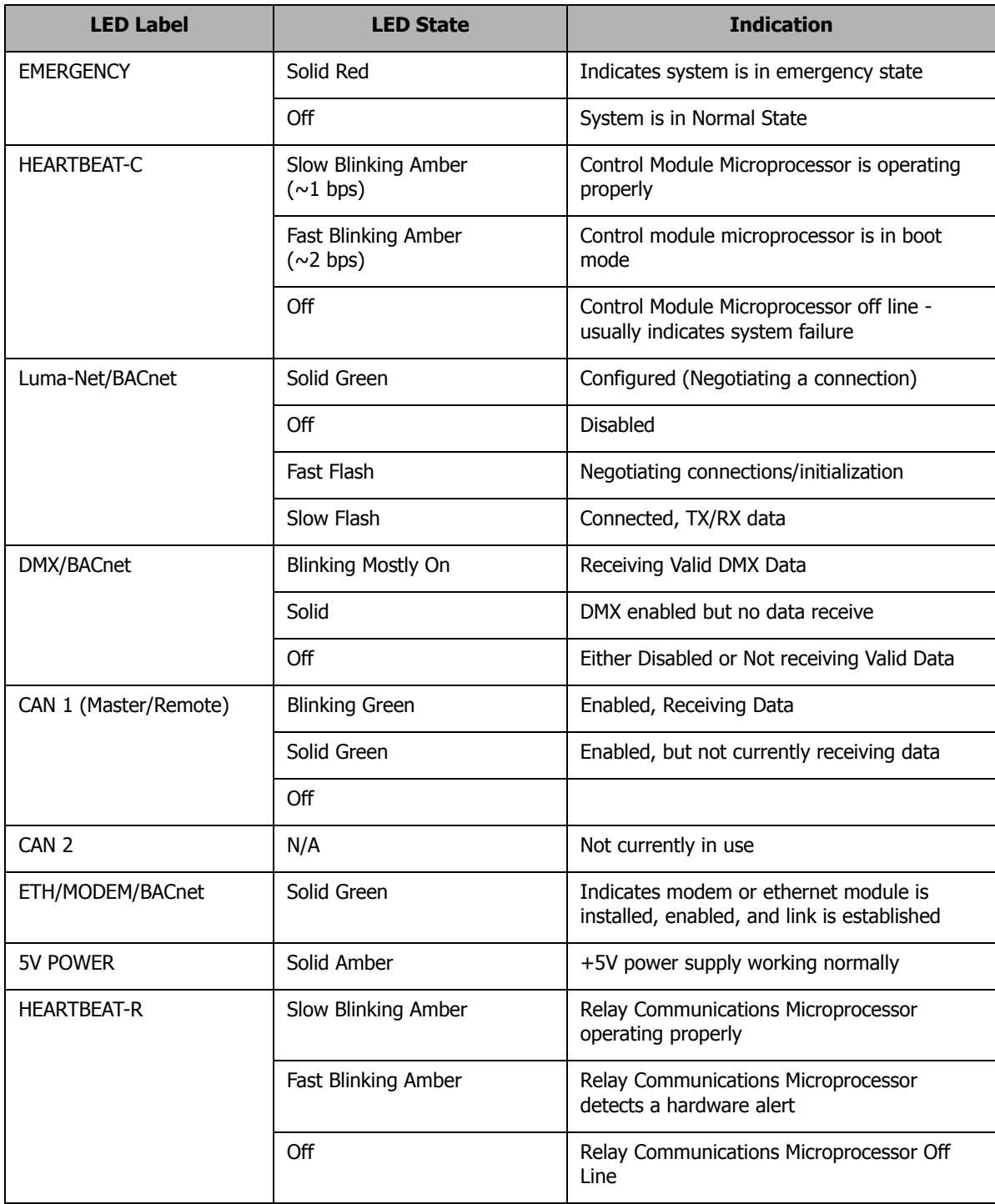

# <span id="page-26-0"></span>**Relay Status LED's**

Adjacent to each relay switch you will find an LED which indicates the current status of that particular relay card.

The possible states for this LED are as follows:

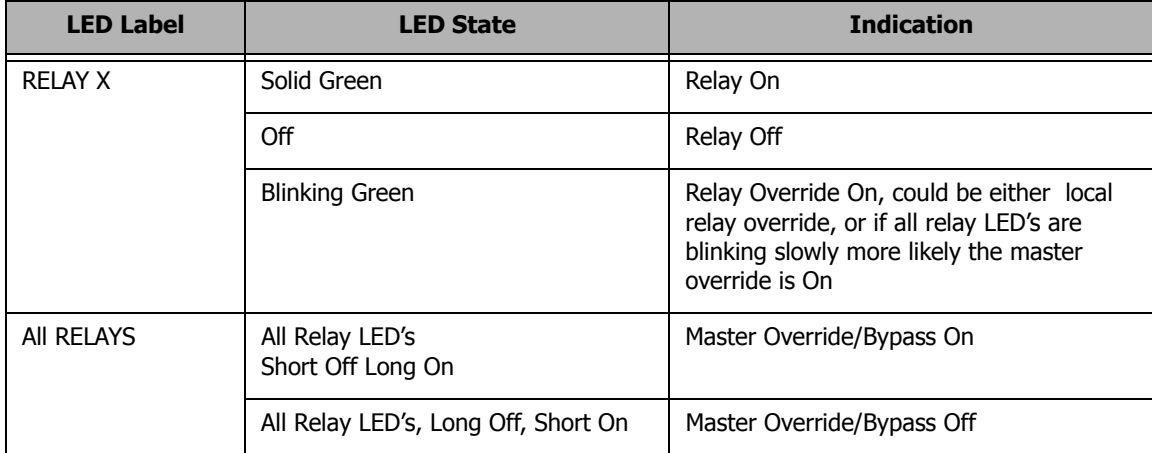

# <span id="page-28-0"></span>**Determine the Firmware/Software Build**

Knowing the current version of the operating software in your cabinet is helpful when communicating with the factory about problems with your cabinet or checking against the software version on the website to ensure that you have the latest software.

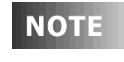

Leviton recommends checking our website www.leviton.com periodically to ensure that you always have the most current software in your relay cabinet.

The Software version is one of the available menu options directly off of the main menu

#### **Step 1:** Press the **Menu** button

**Step 2:** Press **(1)** until the display reads:

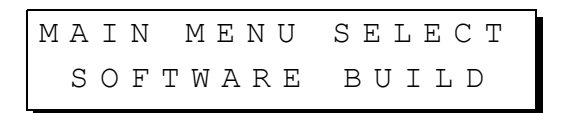

**Step 3:** Press Select/Save

The display will now show you the version of firmware the unit is running.

How to Decipher the software Build:

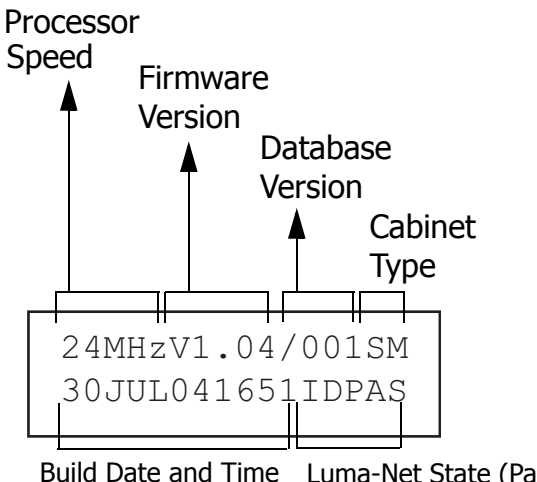

Build Date and Time Luma-Net State (Passive or  $ID#$ ) (not applicable to all models)

**Step 4:** Pressing **in** in this screen will show you similar screens, indicating similar software/hardware information regarding other hardware components in your relay cabinet. This information may be useful when diagnosing problems with your relay cabinet or with the relay cards, modem, eithernet, or switch input board modules.

<span id="page-30-0"></span>Configuration of your touch-tone telephone interfaces requires carefully setting up security/passcodes as well as several configuration items relating to the modem itself. These processes are covered in detail in the Advanced Configuration Guide. This chapter outlines the user operation of the interface.

The touch-tone interface, TIM, allows for control of groups at one of many security levels over the telephone. Regardless of the "Mode" of operation which is applicable, the following keys and indications are valid

- **•** # key is must be pressed at the conclusion of every entry
- **•** \* starts over the entire process as if you just called into the panel
- **•** \*# immediately signals the panel to terminate the phone call. (Note that at any time you may hang up your phone and the communication will be terminated)
- **•** After every command, a series of beeps will indicate that the command was completed
	- **•** 1, 2, or 3 short high beeps usually indicate successful execution
	- **•** 1 quick high beep followed by a long low beep indicates command failure or incorrect data entry
	- **•** 1 long low warbling beep indicates that the panel is about to disconnect the call.

Using the TIM requires the following steps:

- **Step 1:** Call your relay panel, wait for it to answer, and wait for (3) short beeps
- **Step 2:** Enter your password followed by the pound (#) key
- **Step 3:** Hear (2) short beeps indicating command or user mode, or (1) short beep indicating admin mode
- **Step 4:** One of the three modes below are entered

#### <span id="page-30-1"></span>**Command Mode**

If your password is associated with Command mode, upon successful password entry the command is executed and the panel hangs up. All functionality of command mode passwords are completely configured by the system administrator.

#### <span id="page-30-2"></span>**User Mode**

In user mode, you have complete control over a single "Group" of relays as defined by the panel administrator.

> Remember that each relay can belong to one or **NOTE** more Groups; groups are global meaning that any network panel which receives a group command will activate it's relays assigned to those groups. This allows a simple way of total system control, from the touch tone interface.

After the two short beeps are heard (step 3 above), any of the following commands can be entered, followed by the pound  $(#)$  key:

- **•** 0 Turn group **off** at normal priority, all other actions can override
- **•** 1 Turn group **on** at normal priority, all other actions can override
- **•** 2 Turn group **on** at **high** priority, most other actions can not override
- **•** 3 Turn group **On** at normal priority only for a defined period of time (defined by your administrator)
- **•** 7 **Relinquish** control of the group to all other actions and controlling sources
- **•** 8 Turn group **off** at **high** priority, most other actions can not override
- **•** 9 Turns group **Blink Warn Off** at normal priority
- **•** 10 **Cancels** blink warn for this group at normal priority

#### <span id="page-31-0"></span>**Administrator Mode**

In administrator mode, you have complete control over all "Groups" of relays as defined by the panel administrator. You know that you're in administrator mode because after entering your password, you hear 1 beep instead of two.

In administrator mode, the complete process is as follows:

- **Step 1:** Call your relay panel, wait for it to answer, and wait for (3) short beeps
- **Step 2:** Enter your password followed by the pound (#) key

**Step 3:** Hear (1) short beep indicating admin mode

**Step 4:** Enter one of the following commands, followed by the pound (#) key:

- **•** 0 Turn group **off** at normal priority, all other actions can override
- **•** 1 Turn group **on** at normal priority, all other actions can override
- **•** 2 Turn group **on** at **high** priority, most other actions can not override
- **•** 3 Turn group **On** at normal priority only for a defined period of time (defined by your administrator)
- **•** 7 **Relinquish** control of the group to all other actions and controlling sources
- **•** 8 Turn group **off** at **high** priority, most other actions can not override
- **•** 9 Turns group **Blink Warn Off** at normal priority
- **•** 10 **Cancels** blink warn for this group at normal priority
- **Step 5:** Hear (2) short beeps indicating that the command is valid
- **Step 6:** Enter a group number followed by the pound (#) key
- **Step 7:** Hear (2) short beeps indicating that the command was executed
- **Step 8:** Repeat steps 4, 5, 6, & 7 or hand up to terminate the call.

<span id="page-32-0"></span>Your relay cabinets contain two modes of programming: simple, and advanced. Simple mode is designed to give you a very simple, question & answer means of programming your relay panel but only gives you access to a limted feature set of your product. Advanced mode programming in the next part gives you access to the full capabilities of your relay product.

# <span id="page-34-0"></span>**Configuration the Simple Way**

Your relay panel has two modes of configuration, Simple Mode and Advanced Mode. The default configuration mode is called Simple Mode and is designed to be a less complex streamlined mode for configuring and operating your relay panel. Simple mode differs from advanced mode in that many of the advanced features and configuration items have been removed from the menu structures. Additionally, all configuration is more question and answer based allowing for more self-navigation without dependence on this manual.

Changing Configuration from either simple mode to advanced **NOTE** mode, or from advanced mode to simple mode will never result in loss of configuration information. This can be used to your and the end-users advantage by first making all required configuration settings, then changing the panel configuration mode to Simple Mode. This will allow the user to make basic changes, but prevent them from making potentially dangerous configuration changes.

The following configurations and configuration changes can be performed when the panel is in simple mode:

- **•** Setup the Time Clock Date, Time, and Astronomical Time Clock Settings
- **•** Add & Change Scheduled Events
- **•** Configure Inputs, Devices connected to inputs, and relays assigned to inputs
- **•** Change Configuration Mode

All other configuration options must be defined in Advanced Configuration Mode.

# <span id="page-34-1"></span>**Panel Configuration in Simple Mode**

Configuration of your relay panel by simple mode is really a simple process. (pun intended) The steps are as follows:

- **Step 1:** Install your cabinet and terminate all power and control wiring
- **Step 2: Configure your inputs**
- **Step 3:** Configure any scheduled events

These three steps of course will vary greatly depending upon your particular installation so generalized instructions are provided here to help you learn what some of the functionality is. The next few pages will show you how to configure a low voltage switch, a photocell, and then an occupancy sensor. That will cover step 2. Step 1 has already been covered in prior chapters. Step 3 illustrates the methods used to create and schedule events, or rather relays turning on or off at a specific time.

## **Simple Mode Menu Structure**

For your reference as you are navigating through the menus, please find below the complete simple mode menu structure:

<span id="page-35-0"></span>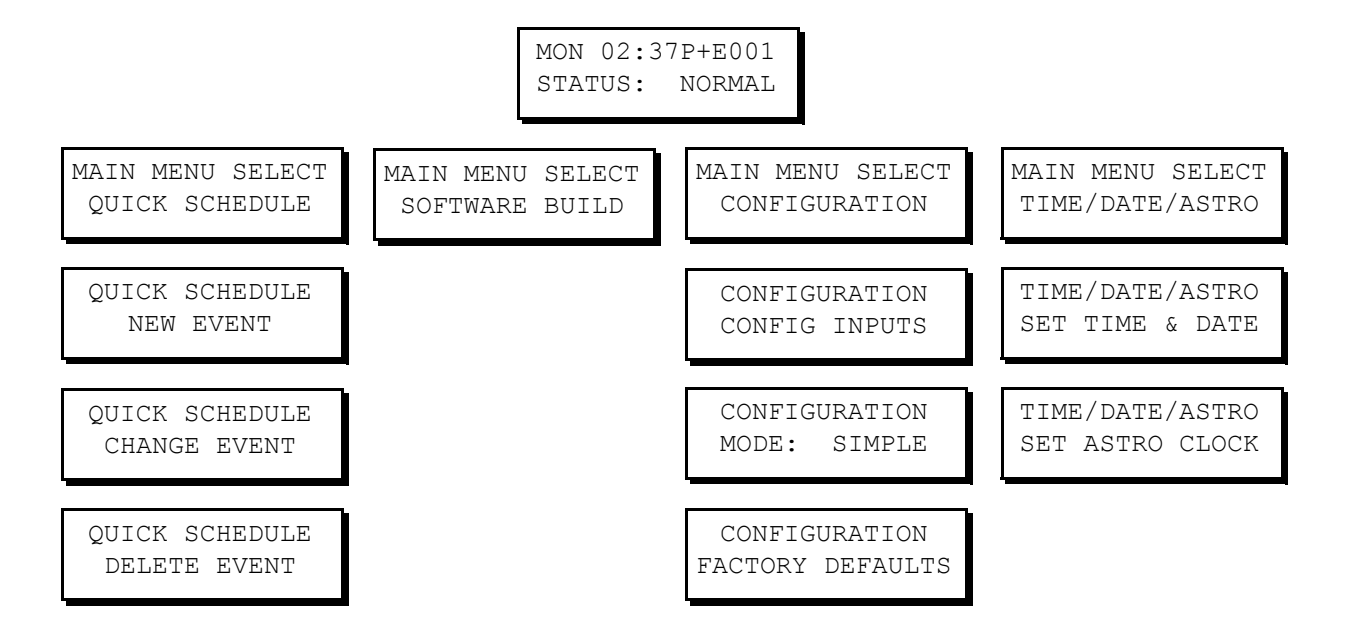

# <span id="page-35-1"></span>**Changing Configuration Modes**

Changing configuraiton modes is a simple process. To change from simple to advanced, or from advanced to simple, please follow the steps below:

**Step 1:** Press the **Menu** button, then use **OO** until the display reads as shown below, then press **SELECT**:.

MAIN MENU SELECT CONFIGURATION

**Step 1:** Use  $\odot$  until the display reads as shown below, then press **SELECT**:.

CONFIGIRATION MODE:SIMPLE

**Step 2:** You will now notice that the *Mode* line of the display is blinking. Use **00** to select either Simple or Advanced, then press **SELECT**. Your configuration mode has now been changed.
# **Configure Inputs**

There are three types of inputs which can be configured in your relay cabinet, Low Voltage Switch Inputs, Photocell Inputs, and Occupancy Sensor inputs. All Inputs are configured from the Config Inputs Screen which falls into the menu structure as shown as right. Each of the three types of inputs are then configured from their own menu.

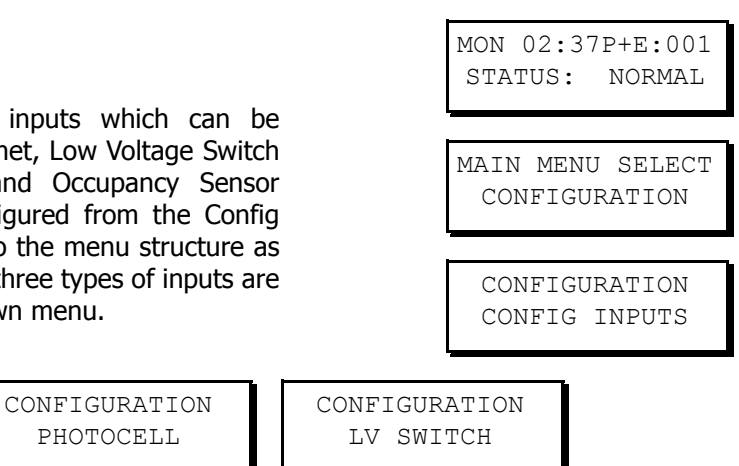

## **Low Voltage Switch Inputs**

CONFIGURATION OCC SENSOR

> Configuration of this type of input is used when you have some type of switch or other triggering device connected to one of the inputs from which you desire to turn on or off relays. Several different behaviors are available for configuring of this type of input.

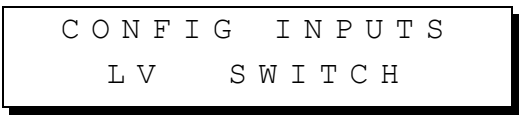

PHOTOCELL

- **Step 1:** From the main menu, navigate to Configuration, Config Inputs, then LV Switch.
	- Remember that when navigating menus, pressing **Select NOTE** always selects the current menu, and pressing **Cancel** always navigates to the previous menu.
- **Step 2:** Enter the input number of the switch input you wish to configure. This is determined by looking at the terminal on your cabinet to which the switch is connected. After entering the number, press the **Select** key

ENTER LV SWITCH INPUT NUMBER:002

**Step 3:** The relay panel now asks for a behavior:

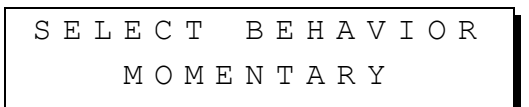

Your selection for the behavior of your switch will be determined by the type of switch you have and how you desire it to operate. The available behaviors are as follows:

**•** Momentary - The first press turns on the assigned relays, the second press turns off the assigned relays

**•** Momentary Timed - Upon the first press, turn on the assigned relays for the specified amount of time. When the time elapses, control of the relays is relinquished to other controls (which generally results in the relays turning off.) If the switch is pressed a second time, the timer is reset.

**NOTE** 

To specify the amount of time used for timed inputs, change configuration mode to Advanced, go to System Setting under the configuration menu, then Global Defaults and change the Tswit value. Valid settings are 1-254 minuntes

- **•** Maintained Maintained inputs turn On the relays while the switch is pressed, then turn off the relays when the switch is released
- **•** Preset Off Turns off all relays in the current preset group.
- **•** Preset On Turns on all relays in the defined preset group.
- **•** Momentary On/Off Momentary On/Off is used with switch inputs connected to switches that have separate on & off outputs and in coordination with our switch input adapter cards or switch input adapter kits. These kits provide both the on and off signal on the same switch leg AND require the switch input setting to be defined as Momentary On/Off

**Step 4:** This optional step only applies when using the Preset On/Off Types

ASSOCIATE PRESET NEW NUMBER: NO

- **•** Z-MAX panels use associate preset groups to define the group of buttons that are all a part of the preset group. All inputs that are part of the same group number work together and only one of the inputs can be active at any one point in time.
- **•** If you have already defined a number for the group to which this input belongs, select **NO** at this prompt and select the number.
- **•** If you have not defined an associate preset group number or need to create a new group, select **YES** at this prompt and then enter the new number.
- **Step 5:** Relay assignment There are two methods which can be used to assign relays to switch inputs, "Quick" and "Menu."
	- **•** Quick method allows you to assign relays to this input by pressing the override button adjacent to the relay. Note that only the LED indicates status, relay state does not change.
- **•** Menu method allows you to use the up/down arrow or number keys to select the relays you wish to assign, and left/right to choose the state.
	- As the "quick" relay assignment method involves access to the override buttons which requires opening your relay panel, this programming method is only appropriate for both authorized and trained personnel as dangerous voltages are present inside your relay cabinet.

Use  $\bigcirc$  to select your relay assignment method:

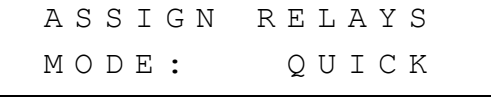

- **Step 6:** If **Quick Assignment Mode** was selected, use the override buttons adjacent to each relay to set whether that relay should be on or off. In this programming mode, the relay will not change state, however, the LED adjacent to each relay will light on or off matching the state of the real as assigned to the input.
- **Step 7:** If **Menu Assignment Mode** is selected, the relays which should be controlled by this input can be selected by using the following keys
	- Use **the set of the increase or decrease the relay number**
	- **•**
	- Use to select any of the possible three actions for this relay
		- **•**ON turns this relay on when the switch is pressed
		- **•**OFF turns this relay off when this switch is pressed
		- **•**IGNORE instructs the relay panel to not change the state of this relay when the switch is pressed

**Step 8:** Press **Save/Select** to save your settings and complete configuration of this input.

## **Photocell Configuration**

Photocells are used with relay panels to control the switching on and off of relays relative to the amount of light received by the relay panel. Two types of photocells are supported by your relay panel, called switching and 0-10V. Switching photocells interact with your relay panel just like a switch. They output a low voltage signal to the relay panel when the amount of light received by the photocell crosses a pre-set threshold. 0-10V photocells output 0-10V, proportional to the amount of light received. Switching photocells must be configured to trip at a specific level which is also appropriate for your project. 0-10V photocells must be optimized for the range of lighting levels to which the photocell is intended.

**Step 1:** Using the menu navigation buttons, navigate the menus to Configuration, Config Inputs, then to Photocell, and press **Select/Save**

CONFIGURATION PHOTOCELL

**Step 2:** Enter the Input Number. Usually a photocell is connected to the PhotoCell input and the screen would read as follows

ENTER PHOTOCELL INPUT NUMBER:PC

#### **Step 3:** Select Photocell Behavior

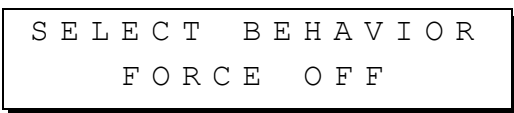

- Force Off The photocell will be turning off relays when the input receives voltage, usually indicating that the photocell is receiving more light. The trigger to turn on the relays must be from another source, like the scheduler or a switch. This application is useful for parking lot lighting which is turned on by the scheduler and off during the day.
- **•** Force On/Off The photocell will be turning on and off relays and no other source (at the current or lower priority level) will be able to alter this condition. This behavior is appropriate for applications where the photocell will be the only controlling source for the relays.
- **•** Force On The photocell will only be turning on lights and some other control will turn off the lights. This behavior is appropriate when lights must be on when it's dark, but only turned off by a switch, building sweep, scheduler, switch, or other control device.
- **Step 4:** Enter the delay time. This is the time between when the photocell triggers the action and the action actually occurs. Longer delay times are

necessary when false triggering due to rapidly changing lighting conditions is likely.

ENTER TIME DELAY DELAY TIME:005

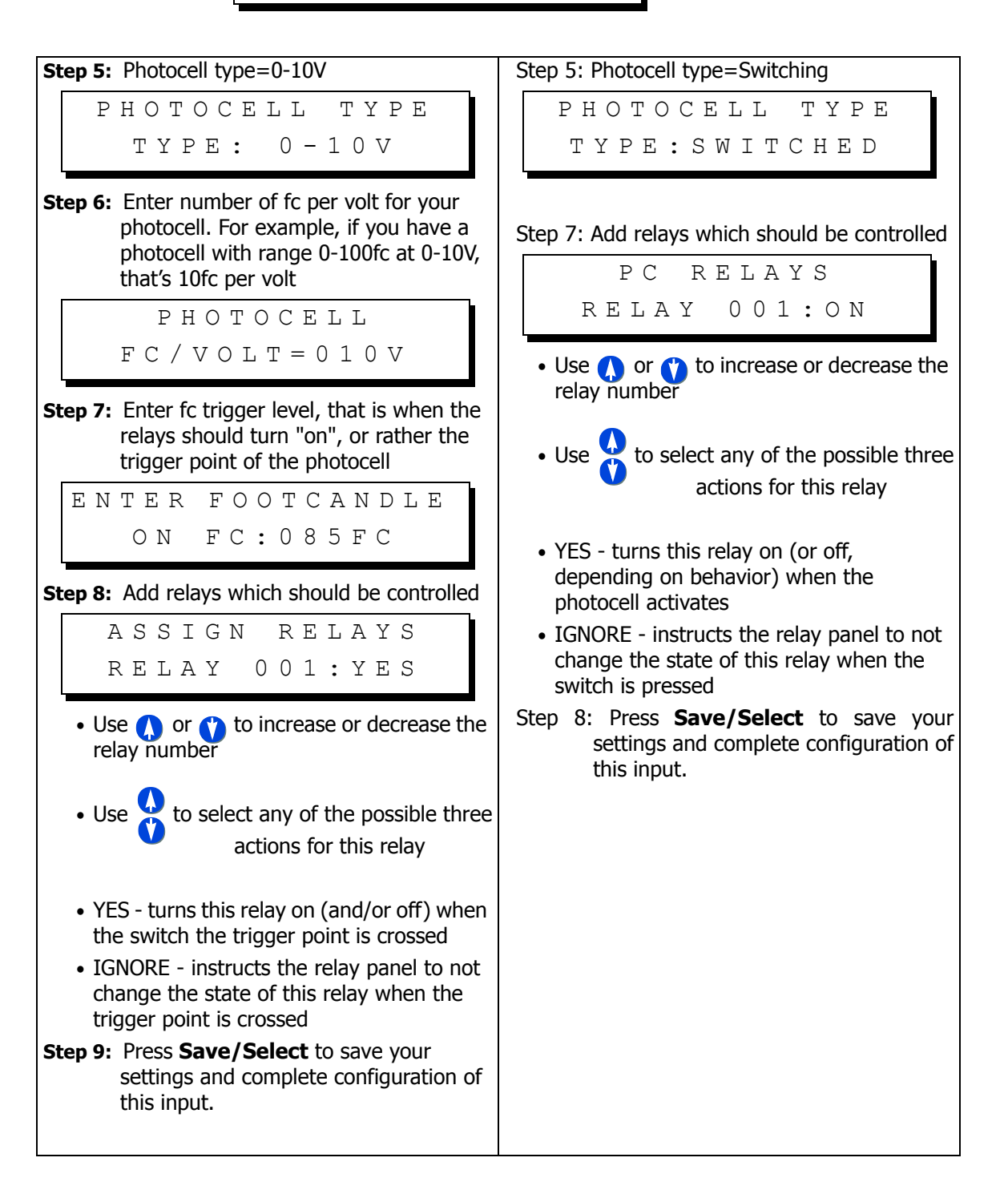

### **Occupancy Sensor Configuration**

Occupancy sensors are devices which sense when a person enters a particular room or area. Leviton's Occupancy Sensor's are designed for a variety of applications, using a variety of technologies which can be applied to your specific need. The Occupancy sensors which this relay panel is designed to work with are those which are powered by  $+24$ Vdc and provide a  $\sim +24$ Vdc output when the covered area is occupied.

These instructions assume that your Occupancy Sensor is connected to the OCC input. If your Occupancy Sensor is connected to one of the other inputs, configuration will be similar.

**Step 1:** Using the menu navigation buttons, navigate the menus to Configuration, Config Inputs, then to Occ Sensor, and press **Select/Save**

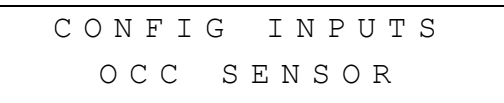

**Step 2:** Enter the Input number to which your occupancy sensor is connected. If connected to the input labeled "Occ Sensor", the input number should be "OCC"

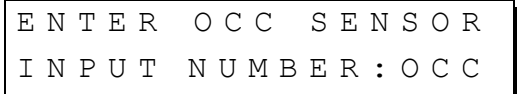

#### **Step 3:** Enable or Disable this occupancy sensor

OCCSEN:001 LOCAL ENABLED: YES

**Step 4:** Enter the Behavior of the occupancy sensor

SELECT BEHAVIOR MANUAL ON

The choices for behavior are as follows:

- **•** Manual On The occupancy sensor will turn off the assigned relays when the occupancy sensor indicates an occupied state. When the room become occupied, the relays will not be automatically turned on, instead, the user will have to manually turn on the lights from a wall switch or other input.
- **•** Auto On In this mode, the Occupancy Sensor will turn the assigned relays both on and off based on either an occupied or unoccupied stated indicated by the occupancy sensor

**Step 5:** If you desire a blink warn to be issued prior to turn turning off the lights, the response to this question should be Yes. If not, the response should be No

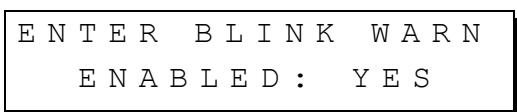

**NOTE** 

A Blink Warn is not only advisable to keep people from suddenly being left in the dark but is also required by some authorities having jurisdiction. When blink warn is enabled, the lights will "blink" prior to actually being turned off. After the blink, the user can press the on button to cancel the off, otherwise, the lights will automatically turn off.

**Step 6:** Enter the time delay between when the occupancy sensor indicates an unoccupied state and the relays actually turn off

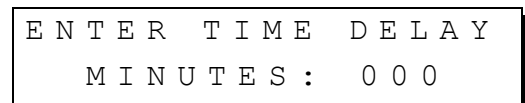

**Step 7:** Assign Relays

ASSIGN RELAYS RELAY:001 YES

- Use **O** or **C** to increase or decrease the relay number
- Use  $\bullet$  to select any of the possible actions for this relay
- **•** YES turns this relay on (and/or off) when the switch trigger point is crossed
- **•** IGNORE instructs the relay panel to not change the state of this relay when the trigger point is crossed
- **Step 8:** Press **Save/Select** to save your settings and complete configuration of this input.

# **Quick Schedule**

The quick schedule menus are used to create a new event, change the time of an existing event, and delete an event. An event is an action which occurs at a time. For example, Relays 1, 2, & 4 turn ON at 7:30am is an example of an event which might be schedule in a venue where relays 1, 2, & 4 are connected to lobby lights, when doors open at 8:00am.

#### **NOTE**

In technical Z-MAX lingo, an "Action" is what actually occurs. In the case of the above example, the action is relays 1, 2, & 4 turning on. An "Event" is one scheduled occurrence of an action. In quick schedule programming, both actions and events are rolled into one seamless programming process.

To create a scheduled event using the quick scheduler:

**Step 1:** Press the **Menu** button and use **u** until the display reads then press **Select. Step 1:** Use until the display reads then press **Select. Step 2:** Enter a name for your event MAIN MENU SELECT QUICK SCHEDULE QUICK SCHEDULE NEW EVENT ENTER EVENT NAME LIGHTS ON

**NOTE** 

Although not required, all events should be given a name which uniquely identifies both the event itself and gives some sort of indication of what the event does. This makes modification of panel programming easy.

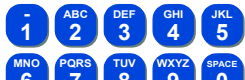

**•** Use for alpha-numeric data entry, just like the keys **0 SPACE 6 MNO 7 PQRS 8 TUV 9 WXYZ** on your cell phone.

**Step 3:** Enter the time the event is to occur

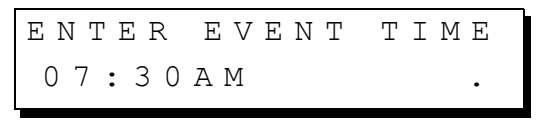

As always, use

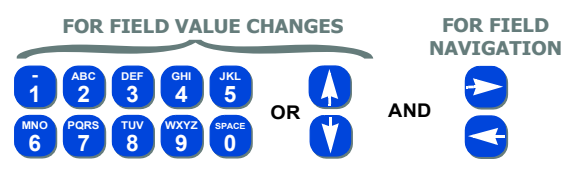

Using combinations of the time entry and am/pm fields, there are a variety of ways to schedule the event:

- Using **the or the 1** in the am/pm field, will allow you to select
	- **•** AM indicating in the morning
	- **•** PM indicating in the afternoon
	- **•** -SR indicating the specified hours:minutes before sunrise
	- **•** +SR indicating the specified hours:minutes after sunrise
	- **•** -SS indicating the specified hours:minutes before sunset

**•** +SS indicating the specified hours:minutes after sunset

#### When done entering the time, press **Select**

**Step 4:** Enter the days of the week on which this event is to occur

SELECT DAYS MTWTFSS H1:OFF

- **•** An uppercase day of the week indicates that the event will occur on that day.
- **•** A lowercase day of the week indicates that the event will not occur on that day
- **•** H1:ON indicates that the event will occur on any day which is part of the holiday schedule #1
- **•** H1:OFF indicates that the event will not occur on days which are part of the specified holiday schedule

**Step 5:** Assign Relays

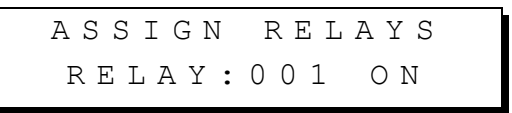

- Use **()** or **()** to increase or decrease the relay number
- Use  $\bigoplus$  to select any of the possible three actions for this relay
- **•** ON turns this relay on when this event occurs
- **•** OFF turns the relay off when this event occurs
- **•** IGNORE instructs the relay panel to not change the state of this relay when this event occurs

**Step 6:** Press **Select/Save** to save your changes.

# **Part III - Advanced Programming Guide**

Advanced configuration mode is designed to allow front panel access, operation, and programming of your relay panel, supporting the full capabilities of the product. This section of this user's guide documents the advanced mode configuration menu structures. Both advanced mode and this documentation assumes that you have familiarity with the relay panel, relay applications, and a good grasp of the Z-Max user interface. As such, many of the discussed procedures leave out irrelevant information and proceed directly to the "meat" of the topic.

If you do not yet have familiarity with the Z-Max relay cabinets and their user interface, please first review the features and procedures found in the previous part of this manual addressing Simple Mode Configuration.

# **Advanced Mode Menu Structure**

For your reference as you are navigating through the menus, please find below the top level advanced mode menu structures. Only top-level menus are shown. Some of the menus have many sub-menus which are detailed in the appropriate sections of this manual

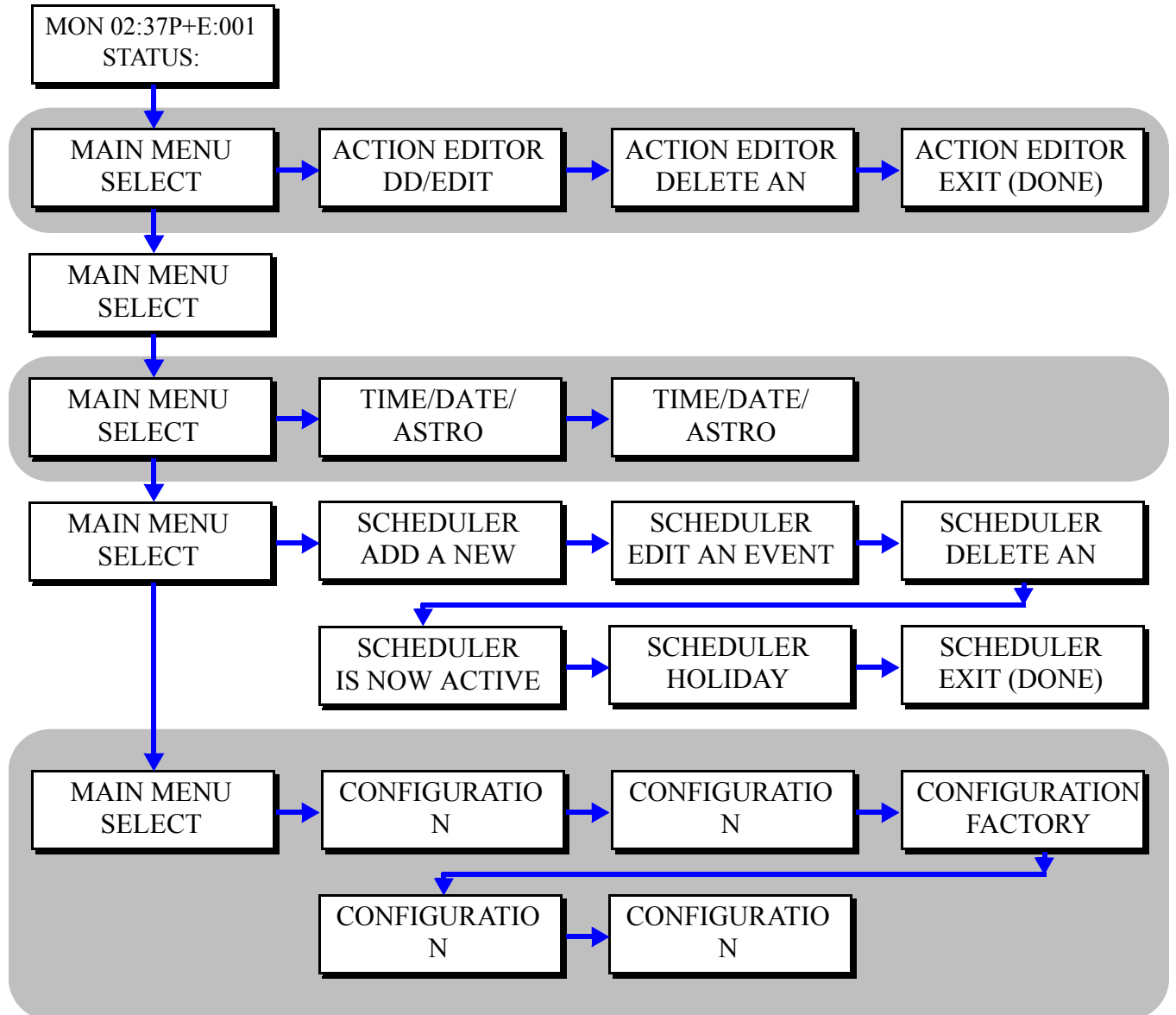

# **Setting the Date, Time, & Astronomical Time Clock**

The menu structures for the set date, time, and astronomical clock are as follows:

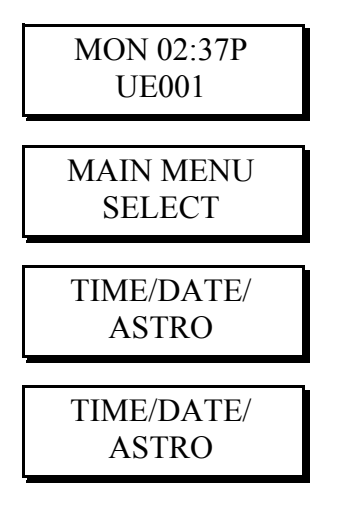

The AM/PM designation directly following a time value has a specific meaning: A/P - indicates you are in daylight savings time; a/p indicates standard time; s/d indicates you're in 24 hour mode.

# **Set the Date & Time**

- **Step 1: Press the Menu button**
- **Step 2:** Press (1) until the display reads as below then press Select/Save:

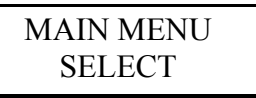

**Step 3:** To set the time, press UP until the display reads as below, then press Select/Save:

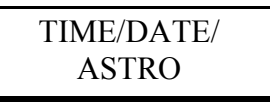

**Step 4:** You now will see the screen below:

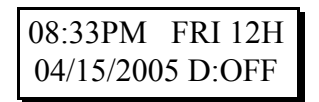

From this screen, the following can be edited

- **•** Hours
- **•** Minutes
- **•** AM/PM
- **•** 12H or 24H
- **•** Month
- **•** Date
- **•** Year
- **•** Daylight Saving Time
	- **•** OFF Daylight savings time is disabled
	- **•** US Daylight savings time is set to "United States" daylight savings mode, with 1 hour adjustment in the fall and spring.
	- **•** EU Daylight savings time is set to "European" daylight savings mode with 1 hour adjustments in the fall and spring, yet different dates then the US
	- **•** US7 Daylights savings time is set to "United State" daylight savings mode which is currently scheduled to become active in 2007 per the new Energy Conservation act

The editable field will be flashing. As always, use the following keys

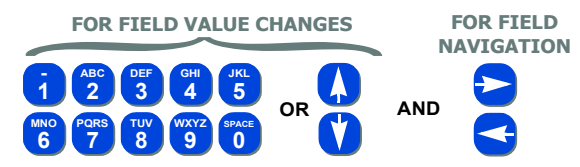

**NOTE** 

To the right of the time field, the day of the week is displayed. This field is not editable and is set based on the date setting.

- When 12 hour mode is active, the AM/PM field is active for editing. If **NOTE** Daylight Savings Time is active, the field will display in upper case characters. If Daylight Savings Time is inactive, the field will display in lower case characters. If 24 hour mode is active, the AM/PM field is replaced with an "s" or a "d" and is not editable. Instead, the value is determined by the Daylight Savings Time setting. The "s" indicates standard time (Daylight Savings Time inactive); the "d" indicates that Daylight Savings Time is active.
- If Daylight Savings time is active, the am/pm will be displayed in **NOTE** Upper case letters.
- If you exit from this menu via the MENU or CANCEL button, all **NOTE** changes will be lost.

### **Set the Astronomical Time Clock**

The Z-MAX Scheduler allows you to turn lights on or off in relation to sunrise and sunset. For example, yard lights can be set to turn on an hour before sunset, and turn off an hour after sunrise, according to the time of year.

The astronomical time clock (Astro Time) calculates the time of sunrise and sunset for every week of the year depending on the location of the installation. To use Astro Time you must know the approximate latitude (in degrees) (See Appendix A for various cities in North America) of the controller's location, as well as the present time of sunrise and sunset (often found in the daily newspaper). Visit www.srrb.noaa.gov/ highlights/sunrise/sunrise.html for a complete listing of Latitude, Longitude, Sunrise and Sunset information.

To set up the astronomical clock:

**Step 1: Press the Menu button** 

**Step 2:** Press **1** until the display reads

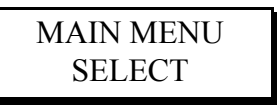

then press **Select/Save**

**Step 3:** To set the time, press UP until the display reads

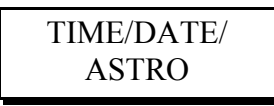

then press **Select/Save**

**Step 4:** You now will see the screen below:

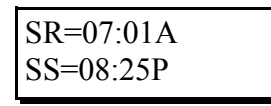

From this screen, the following can be edited

- **•** SR=Sunrise time of any day this week
- **•** SS=Sunset time of any day this week
- **•** LAT=approximate Latitude of the current location

**NOTE** 

Latitude should be rounded to the nearest multiple of "5" to your location. This is normal.

Sunrise and sunset times can be found in your local newspaper, by calling our technical services department, or at http://www.sunrisesunset.com

**Step 5:** The editable field will be flashing. As always, use the following keys

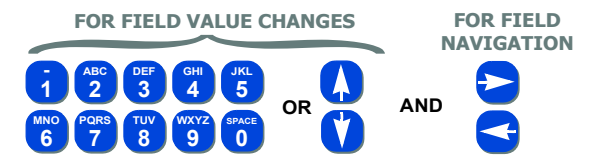

# **Global Defaults**

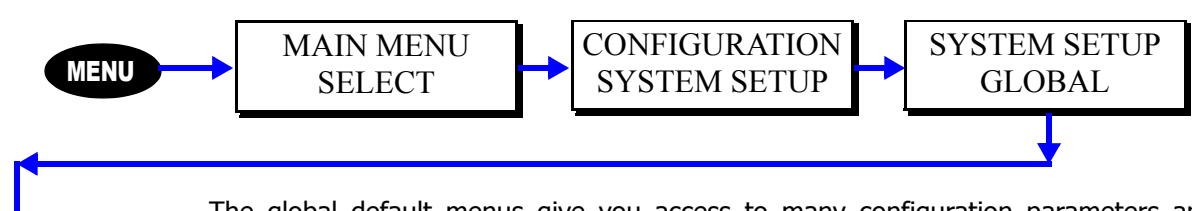

The global default menus give you access to many configuration parameters and options which "globally" affect your relay panel.

Although these settings can help you quickly make changes to your panel, please make sure that you understand and expect the results. For example, changing the relay type in global defaults, will automatically and without warning change the relay type for every relay controlled by this cabinet. As such, any previous changing of relay type at the relay level will be lost.

## **Changing the # of Local Relays**

Sets the number of local relays in the cabinet. Usually this is set to the maximum number of relays which can be installed in your relay cabinet. For example, if you have an (8) relay cabinet, this setting would be 8. If you have a 24 relay cabinet it would be 24.

The starting relay number for remote relays is dependant upon this setting. The first remote relay is addressed by the relay number indicated by adding 1 to the number of local relays. For example, if you have 24 local relays, the first remote relay is 25.

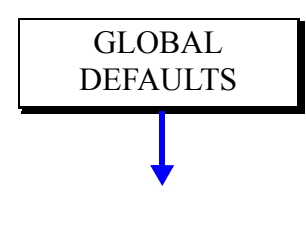

**GLOBAL DEFAULTS** 

## **Remote Relays**

This setting determines the number of remote relays addressed by this relay cabinet when implementing a Master/Remote network. This should be set to the total number of relays in all remote cabinets.

For example, if you have (1) 24 remote relay cabinet and (2) 4 remote relay cabinets, the setting for this entry will be 24+4+4=32 indicating that 32 remote relays will be controlled by this cabinet.

The relay numbers for remote relays start at 1+the number of local relays. So if you have 24 local relays, then in this scenario the local relays are 1-24, remote relays 25- 56.

# **Enable Master/Remote communication**

In order for this cabinet to communicate on a master/remote network, the number of remote relays must be set (see above) and this cabinet must be defined as a master cabinet. This feature has the following settings:

- **•** OFF disables Master/Remote communication
- **•** MAS enabled Master/Remote communication with this as a Master relay cabinet. Only one master is allowed per network.

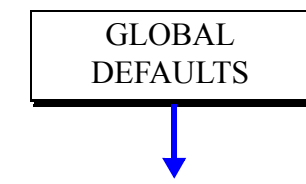

**•** Any Number - If a number is selected, this number is the MRN number of this cabinet and this cabinet will participate on the Master/Remote network as a REMOTE relay cabinet. The starting relay number of this cabinet is shown in place of the \*\*\* on the display

## **Enable processing of Remote Inputs**

If this relay cabinet is a master cabinet on the master/remote network and your remote relay cabinets have discrete (low voltage) inputs which should be processed by this master cabinet, this setting should be Y for yes.

- **•** Y This is a master cabinet and should process remote discrete inputs
- **•** N This cabinet should not process remote discrete inputs.

A remote discrete input is programmed just like any other input and can be programmed in either advanced or simple mode. The discrete input number for remote inputs is the same as the remote cabinet's starting relay number.

# **Sequence Delay Time**

Use this feature to change the delay time between each relay when turning on a group of relays. The system allows you to set the value to a 0.0 delay or up to a 25.0 seconds delay for architectural installations where power surges are a concern.

In most applications, a short sequence delay time is appropriate. For example, if the sequence delay time is set to 0.5 seconds and the relay cabinet is told to turn on relays 1-4, relay 1 will turn on immediately when the command is executed. Relay 2 will turn on 1/2 second later, relay 3 1 second later, and relay 4 at 1.5 seconds.

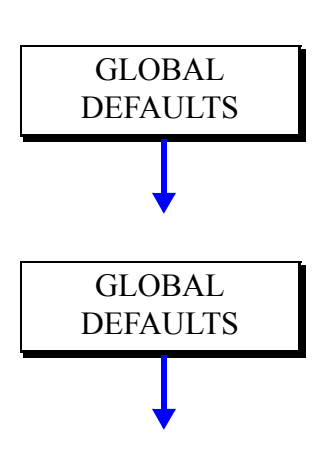

## **Level Cut-In Value**

Use this feature to change the threshold value that triggers when the relays turn on when responding to a control input other than a switch. This is used when the controls are set up for dimming as well as relays, like a D8000, D4200 or DMX control device.

## **Level Cut-Out Value**

Use this feature to change the threshold value that triggers when the relays turn off when responding to a control input other than a switch. This is used when the controls are set up for dimming as well as relays, like a D8000, D4200 or DMX control device.

**NOTE** 

Level cut-in value must always be higher than the cut-out value or dmx input instability will result.

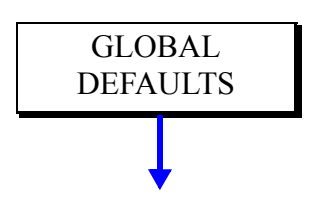

## **Sweep Interval**

The Z-MAX cabinet has a feature that minimizes programming several events to sweep the building lights off after hours. This menu allows you to change the amount of time between these sweeps. The time between sweeps applies to all events that

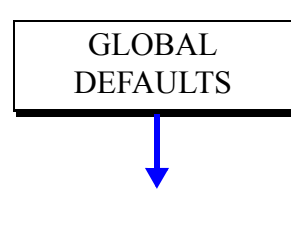

GLOBAL DEFAULTS implement the building sweep feature. The number of sweeps which occur after an event triggers is programmed in the Event Scheduler.

## **Blink Warn Parameters**

The blink warn feature is used to issue a warning just before the relay cabinet turns off the lights. The warning is issued in the form of a "blink" of the lights. Hence the term "Blink Warn". The blink warn feature has several configurable parameters to determine the actions of your cabinet.

- BW Tovrd sets the amount of time that the lights will remain on when a user cancels a blink warn for their particular zone. The setting defaults to 120 minutes.
- **•** BW Tblk sets the amount of time between when the blink warn is issued and the lights turn off (go black.) The setting defaults to 5 minutes.
- BW Twto sets the length of the flash. The setting defaults to 0.5 seconds.

An example to of the blink warn features is as follows:

- **•** Assume that an over-zealous worker is working in their office late on a Saturday afternoon. The lights in the facility are scheduled to be turned off at 5:00pm.
- **•** At 5:00pm, the event triggers to turn off all of the lights. As such, all relays which are enabled for blink warn, turn off for 1/2 second (BW Twto value) and then immediately turn back on.
- **•** Since the worker isn't done yet for the day and noticing both blink warn and the fact that his wall switch is flashing, the blink warn for their office can be delayed for the Tovrd value, 2 hours in this instance, by pressing their wall switch.
- **•** Now, at 5:05pm, (Event time plus BW Tblk value) all lights in the facility will be turned off except for the worker's office.
- **•** 120 minutes later (Bw Tovrd value,) at 7:00pm, a blink warn is issued again this time only for David's office. Again, if the worker is still in his office, he has 5 minutes to delay the blink warn or the lights will turn off.

## **Momentary Timed interval**

When using the "momentary timed" switch input type, a switch input will trigger the lights on for the timer period specified in this setting.

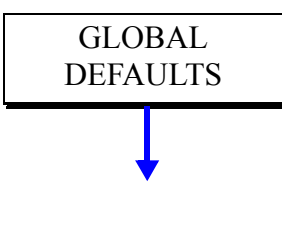

GLOBAL **DEFAULTS** 

GLOBAL DEFAULTS

**GLOBAL** DEFAULTS

GLOBAL DEFAULTS

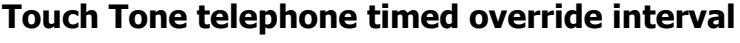

This setting is the time interval of a timed override when issued from the touch tone telephone interface (TIM.)

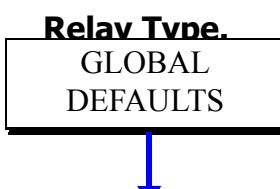

**Relay Type.** Given this feature to modify the relay type for all relays in the cabinet.

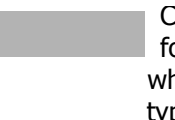

Changing this setting will change the relay type for ALL relays in the cabinet, even those to hich you have already applied a specific relay ype.

The following relay types are possible:

- *STD NO* The standard relay type. A normally open relay which is electrically held open. Leviton part number RELAY-STD
- Latching Leviton's latching relay module which is mechanically held in the last position indicated by the relay cabinet. P/N #RELAY-LAT
- *STD NC* Normally closed relay module which requires electricity to keep the relay off.
- **•** ST SEN L Sentry switch Long is for use only with Leviton relay module P/N RELAY-STD. This unique relay type can be used in conjunction with sentry switches. When an Off command is issued, the relay will shut off for a brief time period and then turn back on. This signals the downstream Sentry Switch to turn off the lights, however, the circuit remains energized.
- *ST SEN S* Sentry switch Short is for use only with Leviton relay module P/N RELAY-STD and is designed to be used with WattStopper AS-100 style switches which require a short pulse to signal the lights turning off yet the relay must remain on.
- *NC SEN L* Is just like ST SEN L except designed to be used with a normally closed relay module.
- *NC SEN S* Is just like ST SEN S except designed to be used with a normally closed relay module.
- PULSE type is currently unsupported
- *CUSTOM* type is currently unsupported.

## **Set Blink Warn for All relays**

This setting allows a quick method by which to turn on or off Blink Warn for all relays.

- **•** Y = indicates blink warn should be enabled for all relays
- **•** N = indicates blink warn should be disabled for all relays

After this setting has been applied, and regardless of this setting, you can still turn on or off blink warn for each relay in the relay menu.

## **Set Level Feedback for all relays**

This entry will quickly set feedback for all relays controlled by this cabinet also to the indicated value.

- **•** Y = indicates feedback should be enabled for all relays
- **•** N = indicates feedback should be disabled for all relays

After this setting has been applied, and regardless of this setting, you can still turn on or off the feedback setting for each relay in the relay menu.

## **Set Emergency setting for all relays**

This setting allows a quick method by which to set the Emergency setting for all relays.

- ON = sets each relay to turn on when emergency mode is active
- **•** OFF = sets each relay to turn off when emergency mode is active

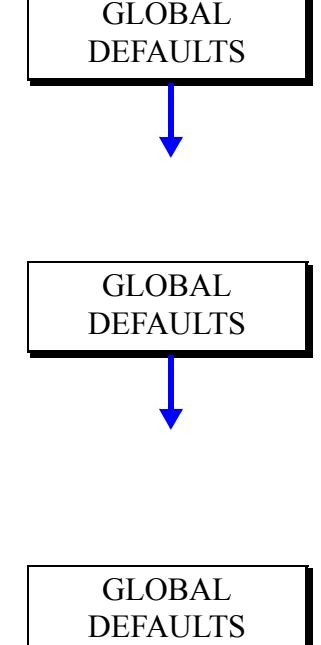

• NC = set each relay to not change state when emergency mode is active

After this setting has been applied, and regardless of this setting, you can still adjust the emergency setting for each relay individually in the relay menu.

## **Time Master settings**

When using Luma-Net and other future protocols in development by Leviton, you can specify the time master network settings for this panel. A time master is a cabinet which acts as the "Master" time clock for the network. All other devices on the network will automatically set their time from the Time Master. This configuration option has the following settings:

- **•** Auto the relay cabinet upon power up will see if a Time Master panel already exists on the network. If it does, it will always set it's time from that panel. If not, control as time master is negotiated between panels
- On upon power-up, this panel will elect itself as the time master for the network. Only one panel on the network should be set to "ON". Although this panel will never relinquish being the master, it's clock can be set by any other panel.

### **Power On Restore**

The power on restore feature when enabled tells the panel to restore the relays to the state they were in prior to any loss of power, when power is restored.

- **•** <sup>Y</sup> indicates that relay state should be restored upon power up AND that the current state of the relays should be stored to non-volatile memory every two minutes.
- N Indicates that the state of the relay should always be "Off" upon power up and that the current state will not be saved to memory.

The relay state is stored to memory only a few seconds after every relay change so the most recent relay state is always what should be restored. That means that when power returns, the restored state of the relay will be the state the relay was in 2 minutes prior to the time of power failure.

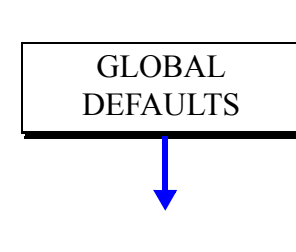

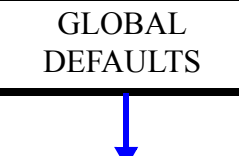

# **Relays**

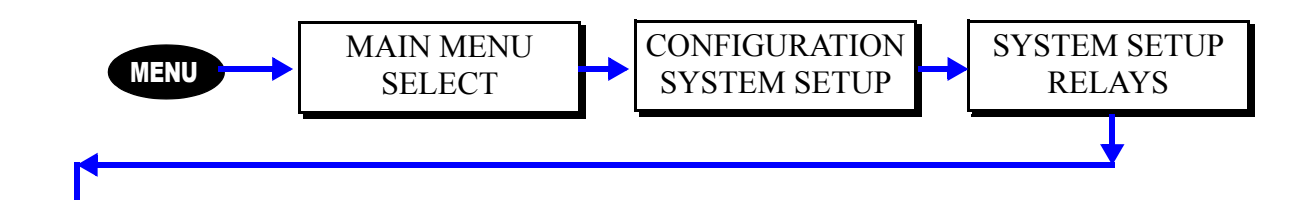

The relay menu is where you set all settings which apply only to a particular relay. If you just read the section on Global Defaults you will note that there are many settings on that menu which apply to "all" relays - this menu changes those settings only for a particular relay.

**NOTE** 

Even though a setting for a relay is changed from the relay menu, it can still be globally set/ changed from the global defaults menu.

# **Navigating the Relay Menu**

Navigating the relay menu introcues a few navigational concepts which may be different from what you've already done but also are used throughout the rest of your Z-Max relay cabinet:

- When the entire lower line of the display is flashing, use  $\frac{99999}{99060}$  or  $\bigodot$  to select the relay which you desire to modify. **0 SPACE 6 MNO 7 PQRS 8 TUV 9 WXYZ**
- When the entire lower line of the display is flashing, use **00** to select the value which you desire to modify
- When the lower line is flashing, press **SELECT** to edit the current value for the selected relays. You will notice then that only the editable value is now flashing. You can make edits using any of the appropriate function keys. When editing is complete, press SELECT again to save your changes

Not only can local relay settings be made from the relay menu, but settings for all remote relays can also be made from this menu. When editing a remote relay, you will note the right hand part of the display changes from LOC (local) to REM (remote). If the display reads  $+++$ , it indicates that this relay is not addressed by this cabinet.

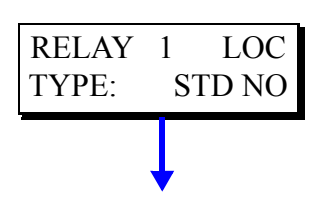

# **To set the Relay Type**

This setting allows you to change the relay type for only the selected relay. The available relay types are as follows:

- *STD NO* The standard relay type. A normally open relay which is electrically held open. Leviton part number RELAY-STD
- **•** Latching Leviton's latching relay module which is mechanically held in the last position indicated by the relay cabinet. P/N #RELAY-LAT
- *STD NC* Normally closed relay module which requires electricity to keep the relay off.
- *ST SEN L* Sentry switch Long is for use only with Leviton relay module P/N RELAY-STD. This unique relay type can be used in conjunction with sentry switches. When an Off command is issued, the relay will shut off for a brief time period and then turn back on. This signals the downstream Sentry Switch to turn off the lights, however, the circuit remains energized.
- *ST SEN S* Sentry switch Short is for use only with Leviton relay module P/N RELAY-STD and is designed to be used with WattStopper AS-100 style switches which require a short pulse to signal the lights turning off yet the relay must remain on.
- *NC SEN L* Is just like ST SEN L except designed to be used with a normally closed relay module.
- *NC SEN S* Is just like ST SEN S except designed to be used with a normally closed relay module.
- PULSE type is currently unsupported
- *CUSTOM* type is currently unsupported.

### **To assign relays to groups**

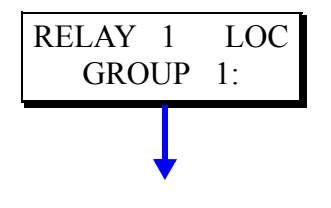

Groups are used when you want multiple relays to be controlled collectively from a single button press, occupancy sensor, action,...etc. They are collections of relays which can be all located in a single cabinet or spread throughout multiple cabinets on an entire network. The groups are activated, on/off, by group on/off commands from a controlling source.

A relay can belong to a maximum of 12 different groups, numbered 1-12, and each group is also numbered, 1-9999. Z-Max only allows assignment of group numbers 1- 9,999. By default, each of the (12 ) group associations are set to "None".

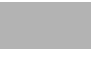

Group commands are always broadcast across all data networks. Therefore, group assignments are not specific to each cabinet but are in turn general to the entire network

To make relay 1 part of groups 14 & 57, follow the procedure below:

**Step 1:** Navigate the menu structure to the relay menu and the group settings for

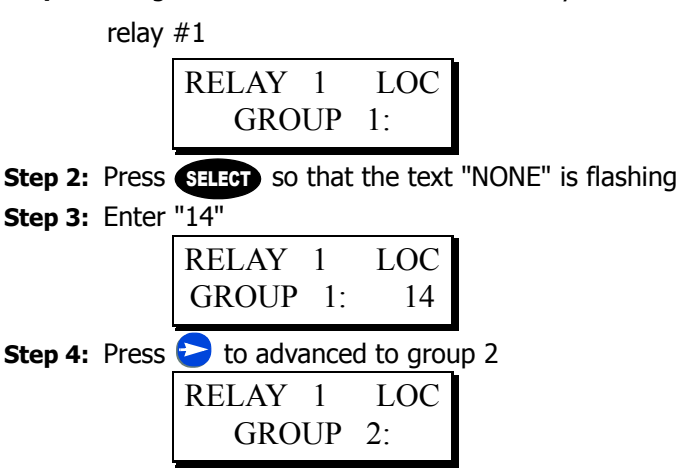

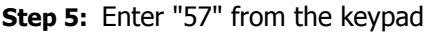

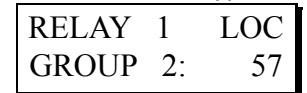

Step 6: Press **SELECT** to save your settings and continue to editing other relays or relay parameters.

## **Turning feedback On or Off:**

The feedback setting is used to toggle Luma-Net feedback on or off. When Luma-Net feedback is on for a relay, it means that when a level request is issued from that network, the relay with feedback "on" for that channel will respond.

> When more than one relay is assigned to the same Luma-Net channel, only one of them should have feedback turned on.

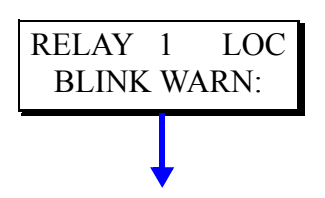

## **To alter if a relay will respond to a blink warn message.**

Sometimes, it is necessary to override the relay so it will not respond to a blink warn command. This is especially true of HID fixtures. This feature can be used to turn off or on blink warn for a particular relay. When blink warn is turned off for a relay, the relay will not blink before turning off.

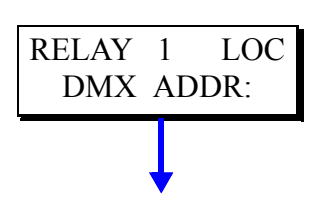

## **To change the Luma-Net address for a specific relay**

This setting can be used to change the Luma-Net channel assignment only for this relay. More than one relay may be assigned to the same Luma-Net channel.

> If only the starting address needs to be set for the relay cabinet, this can be set in the Luma-Net menu under system setup.

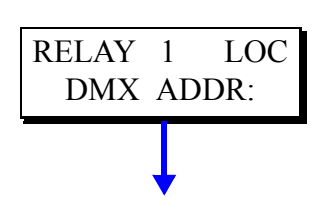

## **To change the DMX Address for a specific relay**

Each relay can be assigned a dmx channel. This channel can be assigned/modified from this menu option. By default every relay is assigned a sequential channel starting at the relay cabinets starting channel number as defined from the global defaults menu.

> If only the starting channel needs to be set for the relay cabinet, this can be set from the DMX menu under system setup.

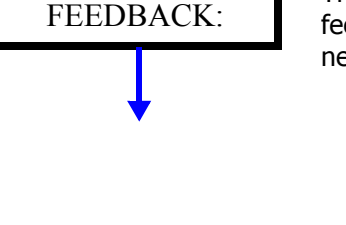

RELAY 1 LOC

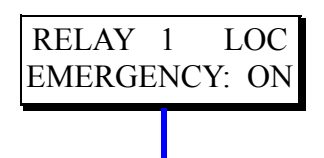

# **Altering the way a Relay Responds to the Emergency Signal:**

Each relay can be programmed to respond differently to the Emergency Input Signal (assuming the cabinet is connected in this fashion - Refer to the Installation section for wiring configurations). The valid values for this setting are:

- ON This relay will turn on when the emergency input is connected to common
- OFF This relay will turn off when the emergency input is connected to common
- *NC* This relay will not change state when the emergency input is connected to common

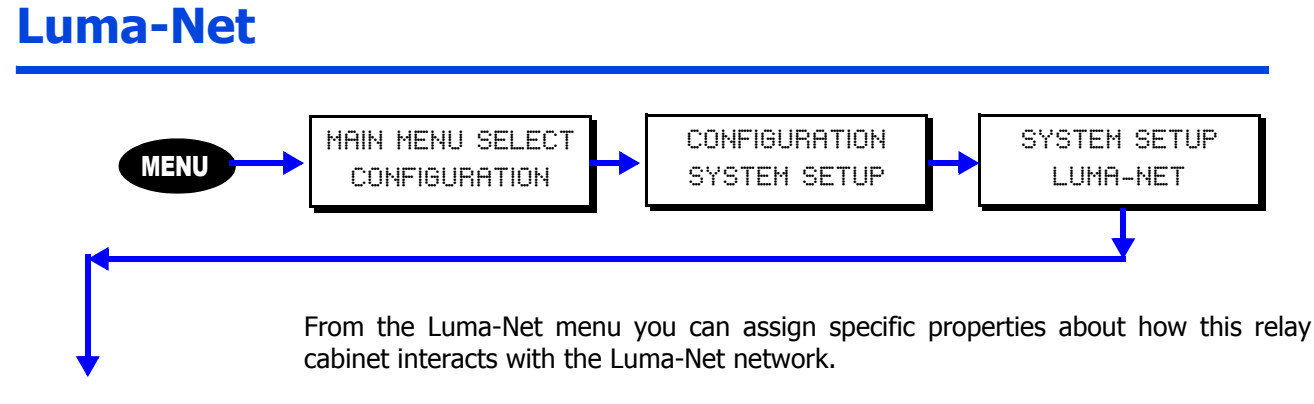

#### **Note: Not all relay cabinets have connections for Luma-Net!**

**The following settings are available from the Luma-Net menu:**

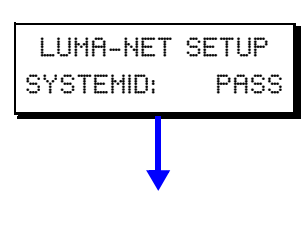

## **Cabinet Luma-Net Address**

Each Luma-Net device requires it's own unique address on the Luma-Net network to which it is connected. Valid addresses for Luma-Net devices are between 1 & 127. If your cabinet is only going to respond to Luma-Net commands and will never have to issue a command, the cabinet can operate in Passive mode. In passive mode, the cabinet does not need an address as it passively listens and processes commands from the network. Anytime your cabinet must issue a command, anytime you are using groups, or anytime you are using digital switches, your cabinet requires a dedicated system address or system ID.

The valid values for this setting are as follows:

- *PASS* Indicates the cabinet is in passive mode
- **•** 1-127- The assigned system id/address for this cabinet. Note that each system id can only be assigned to one device and consequently is unique on the network.

**Note: When in doubt about whether or not passive mode is right for you, assign your cabinet a unique id. As long as the id is unique on the network, you will not have any problems.** 

**Note: Leviton uses system id's 120-127 for its own dedicated network devices. Therefore Leviton recommends only your use of address 1-119.** 

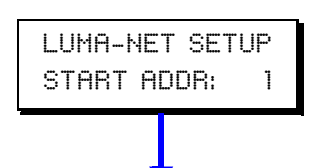

### **Cabinet start address/Automatic Luma-Net channel assignment**

The Luma-Net channel assignment for each relay can be automatically assigned from the start address defined for the cabinet. To assert this automatic channel assignment, simply change the start address under this menu. All relays will be automatically and incrementally renumbered starting from the new start address.

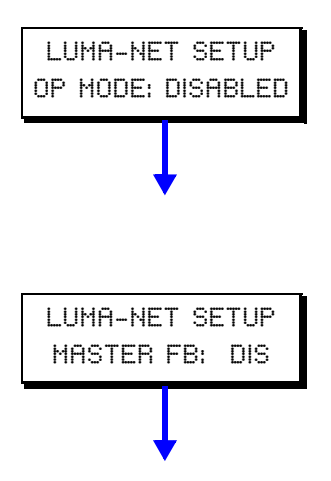

## **Operation Mode**

Participation on the Luma-Net network can be enabled or disabled from this menu item.

if BACnet is configured for use on the LN3 port Luma-Net will be disabled.visa versa for reverse operation.

## **Master Feedback**

Feedback is the ability of a relay to respond to a status request. For example, a network device might ask for the on/off status of relay #13. If Master Feedback is on AND relay #13 is instructed to respond to feedback messages, the relay cabinet will respond with the current on/off state of the relay. Likewise, if Master Feedback is OFF and regardless of the feedback setting in the relay menu, the cabinet will not respond to any request for status.

# **Note: This setting can be used to quickly isolate problems**

**related to multiple relays responding to the same request for level. If multiple responses are made, the Luma-Net network will constantly crash.**

BACnet is an ASHRAE standard protocol for interfacing to Building Automation Systems. BACnet can be used to monitor, control and override the on/off status of each relay. BACnet can use different wiring styles to carry messages.

BACnet MSTP **is included** with ZMAX and uses a twisted pair of wires to interconnect each relay panel with the BAS interface. Up to 127 ZMAX cabinets may be connected to a MSTP wire.

BACnet IP and BACnet Ethernet uses Category 5 wiring arrangement and **require an optional plug in module. For information on configuring BACnet IP, as well as other protocols such as Lon and Modus, see instructions shipped with option module.** 

The following items must be configured to interface to a BACnet MSTP system.

- Port to use.
- Baud Rate.
- BACnet system Device ID.
- MSTP node ID
- Block Relinquish at Priority 8 (Y/N)
- Learn as Analog Output or Binary Output.

#### **LCD Menus:**

Under: MAIN MENU SELECT: CONFIGURATION: SYSTEM SETUP: BACnet

#### **BACnet Port Setup**

The ZMAX does not have dedicated terminals for the BACnet MSTP. You can utilize either the Luma-Net port or the DMX512 port for BACnet. If the Luma-Net port is in use for other purposes, select the DMX port and visa-versa.

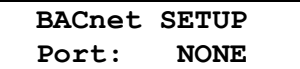

Choices Are: "NONE", "Luma-Net", "DMX512", or "TIM".

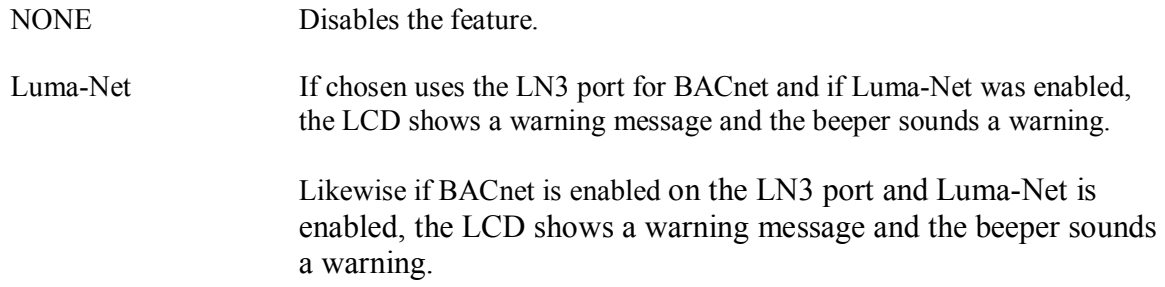

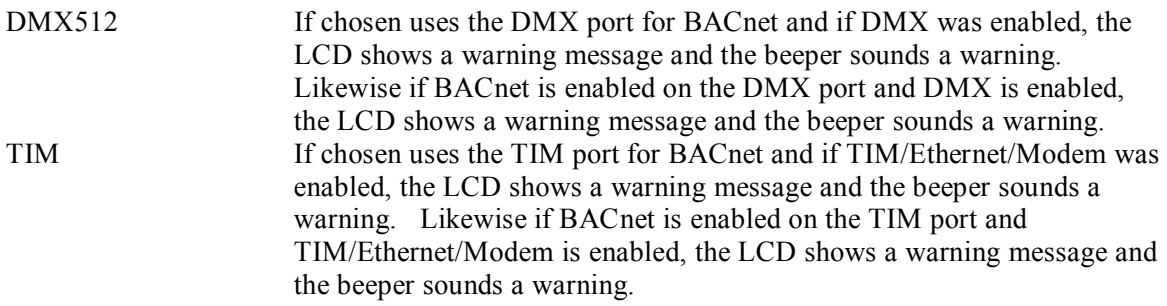

#### **Baud Rate Setup**

BACnet MSTP can operate at several different data rates. Select the proper data or select AUTO to have ZMAX detect the current data rate.

#### **BACnet SETUP Baud Rate: 9600**

Choices Are: "9600", "19200", "38400", or "AUTO".

#### **BACnet ID Setup**

Each BACnet device in the building system must have a unique ID number. This ranges from 1 to 9999. Select a unique ID number and enter it. Consult with the BAS system programmer if necessary to determine a unique number.

#### **BACnet SETUP Device ID: None**

Choices Are: "None", or "0" to "9999".

Device ID is unique to an entire BACnet system network.

None Disables the feature.

#### **Node ID Setup**

In addition to setting the Device ID, a unique node ID number is also necessary. This is a number from 1 to 127 that is unique only to the ZMAX cabinets on the MSTP wire. Select a unique ID number and enter it. If 2 ZMAX cabinets have the same Node ID, the BACnet MSTP network may not function.

### **BACnet SETUP Node ID: None**

Choices Are: "None", or " $0$ " to " $127$ ".

Node ID for MS/TP only and is unique only to the local MS/TP network.
### **Block Relinquish**

The ZMAX cabinet normally uses priority 8 local via digital and low voltage switches. Block Relinquish will prevent the BA

S system from relinquishing Priority 8 and interfering with the operation of these switches. Select Block Relinquish "Yes" whenever local or digital switches and controls are used in conjunction with the BAS system. If the only control source is the BAS system, then select "No" to allow full controls.

 **BACnet SETUP Block Relin@P8:Y** 

Choices Are: "Y" or "N".

Blocks relinquishments to priority eight (8).

### **Learn As Setup**

A BACnet system may wish to "learn" all of the controllable points in the cabinet. These may be learned as standard Binary Output (BO) or Analog Output (AO) control points. Note that any of the ZMAX relays may be controlled as both binary Output or Analog Output points at any time. Select the desired type of control points.

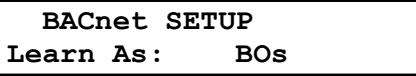

Choices Are: "BOs" or "AOs".

 Sets how a learning session on a BACnet client learns the Z-MAX relays. A Z-MAX on BACnet is always a "server".

### **Controlling Groups as control points.**

The ZMAX reserves control points 1000-1999 to control groups of relays.

All relays assigned to a specific group will be controlled when data is written to the corresponding AO or BO points from the BAS system. Note that control points 1000-1999 cannot be learned and reading the state or priority of these control points may not reflect the actual state of the relay.

# **DMX512**

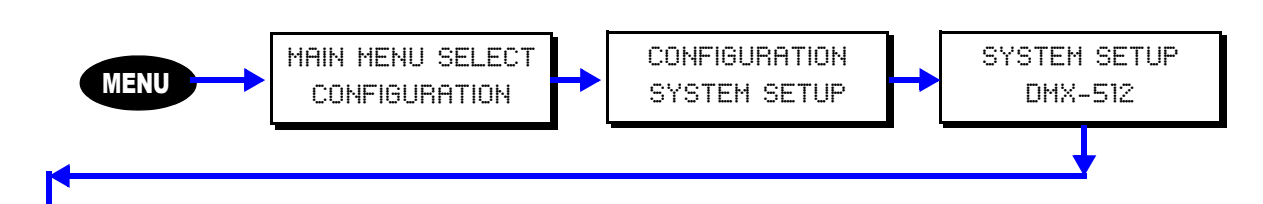

DMX is an ANSI standard control protocol originally birthed from the entertainment industry. Now DMX is used still in the entertainment industry but also in many architectural applications. Your Z-Max cabinet, if so equipped, has the ability to receive DMX and allows each relay to be assigned to one of the 512 DMX channel addresses.

The settings for DMX are described in this chapter.

## **Operational Mode**

DMX has several operational modes which define how DMX controls the relay cabinet. The available operational modes are as follows:

- **•** Disabled The cabinet can be programmed to not listen to DMX commands. This is useful when you do not have any DMX devices hooked up to the system.
- **•** PRI ON REL OFF DMX operates in last action mode for dmx channels at the same priority level as DMX when levels are greater than 0, and relinquishes control to other channels when the value=0. (last action)
- **•** PRI OFF-REL ON Relinquishes control to other priority levels when the DMX channel level is greater than 0, and operates in last action mode at the priority level of DMX to turn the relays off when the DMX channel level=0.
- **•** Forced Means that DMX will always have control over other control sources of the same priority.

## **DMX Start Address**

When DMX is used to control relays in the cabinet, each relay requires the assignment of a DMX channel, or none, whichever is appropriate. This setting quickly sets and sequentially renumbers all relays in the cabinet, starting at the given start channel. Valid values for DMX channels are 1-512.

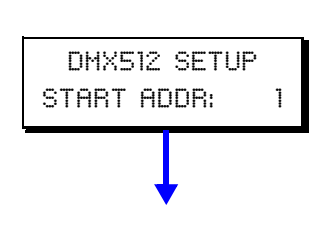

DMX512 SETUP M: DISABLED

# **Phone/Modem Setup**

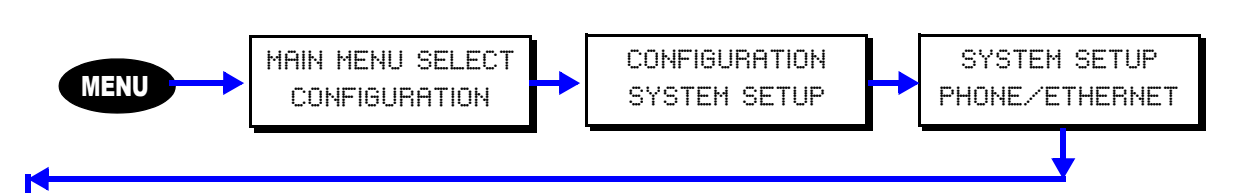

Z-Max relay panels can be configured to work with an optionally installed modem module. When this module is installed, it can be configured to operate exclusively either as a Touch-Tone interface OR a modem. In touch-tone interface mode, you can control your panel remotely from a touch-tone telephone. In modem mode, you can operate your panel from the command line interface (CLIF) or you can transfer data to/from the program from other applications.

**NOTE** 

Although this part of the menu structure is entitled phone/ethernet, this section only covers modem setup and configuration. The Ethernet module configuration is covered in a subsequent chapter.

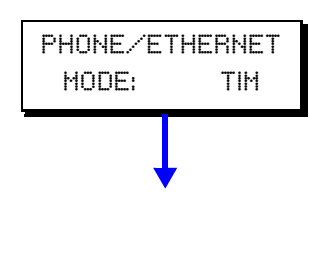

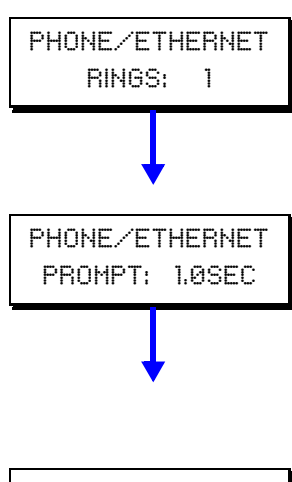

## **Operation Mode**

The modem has two operation modes:

- **•** TIM Touch-Tone Interface Mode allows for control of your relay cabinet from any touch tone telephone
- Modem Modem mode allows for access to your panel through a traditional data modem connection for terminal based access and control
- *None* indicates that no module is installed or both modem and ethernet access should be disabled

## **Rings**

Sets the number of rings before the modem answers the line. Valid values are *Off* indicating that the phone should never be answered, or  $1-9$  rings.

## **Delay until prompt**

The amount of time which should elapse between when the modem answers the phone, and the request for password prompt is issued to the user.

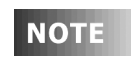

The modem requires an approximate 2 second delay between when the modem initially answers and when a command will be accepted.

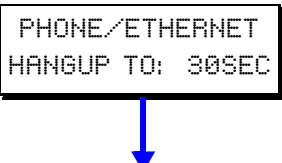

## **Hang-up Delay**

The hang-up delay is the amount of time between when the last successful command is entered and the modem automatically hangs up the phone.

# **Ethernet Module**

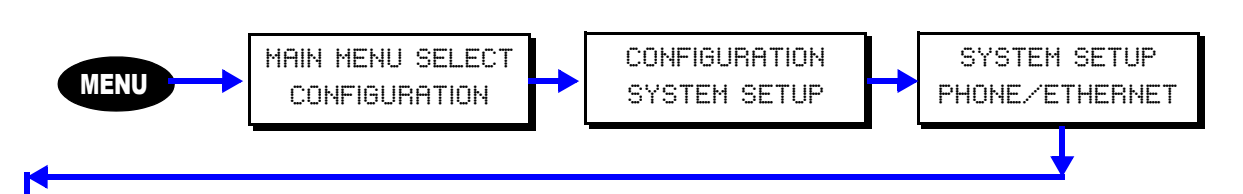

Z-Max relay panels can be configured to participate on an TCP/IP Ethernet network. From the ethernet network you can operate your panel from the command line interface (CLIF) or you can transfer data to/from various applications.

**NOTE** 

Although this part of the menu structure is entitled phone/ethernet, this section only covers ethernet setup and configuration. The mode module configuration is covered in a previous chapter.

## **Operation Mode**

The ethernet card has two operation modes:

- **•** Ethernet The ethernet module is installed
- **•** None indicates that no module is installed or both modem and ethernet access should be disabled

### **DHCP**

On networks which support DHCP for IP address allocation, your ethernet card can be configured to retrieve it's address from a DHCP server. If you have a DHCP server on your network, this option should be enabled.

## **IP Address**

If DHCP is disabled, you will be asked for an IP address. Please enter a unique IP address when requested.

## **Subnet Mask**

If DHCP is disabled, you will be asked for an subnet mask. Please enter the appropriate mask when requested.

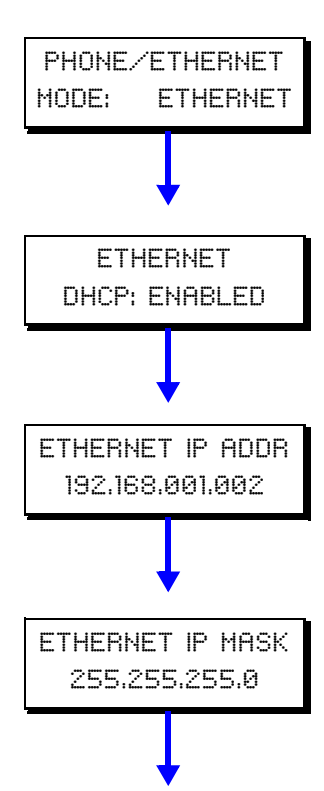

# **Priorities**

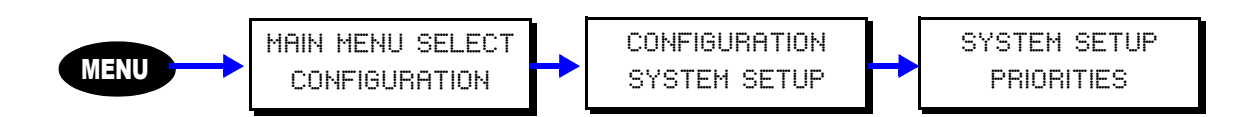

There are many control signals and events all coming into the relay cabinet at the same time. Priority levels are used to distinguish which event actually occurs when competing commands are sent.

For example, consider the situation where you want the scheduler to turn the lights on in a lobby at 7:30am and off at 5:30pm so that the lights are on during business hours. Also consider for a moment that there is a switch in the lobby which can be used to turn on/off the lobby lights. Now, consider that the scheduler turns the lights on at 7:30am but Joe the janitor comes in and presses the switch to turn off the lights at 7:45am. The lights could remain off all day long! To resolve this problem, priorities can be used.

Your Z-MAX relay cabinet has (16) priority levels which can be assigned to control signals and events. 1 is considered to be the highest priority, 16 is considered to be the lowest priority.

**NOTE** 

 Your Z-MAX relay panel presents a warning when you change the priority level. This warning is present because simply changing the priority level of a control signal can drastically change how your panel operates. Make sure you understand what you're doing and have a good reason for doing it. If not….you probably should leave them alone.

Each relay has a defined state at each priority level:

- ON indicates that the relay should be on at the specified priority level and any lower priority commands should be ignored
- OFF indicates that the relay should be off at the specified priority level and any lower priority commands should be ignored
- RELINQUISH indicates that control at the specified priority level is relinquished to a lower priority level

When a relay determines what state it should be in, it steps through each priority level and looks for any controlling commands. When it finds one it executes it. If the command is relinquish, it proceeds to the next priority level. If it steps through all 16 priority levels and finds no on or off commands, then the relay is turned off.

When a signal or event is executed at a priority level, no lower priorities will have any effect on that relay until control at the higher priority level is relinquished. The control signal or event will continue to be updated at the lower priority, it just will have no effect on the relay.

### **NOTE**

DMX can be somewhat of an exception to the priority rules in that it has a special configuration option called "Force". When DMX is in "Force" mode, DMX will automatically take control over all other control signals at the same priority level anytime a DMX signal is present.

The factory default for priority levels is as follows:

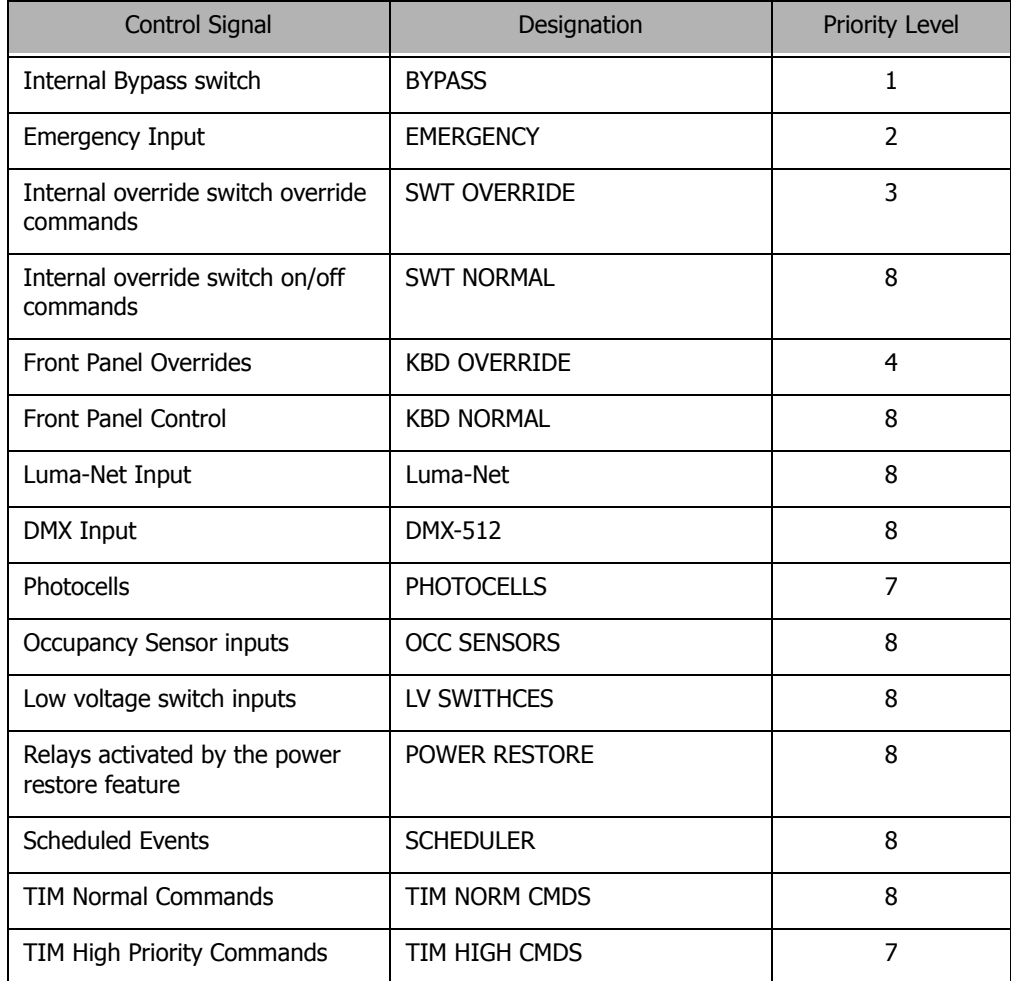

**NOTE** 

Default Priorities should only be changed with full and complete understanding of the implications of your change and the priority system. Incorrect settings can cause relays to function incorrectly. In the event that a high-priority actions is required, Leviton recommends always using actions to which any execution priority level can be assigned.

# **Factory Defaults**

If it ever becomes necessary to restore the factory defaults and begin the programming from a clean slate, simply:

- **Step 1:** Press the **Menu** Button
- **Step 2:** Press **1** until you get to the Configuration Screen
- **Step 3:** Press Select/Save
- **Step 4:** Press **1** until you get to the Factory Defaults Screen
- **Step 5:** Press Select /Save
- **Step 6:** Press **once and the N will change to a Y.**

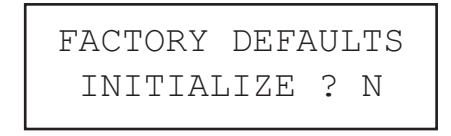

**Step 7:** Press Select/Save

**NOTE** 

**Resetting to factory defaults will erase any programming or configuration you've completed. Any parts of this programming you desire to use after the rest will have to be recreated from scratch programming in your system.**

# **Saving & Restoring Configuration**

Your configuration data can be saved and restored to/from a connected PC using our PC configuration program. This program is included on the compact disc included with every cabinet, can be downloaded from our website, or can be ordered from Customer Service. Leviton recommends that a backup of all cabinet configuration files be made so that in the unfortunate event of product failure, a quick means by which to restore configuration is possible.

# **Passwords**

CONFIG PASSWORDS ADD PASSWORD

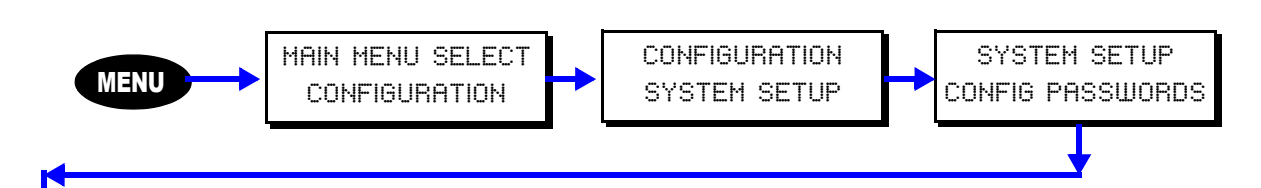

Your Z-Max relay panel has security features built in which are used to secure access to the panel when accessing from any external network and can be used to secure local access to the panel. Security is controlled by a password which has defined access privileges associated with it.

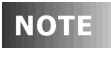

Your relay panel ships as default with an administrative level password of 1234. This password can not be deleted but can be modified.

## **Adding Passwords (Access Codes)**

Up to 256 passwords can be entered into the system. To add a password, select the ADD PASSWORD option from the password configuration menu.

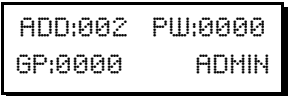

Each password has several settings:

- **•** The "ADD" field is purely information and indicates the number of the added password
- **•** The "Pw" field is the password itself
- **•** The "Gp" field is the group number which can be accessed by this password. Access to all groups is granted if the password mode is ADMIN regardless of this setting. If the password type is USER and the Gp field is 0000, no control will be granted as user access codes can only control a single group.
- **•** The bottom right most field is the MODE field. Mode can be any one of the following:
	- **•** ADMIN When entered, the user is granted access to all administrative functions of this relay panel
	- **•** INSTALL This password grants "installation" level access to the relay panel
	- **•** TECH This mode grants "technician" level access to the relay panel
	- **•** USER grants user level access to the relay panel
- **•** The modes above grant access to the panel mainly from the front panel. The possible modes as listed below are command level passwords which allow for the specific command to be issued to the specified group from the touch tone interface. When password is entered, the command is executed and the call is then disconnected.
	- **•** OFF turns off the associated group
	- **•** ON turns on the associated group
- **•** TON turns on the associated group for a cabinet specified override time
- **•** BWO initiates a blink warn for the associated group
- **•** BWC cancels an in-progress blink warn for the associated group
- **•** OVRDON turns on the group at the "higher" priority level as specified in the priority system setup option
- **•** OVRDOFF turn off the group at the "higher" priority level as specified in the priority system setup option
- **•** OVRDREL relinquishes control of the relay at the "higher" priority level to all lower priority levels

### **Editing Passwords**

Editing is mostly the same process as adding passwords excepting the fact that you first much choose which password you want to edit, then perform your editing activities and then save your changes.

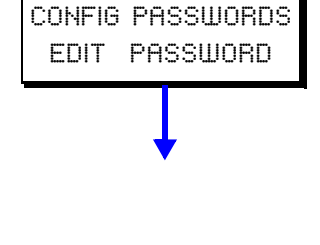

CONFIG PASSWORDS DEL PASSWORD

### **Deleting Passwords**

Passwords can be deleted by choosing this menu option. You first select the password to delete, and then confirm or deny the deletion. If the deletion is confirmed, the password is permanently removed from the database.

# **Switch/Discrete Inputs**

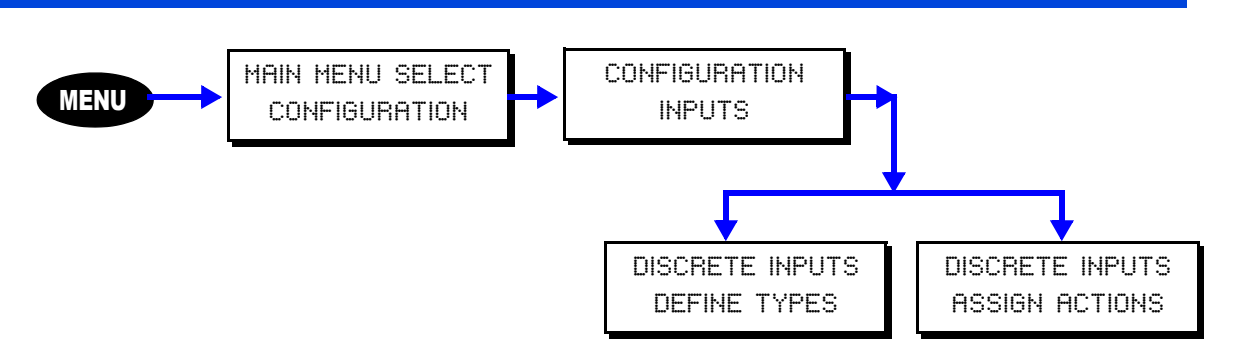

The inputs section of the configuration menus allows you to configure all of the local and remote switch inputs to your relay cabinet. Configuring any switch input is a twostep process:

- **Step 1:** Define the type of switch input
- **Step 2:** Assign actions and behaviors to that input

The define types menu is where you define the type of device or function of the input, and the assign actions menu is where you define what happens when an input signal (or lack thereof) is received at the particular input.

The system accepts the following switch Input types:

- **•** Low Voltage Switches
	- **•** Momentary
	- **•** Preset ON
	- **•** Preset OFF
	- **•** Maintained
	- **•** Momentary Timed
	- **•** Momentary On/Off
- **•** Digital Switches
- **•** Occupancy Sensors
- **•** Photocells
- **•** Contact Closure Inputs
- **•** Remote Inputs from a master/remote network connected panel

## <span id="page-90-0"></span>**Switch Numbering**

There are a maximum of 252 definable switch inputs in the programming structure. These inputs are allocated first to any local inputs, second to any remote inputs from master/remote connected panels, and lastly to network switches.

The first available input for a digital switch can be calculated as 1+[number of local relays]+[number of remote relays]. For example, if in the global defaults you had defined 24 local relays and 48 remote relays, then your relay number would be as follows:

**•** 1-24 local inputs

- **•** 25-72 reserved for remote relays
- **•** 73-240 reserved for network/digital switch inputs

# **Define Switch Types**

DISCRETE INPUTS DEFINE TYPES

The system programming is defaulted for all input types to be set up as Switches and their behavior as Active High. If you do not have any other type of input or behavior type, then you can skip this section.

To define the type of switch input

- **Step 1:** Once "Define Types" has been selected from the menus, press **(1)** or enter a number from the keypad until you get to the desired input number or type in the three digit number from the keypad.
- **Step 2:** Press Select/Save
- **Step 3:** Press (1) until you reach the desired switch type. The following are the choices:
- **•** SWT = Switch
- **•** PHO = Photocell
- OCC = Occupancy Sensor
- **•** CC = Contact Closure
- **•** --- = nothing connected (reserved for future use)
- **Step 4:** Press .  $\rightarrow$  once to position the cursor in the next field

**Step 5:** Press the  $\begin{pmatrix} 1 \\ 1 \end{pmatrix}$  or  $\begin{pmatrix} 1 \\ 1 \end{pmatrix}$  to toggle the input behavior field to the desired value. See the following list for the available behavior types:

- SWT = Switch
	- **•** Act HIGH Active High (All Leviton Low Voltage Switches and Z-MAX Digital Switches)
	- **•** Act LOW Active Low
- **•** PHO = Photocell
	- **•** Fc:1-999
- OCC = Occupancy Sensor
	- **•** Act HIGH Active High
	- **•** Act LOW Active Low
- **•** CC = Contact Closure
	- **•** Act HIGH Active High
	- **•** Act LOW Active Low
- **Step 6:** Press Select/Save and the following menu will appear whenever an input type is changed. Relays and parameters previously assigned to that input will be deleted:

CHANGE FORMAT? N Data Kept As Is!

**Step 7:** Press **th** to toggle the N to a Y.

**Step 8:** Press Select/Save

**Step 9:** Repeat Steps as necessary for all switch inputs.

## **Assign Actions to Inputs**

DISCRETE INPUTS ASSIGN ACTIONS

Once you have defined the Switch type, you must associate an action to that switch. An action consists of two parts, a behavior which dictates how the switch input interacts with the relay cabinet, and second, you must assign relays and/or groups to reach to the input.

When assigning actions, a different menu structure is employed for each of the following previously defined input types:

- **•** Switch Inputs
- **•** Photocells
- **•** Occupancy Inputs
- **•** Contact Closures

The general procedure for assigning actions to inputs is as follows:

**Step 1:** Select Assign Actions from the inputs configuration menu

**Step 2:** Select the type of input you wish to configure

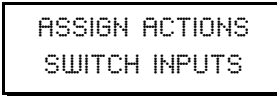

Possible input types are as follows:

- **•** Switch Inputs
- **•** Photocell Levels
- **•** Occupancy Inputs
- **•** Contact Closures

**Step 3:** Select the input number you wish to configure

ASSIGN SWITCHES 001:LOCAL

Note: Only the input numbers for the input which are defined as the selected type will show. If for example you are trying to configure an occupancy sensor connected to input #3 yet input #3 doesn't show in the list, it's input type is probably incorrectly defined. Please see the "Define Types" section earlier in this chapter.

**Step 4:** Select the behavior of this input

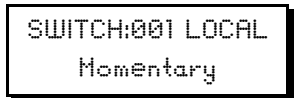

Switch input behavior only is shown - all behaviors for each type are discussed below

- **Step 5:** Assign the relays to this input. Typically, there are several menu items associated with this process: ADD, EDIT, DELETE, & EXIT. This menus items are implemented in the next section.
- **Step 6:** Save your changes and proceed to other configuration tasks.

### **Relay assignment to inputs**

The process of assigning relays to inputs is the same regardless of the type of input selected. This section details the process by which relays are assigned to an input.

### ADD RELAY/GROUP:

This selection allows a relay, relay range or group number to be added to the input's control.

**Step 1:** Press **or** or **v** to select relay or group.

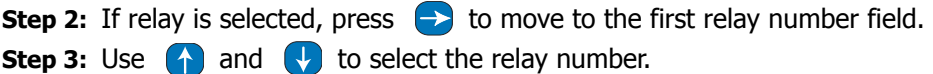

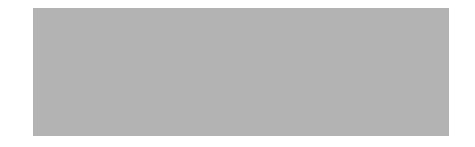

**Step 4:** Press  $\rightarrow$  to move to the second relay numeric field.

- **Step 5:** Use **A** and **V** to select the second relay number. This number cannot be larger than the first relay number. If only the first relay number is desired, make the second number the same as the first. If a range is desired, make the second relay number the last number of the range.
- **Step 6:** If group is selected, press  $\rightarrow$  to move to the group number field.
- **Step 7:** Use **4** and **4** to select the group number desired.

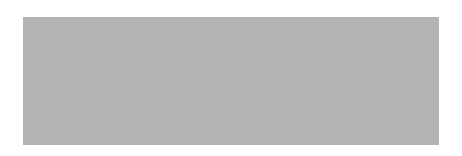

- **Step 8:** Once the relay/group number(s) have been entered, press Select/Save. The menu will be returned to the point where more relay/group management can be initiated.
- Up to 32 relay/group entries can be assigned to each input. **NOTE**

### EDIT RELAY/GROUP:

This menu allows previously programed Relay/Group items to be edited. From the end of the previous Step:

**Step 1:** Press **or** or **v** to select desired relay/group entry to edit.

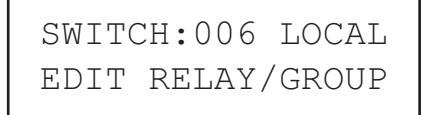

**Step 2:** Press Select/Save to begin editing.

- **Step 3:** Press **or** or **the change between relay or group if desired.**
- **Step 4:** Press  $\rightarrow$  to move to the number field to make appropriate changes using  $\bigcap$  and  $\bigcup$ .
- **Step 5:** Press Select/Save to save the changes.

### DEL RELAY/GROUP:

This menu allows previously programed Relay/Group items to be deleted. From the end of the previous step:

**Step 1:** Press  $\left(\begin{matrix} \cdot \\ \cdot \end{matrix}\right)$  or  $\left(\begin{matrix} \cdot \\ \cdot \end{matrix}\right)$  to select desired relay/group entry to delete.

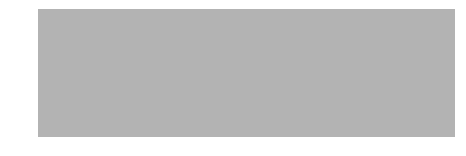

**Step 2:** Press Select/Save to initiate the deletion.

**Step 3:** The LCD will prompt for confirmation.

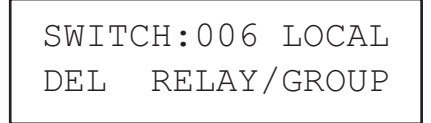

**Step 4:** Press **th** to change the default "N", for No, to "Y', for Yes. **Step 5:** Press Select/Save to delete the item.

### EXIT (DONE):

This item will move back up to ASSIGN ACTIONS menu.

### **Switch Inputs**

There are six behaviors that can be assigned to a switch input:

- **•** Momentary
- **•** Maintained
- **•** Preset On
- **•** Preset Off
- **•** Momentary Timed
- **•** Momentary On/Off

Momentary: This behavior assigns a toggle (push On/push Off) function to the input. Only active states are recognized. Upon a new active state, the input will either turn on or turn off the relays assigned based on their current state.

Momentary Timed: this behavior will allow you to turn "on" the assigned relays for an amount of time specified in the global defaults Tswit setting

Momentary On/Off: This unique input type is used with any momentary on/off (2 pole) center off switch with or without LED feedback. When using this switch input behavior, the input expects to receive approximately +24vdc at the switch input to signal an "ON" state and approximately +12vdc at the switch input to signal an "OFF" state. For this input type, the use of rac00-2sb or rac00-2sc switch input adapters are required, or, the use of an LV240-00W entrance station.

Maintained: Under this behavior, the assigned relays will be on whenever the input detects an active (on) state. The assigned relays will be off whenever the input detects an inactive (off) state.

Preset On: Presets can only operate with a momentary switch. The advantage of a preset input is that it is included in a preset association. This allows multiple switch inputs assigned to the same association to interact together, allowing only one to be on at a time.

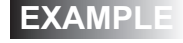

For example, if three inputs are configured as Preset On, with the inputs assigned relays 1, 2 & 3 respectively, only one relay can be on at a time. If Switch 1 is activated, relay 1 turns on. If Switch 2 is then activated, relay 2 turns on and relay 1 turns off along with switch 1 input.

Preset Off: When a switch input has a Preset Off behavior, it will turn off all relays that are assigned to switches configured as Preset On providing they are in the same preset association.

**NOTE** 

Remember that Preset On and Preset off have Preset Associations. This allows you to associate switch inputs with different preset associations (groups). Thus you can have several switches that utilize the Preset function but do not affect other switches. A good example of this is a 2 button switch where button 1 is for turning lights on and button 2 is for turning lights off.

### **Digital Switches**

Digital Switches are an extension of low voltage switches in that a digital switch is assigned to a "virtual" discrete input which is then programmed identically to a local discrete input. The only difference is the way they are wired to the system and how they are networked over Luma-Net. Set up is very similar in philosophy.

For information about inputs which are available for use as a digital switch input, [See](#page-90-0) ["Switch Numbering" on page 81.](#page-90-0)

To set up a digital switch:

- **Step 1: Press the Menu Button**
- **Step 2:** Press (**1)** until you get to the Configuration Screen
- **Step 3:** Press Select/Save
- **Step 4:** Press **(1)** until you get to the Discrete Inputs Screen
- **Step 5:** Press Select /Save
- **Step 6:** Press **1** until you get to the Define Types Screen
- **Step 7:** Press Select /Save
- **Step 8:** Press (1) until the flashing field reads 49 or greater (this depends on which switch you are trying to set up)

### **NOTE**

- You can also type in the 3 digit number of the switch. Therefore if you are trying to set up 49, type 049 from the keypad.
- **Step 9:** Press Select/Save
- **Step 10:** The Cursor will jump to the type field and if still at factory default values, will be flashing SWT as Shown:

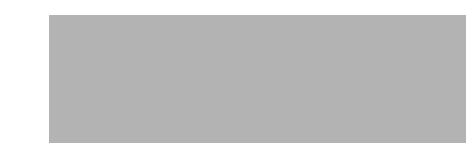

- **Step 11:** Press **1** until SWT is in the field
- **Step 12:** Press .  $\rightarrow$  once to position the cursor in the next field
- **Step 13:** Press **1** until Act HIGH is in the field
- **Step 14:** Press Select/Save to store the settings and move you to the next screen

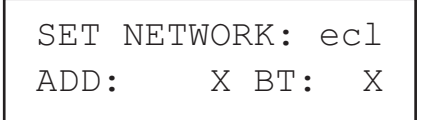

- **Step 15:** Press.  $\rightarrow$  once to position the cursor in the field marked ADD. This is the Luma-Net network address of the digital switch you are programming.
- **Step 16:** Press (1) until you get to the desired network address
- **Step 17:** Press  $\leftarrow$  once to position the cursor in the field marked BT. This refers to the physical button number on the station itself.
- **Step 18:** Press **1** until you get to the desired button
- **Step 19:** Press Select/Save
- **Step 20:** Repeat Steps 8 19 as necessary for every button on every station you are programming.
- **Step 21:** Assign actions just as for a local switch.

## **Occupancy Inputs**

The process for setting up Occupancy Sensors as inputs to your Z-Max relay cabinet is identical to low voltage switches except that the type should be defined as **OCC**.

When assigning actions to occupancy inputs, the following three behaviors can be assigned to the input:

- **•** NORM ON AUTO OFF: When the occupancy sensor detects movement and goes active, relays assigned to this input will turn on only if all relays have been off for more than the Re-trigger Delay time (set later). Relays will turn off when the occupancy sensor goes inactive after the Off Delay time (set later). This scenario is used to hold off reactivating the relays by the sensor when one or more lights has been manually turned off to temporarily adjust the lighting levels in the room.
- **•** ALWA ON AUTO OFF: When the occupancy sensor detects movement and goes active, relays assigned to this input will turn on. Relays will turn off when the occupancy sensor goes inactive after the Off Delay time (set later).
- **•** MAN ON AUTO OFF: If the input is set to this behavior, the occupancy sensor has no effect on the relays when it goes active. Instead, the relays must be turned on via any other means (typically a switch input). When the occupancy switch goes inactive it will turn off the relays. This application is good for when manual control is desired from a switch but you want the lights to turn off when someone forgets to turn them off. This functional operation is required by California Title 24 in most applications.

Additionally, when setting up occupancy inputs, several additional questions are asked:

### **Blink Warn**

Indicates whether or not a blink warn should be issued before turning off the lights associated with this occupancy sensors.

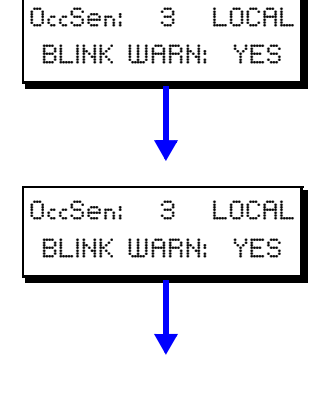

### **Delay from vacancy until lights off**

Allows you to set a delay between when the occupancy sensor indicates that the room has become vacant and the lights turn off.

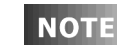

If the occupancy sensor used already has an internal delay, the off delay time will be added to the sensor delay. When using sensors with internal delay, set delay to 0 (default)

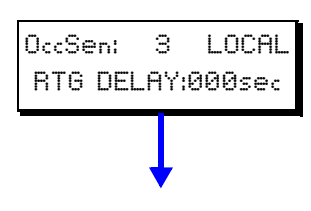

### **Re-trigger Delay**

Allows you to set a mandatory delay between when the lights are turned off (by occupancy sensor or other method) and the earliest point at which the lights can be turned on, regardless of occupancy state.

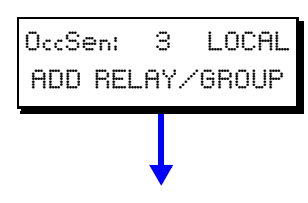

### **Relay Assignment**

Assign relays and groups to this input just as for other input types.

## **Contact Closures**

Contact closures are switch inputs which instead of having relays or groups assigned to them, instead have actions assigned to them. Contact closures have two possible behaviors:

Maintained: Under this behavior, two actions can be assigned. The first action, Action 1, occurs whenever the input detects an active (on) state. The second action, Action 2, occurs whenever the input detects an inactive (off) state.

Alt Action: This behavior assigns a toggle function to the input. Only active states are recognized. Upon a new active state, the input will issue Action 1 if Action 2 was issued last or Action 2 if Action 1 was issued last.

## **Photocell and Photocell Levels**

Photocells have a variety of uses and applications but most can be broken down into two categories: simple on/off control and the more complex daylight harvesting. Your Z-MAX cabinet is capable of doing both. To connect photocells to your relay cabinet, please see the installation chapter which addresses the installation of a photocell with the cabinet. This section will walk you only through the configuration aspects of photocell operation. Additionally, you may find it helpful to review the sidebar information on this page which addresses both background information on photocell operation and daylight harvesting. Configuration of your Z-MAX cabinet for use with photocells assumes that you're already comfortable with both topics.

Photocells operate in one of three modes, these modes define the characteristics of how photocell operation interacts with the relay panel. It's crucial to understand the three modes prior to commencing programming to ensure that the desired result is achieved. The three modes are as follows:

- **•** Relinquish / Force Off
- **•** Force On / Force Off
- **•** Force On / Relinquish

The modes express what happens to the assigned relays/groups at the "ON" trigger point followed by what happens at the "OFF" trigger point. The On trigger point occurs as the foot candle levels from the photocell drops and the Off trigger point occurs when the foot candle level from the photocell is rising. Another way to think about the modes is that the first part of the mode indicates what action will happen when the "sun" is rising or getting brighter and the second portion of the mode indicates what will occur when the "sun" is setting or getting darker outside.

**Mode 1, Relinquish On/ Force Off,** is useful for applications where you want to turn relays on manually and off automatically when it gets bright. This mode also allows manual control to turn relays off and on. This is the typical daylight harvesting application. For example, think about a classroom where there is only an on/off switch for use by the occupants. The teacher comes in the morning, when it's dark outside, and turns on the switch. All of the lights come on. When the sun comes up and natural light fills the space, the photocell would detect lights which would pass the trigger point and then turn off some or all of the lights in the room. When the sun goes down or prolonged cloud cover exists making the room dark again, the photocell would detect the darkness and then turn the associated relays on and then relinquish control back to the manual switch which if in the on position would turn the lights on. Since up to (16) trigger points for the same photocell can be programmed, this can be used with multiple

### **Daylight Harvesting**

In a daylight harvesting application, the goal is to maintain a consistent lighting level within the space, regardless of the source of light which could be either daylight or dimmable artificial light. If this lighting level can be maintained completely with daylight, no artificial light is necessary. However, if the day lighting is not sufficient to meet the desired level, it can be boosted by the artificial light connected to your relay cabinets

zones of relays to allow different levels of ambient light in the room, or rather multizone control.

**Mode 2, Force On / Force Off**, is useful for applications where you do not want to to allow manual control of the lights at all. The relays come on when it's dark, and go off when it's bright. Think about parking lot lighting, when it's dark the lights go on, when it's light the lights go off and you don't ever want anything else to override it.

**Mode 3, Force On / Relinquish OFF** is useful when you want relays to come on when it gets dark and then allows for manual control when it gets bright. A typical application of this would be when you have a parking lot or step lights and you want the lights to turn on as the sun sets or a large dark cloud rolls in, but you have a switch in the system for manual override purposes.

### Configure Photocell Interaction with Relays

#### **Photocells**

Photocells are devices which sense the incident light levels, and output a voltage proportional to the dynamic range which the photocell has been preconfigured to support. For example, Leviton's ODC0P-00W calibrated photocell senses 0-70fc. When the photocell receives 0fc of incident light, the output voltage will be 0V. Likewise, when the photocell receives 70fc of incident light, the output voltage will be +10VDC. Your relay cabinet converts this 0-10VDC input to a "FC" level, scaling based on the maximum FC level input when you configure the analog input for a photocell.

As mentioned earlier, each photocell can have up to (16) trigger points and relays or groups of relays which are activated at specified rising (on) and falling (off) levels of the photocell. To configure these trigger points:

**Step 1:** From the "Discrete Inputs" menu, select "Assign Actions"

**Step 2:** Use the **the to select** "Photocell" Levels", then

**Step 3:** Press the Select/Save

**Step 4:** Use the **the to select** the number of the photocell which you want to configure, then

**Step 5: Press the Select/Save.** 

**Step 6:** Choose whether or not this photocell is enabled, the default action is "YES".

**Step 7:** Select the photocell operation mode,

**•**Relinquish On/ Forced Off

- **•**Forced On / Forced Off
- **•**Forced On / Relinquish Off

**Step 8:** Set the Delay Time, valid range is 0-240 min.

**Delay Time** is used to prevent rapid changes to lighting based on changing conditions in the environment. For example, clouds passing the sun which temporarily darkens the space. It's expressed in

minutes and represents the length of contiguous time which the trigger point must have been passed in order for the relays to be turned on or off.

- **Step 9:** Select the trigger point you wish to define, valid are 1-16, then press the  $\rightarrow$  to advance to the next field.
- **Step 10:** Enter the level, in FC, for which you desire these relays to be deactivated when the light levels are RISING (ON). Then press the  $\rightarrow$  . again to advance to the next field.
- **Step 11:** Enter the level, in FC, for which you desire these relays to be activated when the light levels are FALLING (OFF). Then press the  $\rightarrow$  again to advance to the next field.
- **Step 12:** Press Select/Save to add relays and/or groups to trigger for this trigger point.

This will advance you to a menu where you can select to ADD, EDIT, or DELETE groups. Select the desired option:

- **Step 13:** Use the  $\begin{pmatrix} 1 \\ 1 \end{pmatrix}$  to select RLY for relay or GRP for Group, then the  $\rightarrow$  button to advance to the next field
- **Step 14:** Enter the range of relays you wish to assign to this trigger point, then
- **Step 15:** Press Select/Save to save your changes.
- Up to 32 relay/group entries can be programmed **NOTE**
- **Step 16:** Repeat steps 10-12 as necessary, and when complete, select "Exit" from the menu.
- **Step 17:** Now you can assign addition trigger points or **CANCEL** to exit the menu

**NOTE** 

There is an overall cabinet limit of 254 photocell trigger points that can be programmed.

That covers most of the basic actions and concepts for photocells. For additional help specific to your application, please contact our Technical Services department who are available to help you 24 hours per day, 7 days per week.

# **Action Editor**

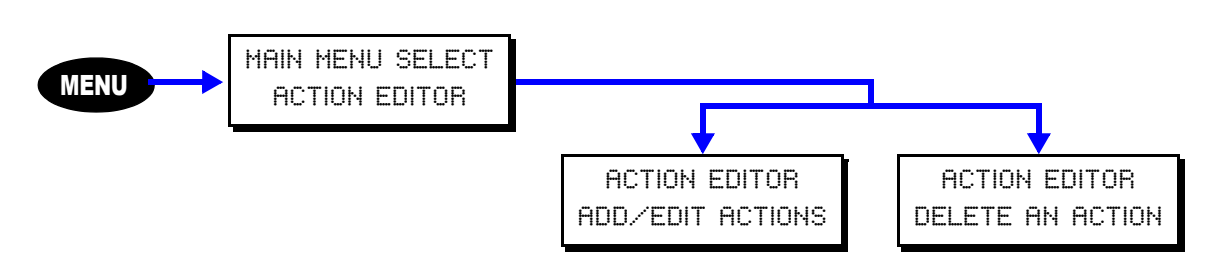

The action editor is used to manage the actions defined in your relay cabinet. Actions are used to execute commands or create groups of commands which are called by a contact closure input or by the event scheduler.

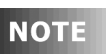

In order to create any event, an action must first be created. The action is "what happens" the event is "when it happens."

Each action is made up of a list of items. You can have as many action items as desired, up to the system limit of 2000. There are four submenus in the Action Editor

- **•** ADD A NEW ACTION
- **•** EDIT AN ACTION
- **•** DELETE AN ACTION
- **•** EXIT (DONE)

## **Adding an Action**

- **Step 18:** Navigate to the Action Editor
- **Step 19:** Press (1) until you get to the Add/Edit Actions Screen
- **Step 20:** Press Select/Save
- **Step 21:** Name the Action: You can change the name using the  $\leftarrow$  and  $\rightarrow$ arrow buttons to move the cursor and the  $\bigoplus$  or  $\bigoplus$  arrow buttons to change the character. You can also use the alpha-numeric keypad to enter characters. Tapping the alpha-numeric button the first time will result in the number, tapping the same button again will result in the character listed above the number on the button. In the case of the 1 and 0 buttons, a hyphen or space character respectively will be displayed. In the case of the number keys 2 - 9, the left most character will be displayed. For these keys, as they are pressed repeatedly, each successive character, from left to right is displayed until all have been displayed, at which time it wraps back to the number and repeats.
- **Step 22:** Press Select/Save when you have finished naming the Action
- **Step 23:** Press **(1)** until you get to the Add A New Item Screen

## ACTION CHOOSE TO ADD A NEW ITEM

**Step 24:** Press Select/Save

The Following are the actions items that can be added:

- **•** RLY (Relay)
- **•** GRP (Group)
- **•** BTN (Button)
- **•** PHO (Photo Cell)
- **•** OCC (Occupancy Sensor)
- **•** ACT (Action)
- **•** EVT (Event)

**Step 25:** Press (1) until you get to the desired item

**Step 26:** Press Select/Save

Action Item Types:

**Relay** 

```
ADDING NEW ITEM
RLY 01-01 REL De
```
This action item puts a relay or a range of relays into one of 5 states:

- **• REL**: Relinquish releases control of the relay at the priority level specified. If the action at this priority was currently in control of the relay, control will be transferred to the next lower priority level action that is in any of the four other states.
- **• OFF**: Turns the relay off.
- **• ON**: Turns the relay on.
- **• BWO**: Activates the Blink Warn sequence for the selected relays provided Blink Warn has been activated for each relay from the Setup Menu. See the Global Default settings for Blink Warn timing settings.
- **• BWC**: Cancels the Blink Warn operation for the selected relays.

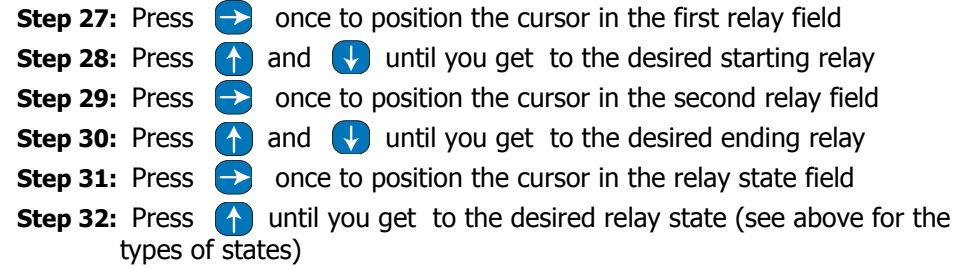

**Step 33:** Press  $\rightarrow$  once to position the cursor in the priority field

Any priority level from 1 to 16 can be selected (1 is the highest **NOTE** priority). A priority of "De", for default, will use the default priority that is set in the priority editor of the System Setup menu.

**Step 34:** Press (1) until you get to the desired priority value

**Step 35:** Press Select/Save The menu will be returned to the point where another item can be added, edited, or deleted if desired.

### Group - GRP

Any Group number can be assigned to an Action

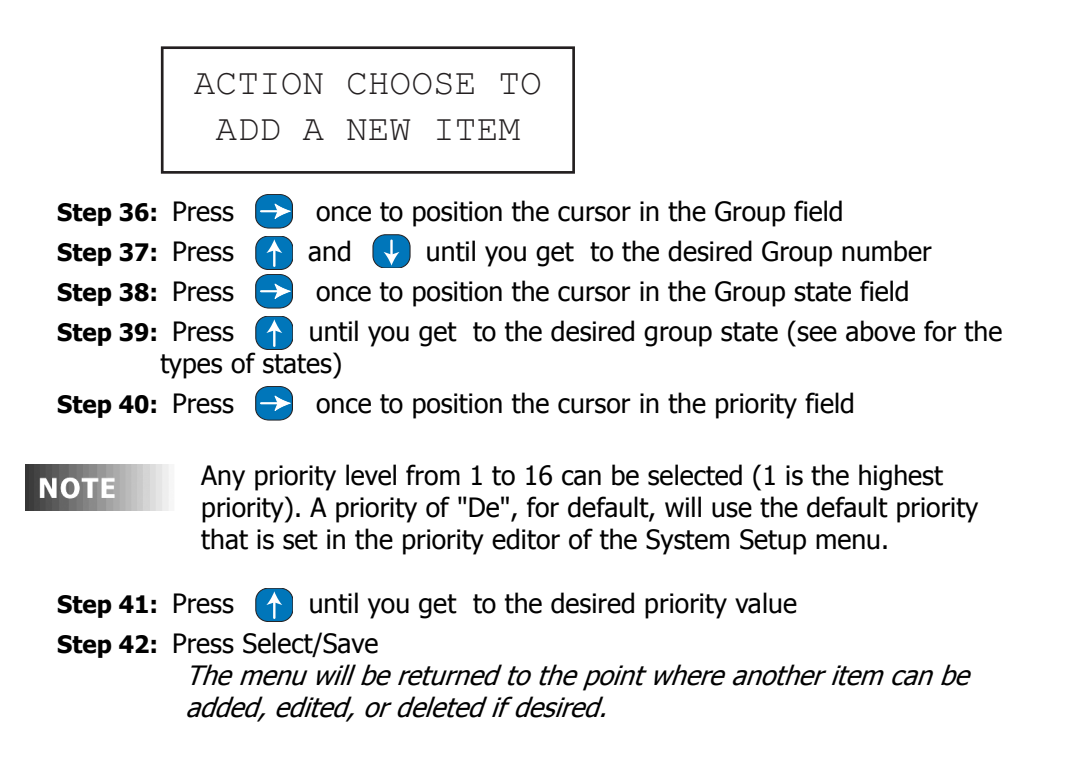

Button - BTN:

A switch (either local or networked) can be controlled via this action item.

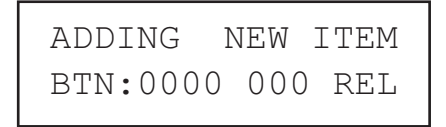

**Step 43:** Press  $\rightarrow$  once to position the cursor in the Button Source Number field

- **Step 44:** Press  $\begin{pmatrix} 1 \\ 1 \end{pmatrix}$  and  $\begin{pmatrix} 1 \\ 1 \end{pmatrix}$  until you get to the desired Button source number or enter the number directly from the keypad. A value of zero indicates a local input. A nonzero number indicates an input on another networked cabinet
- **Step 45:** Press  $\rightarrow$  once to position the cursor in the Button Number field
- **Step 46:** Press **1** until you get to the desired Button number or enter the number directly from the keypad.
- **Step 47: Press Select/Save.** The menu will be returned to the point where another item can be added, edited, or deleted if desired.

### Photocell - PHO:

This action item is used to enable or disable a photo cell.

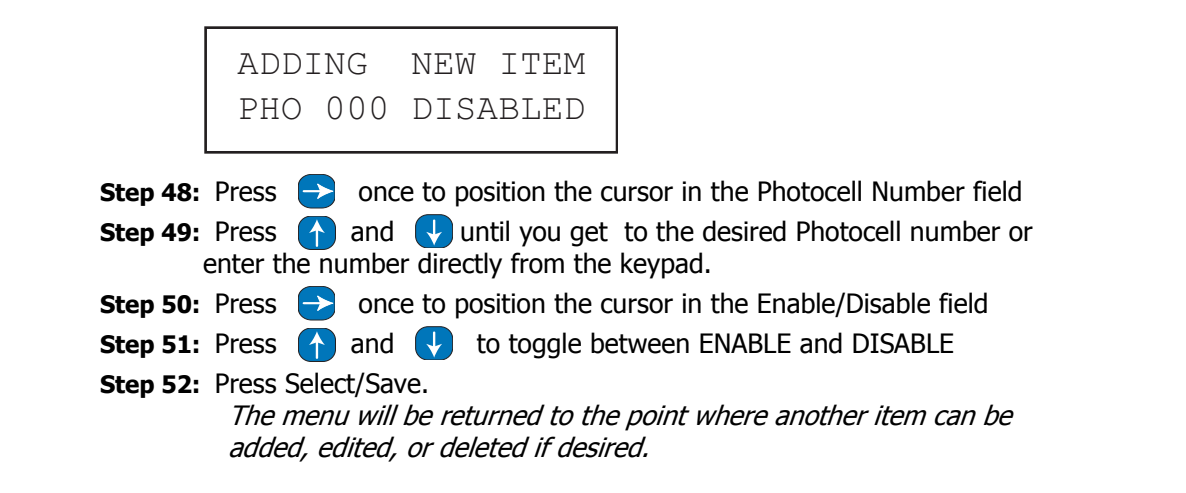

Occupancy sensor - OCC:

This action item is used to enable or disable an occupancy sensor.

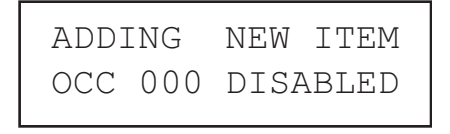

**Step 53:** Press  $\rightarrow$  once to position the cursor in the Occupancy Number field **Step 54:** Press **a** and **U** until you get to the desired Occupancy number or enter the number directly from the keypad.

**Step 55:** Press  $\rightarrow$  once to position the cursor in the Enable/Disable field

**Step 56:** Press **1** and **V** to toggle between ENABLE and DISABLE

**Step 57: Press Select/Save.** 

The menu will be returned to the point where another item can be added, edited, or deleted if desired.

Action - ACT:

An action item can call another action item. This menu allows you to set this up.
## **NOTE**

Be sure that you do not create a continuous loop by linking to action items that eventually link back to the original

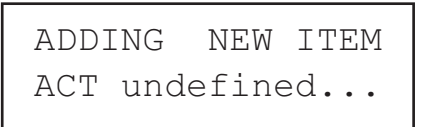

- **Step 58:** Press  $\rightarrow$  once to position the cursor in the Action field The default value is Undefined meaning no action has been selected!
- **Step 59:** Press **1** and **V** until you get to the desired Action. Press Clear to return to "undefined" once a number has been selected
- **Step 60:** Press Select/Save. The menu will be returned to the point where another item can be added, edited, or deleted if desired.

## Event - EVT:

This action item is used to enable or disable an event

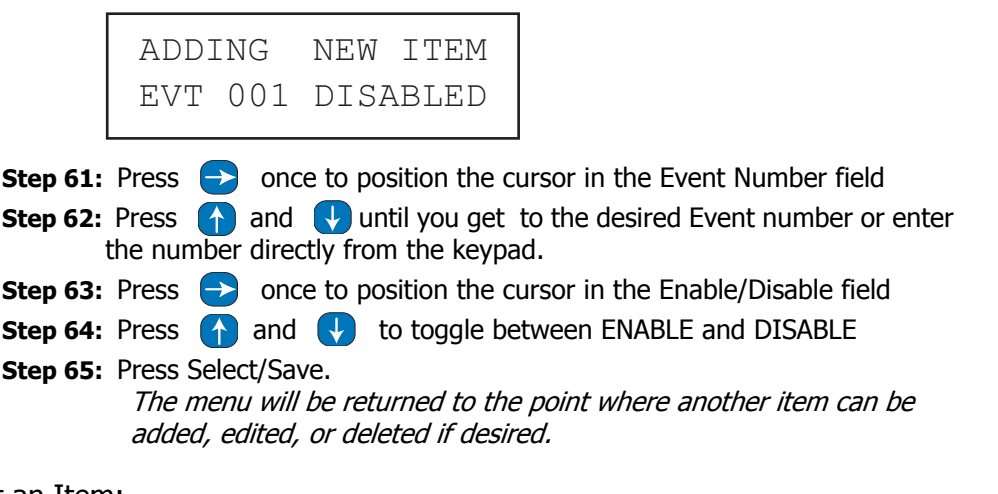

#### Edit an Item:

Once items have been added to an action, they can be edited. If you are still in the Add An Action Section:

**Step 66:** Press (1) until you get to the Edit An Action Screen

**Step 67:** Press Select/Save

- **Step 68:** Press  $\begin{pmatrix} 1 \\ 1 \end{pmatrix}$  and  $\begin{pmatrix} 1 \\ 1 \end{pmatrix}$  to choose the action the item is in
- **Step 69:** Press Select/Save
- **Step 70:** Press (1) until you get to Edit An Item Screen
- **Step 71:** Press **1** until you get to the item you want to edit
- **Step 72:** Press Select/Save
- **Step 73:** Edit the item using the same instructions that you used to create the item
- **Step 74:** When you are complete with the editing, Press Select/Save The menu will be returned to the point where another item can be added, edited, or deleted if desired.

#### Delete an Item:

Once items have been added to an action, they can be Deleted.

**Step 75:** Press (1) until you get to the Delete an Item Screen **Step 76:** Press Select/Save

**Step 77:** Press  $\left(\begin{matrix} \cdot \\ \cdot \end{matrix}\right)$  and  $\left(\begin{matrix} \cdot \\ \cdot \end{matrix}\right)$  to choose the action the item is in

**Step 78:** Press Select/Save

**Step 79:** Press (1) until you get to Delete An Item Screen

**Step 80:** Press (1) until you get to the item you want to Delete **Step 81:** Press Select/Save

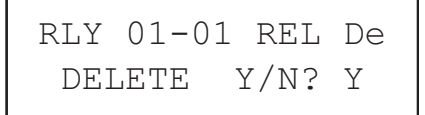

**Step 82:** Press **(1)** or **U** to toggle between Y or N **Step 83:** Press Select/Save

To exit the Item Editor

**Step 84:** Press **1** until you get to the DONE Screen **Step 85:** Press Select/Save

#### **Editing and Deleting Actions**

Once Actions have been created, they can be edited and deleted. From the Main Menu

#### **Edit an Action:**

- **Step 1:** From the Action Editor menus, press **(1)** until you get to the Edit An Action Screen
- **Step 2:** Press Select/Save
- **Step 3:** Press  $\left(\begin{matrix}A\end{matrix}\right)$  and  $\left(\begin{matrix}V\end{matrix}\right)$  to choose the action you want to edit

**Step 4:** Press Select/Save

- **Step 5:** Edit the Name if you desire
- **Step 6:** Press Select/Save
- **Step 7:** Press **1** until you get to the function you want to perform Add an Item Edit an Item Delete an Item Done
- **Step 8:** Edit the item using the same instructions that you used to create the item
- **Step 9:** When you are complete with the editing, Press Select/Save The menu will be returned to the point where another item can be added, edited, or deleted if desired.

## **Edit an Item:**

Once items have been added to an action, they can be edited. From the Main Menu

- **Step 1: Press the Menu Button**
- **Step 2:** Press (1) until you get to the Scheduler Screen
- **Step 3:** Press Select/Save
- **Step 4:** Press (1) until you get to the Action Editor Screen
- **Step 5:** Press Select /Save
- **Step 6:** From the Action Editor, edit an action and the proceed to the edit actions item menu and press Select/Save.
- **Step 7:** Press **a** and **t** to choose the action of the item that you want to edit.
- **Step 8:** Press Select/Save
- **Step 9:** Press (1) until you get to Edit An Item Screen
- **Step 10:** Press (1) until you get to the item you want to edit
- **Step 11:** Press Select/Save
- **Step 12:** Edit the item using the same instructions that you used to create the item
- **Step 13:** When you are complete with the editing, Press Select/Save The menu will be returned to the point where another item can be added, edited, or deleted if desired.

## **Delete an Item:**

Once items have been added to an action, they can be Deleted. From the Main Menu

**Step 1:** Edit an action and proceed to the action item menus. Select "Delete an

Item" and then  $\begin{pmatrix} 1 \\ 1 \end{pmatrix}$  and  $\begin{pmatrix} 1 \\ 1 \end{pmatrix}$  to choose the action the item you wish to delete

**Step 2:** Press Select/Save

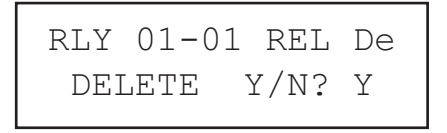

**Step 3:** Press **or** or **V** to toggle between Y or N **Step 4:** Press Select/Save

#### **Delete an Action**

- **Step 1:** From the action editor menu, choose the "Delete an Action" menu item.
- **Step 2:** Press Select/Save
- **Step 3:** Press  $\left(\begin{matrix}A\end{matrix}\right)$  and  $\left(\begin{matrix}V\end{matrix}\right)$  to choose the action you want to Delete
- **Step 4:** Press Select/Save
- **Step 5:** Press  $\left(\begin{matrix}A\end{matrix}\right)$  and  $\left(\begin{matrix}V\end{matrix}\right)$  to toggle between Y and N.
- **Step 6:** Press Select/Save

## **Scheduler**

The Scheduler allows preprogramming of events to occur automatically on some sort of schedule. The specific thing that occurs is an "Action" and must be created in the action editor. The schedule that the action occurs on is defined in the scheduler.

There are six submenus that can be selected from the Scheduler Menu screen.

- **•** ADD A NEW EVENT
- **•** EDIT AN EVENT
- **•** DELETE AN EVENT
- **•** HOLIDAY EDITOR
- **•** IS NOW STOPPED

When setting up an event, follow these general rules:

**Step 1:** Create your Actions

- **Step 2:** Create your Holidays
- **Step 3:** Create your Event

## **Holiday Editor**

Holiday's are events that occur on a specific day of year as opposed to those events which recur on a weekly schedule. In order for holidays to be used, two things must happen: 1. they must be created, and 2. the holiday must be assigned to a holiday list.

> Once a holiday is assigned to a holiday list, that **NOTE** day is "removed" from the normal weekly schedule and added into the holiday schedule. That means that in order for an event to occur on that day, the holiday list MUST be enabled for the event.

From the holiday editor, there are four submenus:

- **•** ADD NEW HOLIDAY
- **•** EDIT A HOLIDAY
- **•** DELETE A HOLIDAY
- **•** EXIT (DONE)

#### **Add a New Holiday**

Holidays can be either selected from a standard list of holidays or by entering the custom holiday editor.

#### **Standard Holiday List**

Many common North American Holidays are found on this list:

**•** New Years Eve

- **•** New Years Day
- **•** Martin Luther King Day
- **•** Abraham Lincoln's B-Day
- **•** President's Day
- **•** George Washington's B-Day
- **•** Mothers Day
- **•** Memorial Day
- **•** Fathers Day
- **•** Independence Day
- **•** Labor Day
- **•** Columbus Day
- **•** Veteran's Day
- **•** Thanksgiving Day
- **•** Christmas Eve
- **•** Christmas Day
- **•** Good Friday
- **•** Easter
- **•** St. Patrick's Day
- **•** Cinco De Mayo May 5
- **•** Ground Hog day
- **•** Halloween
- **•** Mexico Independence Day
- **•** Thanksgiving Day Canada

**Step 1: Press the Menu Button** 

- **Step 2:** Press **1** until you get to the Scheduler Screen
- **Step 3:** Press Select/Save
- **Step 4:** Press **(1)** until you get to the Holiday Editor Screen
- **Step 5:** Press Select /Save
- **Step 6:** Press **1** until you get to the Add New Holiday Screen
- **Step 7:** Press Select/Save
- **Step 8:** Press **1** and **t** to choose a either the Standard List or Custom Holiday
- **Step 9:** Press Select/Save

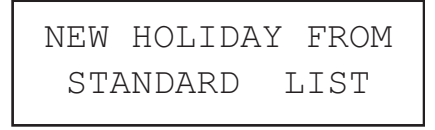

- **Step 10:** Press  $\begin{bmatrix} \uparrow \\ \downarrow \end{bmatrix}$  and  $\begin{bmatrix} \downarrow \\ \downarrow \end{bmatrix}$  to scroll through the Standard List. Stop on the holiday you want to choose
- **Step 11:** Press Select/Save

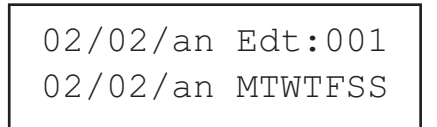

- **Step 12:** The display will now enter a date and day of the week edit screen for that holiday. These have been preset and it is recommended that they not be changed.
- **Step 13:** Press Select/Save
- **Step 14:** The day of the week portion of the LCD changes to the holiday list assignment entry. The holiday can be assigned to any of the four holiday list numbers. Use the  $\leftrightarrow$  and  $\rightarrow$  to select the field
- **Step 15:** Press  $\left(\begin{matrix} \cdot & \cdot \\ \cdot & \cdot \end{matrix}\right)$  and  $\left(\begin{matrix} \cdot & \cdot \\ \cdot & \cdot \end{matrix}\right)$  to select the list number. If the number is displayed, the holiday is included in that list. If the field is an underline, the holiday is not part of that list. A holiday may be a member of more than one holiday list. You must assign the holiday to at least one holiday number.
- **Step 16:** Once the holiday list assignments are completed as desired, Press Select/Save
- **Step 17:** You will now be able to edit the holiday name. It will be defaulted with the selected holiday name and it can be left as is. If you would prefer to change it, use the  $\leftarrow$  and  $\rightarrow$  to select the character and use  $\leftarrow$ and  $\blacklozenge$  to change the character. You can also type in the new name using the keypad.

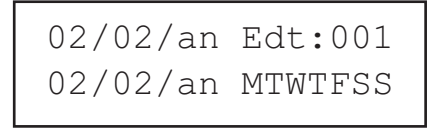

**Step 18:** Press Select/Save once the name is as desired

#### Custom Holiday List

.

This menu allows you to create your own custom holidays.

- **Step 1: Press the Menu Button**
- **Step 2:** Press **1** until you get to the Scheduler Screen
- **Step 3:** Press Select/Save
- **Step 4:** Press (1) until you get to the Holiday Editor Screen
- **Step 5:** Press Select /Save
- **Step 6:** Press (1) until you get to the Add New Holiday Screen
- **Step 7:** Press Select/Save

#### **Step 8:** Press **a** and **t** to choose Custom Holiday

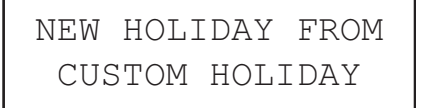

**Step 9:** Press Select/Save

01/04/00 New:001 01/04/00 MTWTFSS

```
NOTE
```
 From the custom holiday editor screen, the date of the holiday can be entered. As can be seen in the image above, there are two date fields. This allows a range of dates to be entered, such as the dates for summer vacation at a school. In addition to the dates, a day of the week field is available for including and excluding days. This is only useful if a date range is entered. A day is included if the initial for the day is upper case, if it is lower case, it is excluded. An example of its usage would be Memorial Day. Memorial Day is defined as the last Monday of the month of May. To set this up, you would select the date range of 5/25 - 5/31, the last full week. Then select only Monday from the day of the week field

- **Step 10:** Press **a** and **U** to scroll through the month
- **Step 11:** Press .  $\rightarrow$  once to position the cursor in the next field
- **Step 12:** Press  $\left(\begin{matrix} \cdot & \cdot \\ \cdot & \cdot \end{matrix}\right)$  and  $\left(\begin{matrix} \cdot & \cdot \\ \cdot & \cdot \end{matrix}\right)$  to scroll through the day
- **Step 13:** Press .  $\rightarrow$  once to position the cursor in the next field
- **Step 14:** Press **1** and **1** to scroll through the year
- In addition to the standard number ranges, the value "an", short for **NOTE** any, is also included. When a value of "an" is assigned, that portion of the date is not used. For example, if you wanted something special to happen on the  $15<sup>th</sup>$  of each month, you would enter the dates as "an/15/an".
	- **Step 15:** Press .  $\rightarrow$  once to position the cursor in the next field
	- **Step 16:** Press **a** and **U** to scroll through the month
	- **Step 17:** Press .  $\rightarrow$  once to position the cursor in the next field
- **Step 18:** Press **a** and **b** to scroll through the day
- **Step 19:** Press .  $\rightarrow$  once to position the cursor in the next field
- **Step 20:** Press **and b** and **b** to scroll through the year
- **Step 21:** Press .  $\rightarrow$  once to position the cursor in the next field
- **Step 22:** Press **a** and **U** to scroll through the day of the week.
	- **Step 23:** Repeat Steps 21-22 as needed for each day of the week

## **NOTE**

 A day is included if the initial for the day is upper case, if it is lower case, it is excluded.

- **Step 24:** Press Select/Save
- **Step 25:** The day of the week portion of the LCD changes to the holiday list assignment entry. The holiday can be assigned to any of the four holiday list numbers. Use the  $\leftrightarrow$  and  $\leftrightarrow$  to select the field
- **Step 26:** Press **1** and **1** to select the list number. If the number is displayed, the holiday is included in that list. If the field is an underline, the holiday is not part of that list. A holiday may be a member of more than one holiday list. You must assign the holiday to at least one holiday number.

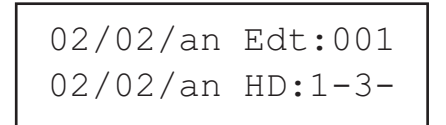

- **Step 27:** Press Select/Save, once the holiday list assignments are completed as desired
- **Step 28:** You will now be able to edit the holiday name. If you would prefer to change it, use the  $\leftarrow$  and  $\rightarrow$  to select the character and use  $\leftarrow$ and  $\left\{ \cdot \right\}$  to change the character. You can also type in the new name using the keypad.

```
02/02/an New:001
HOLIDAY 1
```
**Step 29:** Press Select/Save once the name is as desired

## **Edit a Holiday**

This menu allows you to make changes to holidays that you have already assigned to the system.

**Step 1:** Press the Menu Button **Step 2:** Press **1** until you get to the Scheduler Screen **Step 3:** Press Select/Save **Step 4:** Press (1) until you get to the Holiday Editor Screen **Step 5:** Press Select /Save **Step 6:** Press (1) until you get to the Edit A Holiday Screen

## HOLIDAY EDITOR EDIT A HOLIDAY

**Step 7:** Press Select/Save

- **Step 8:** Press **a** and **U** to choose the Holiday you wish to Edit
- **Step 9:** Press Select/Save
- **Step 10:** Edit the Holiday using the same instructions that you used to create the Holiday
- **Step 11:** When you are complete with the editing, Press Select/Save The menu will be returned to the point where another Holiday can be added, edited, or deleted if desired.

#### **Delete a Holiday**

This menu allows you to Delete holidays that you have already assigned to the system.

**Step 1: Press the Menu Button** 

- **Step 2:** Press **1** until you get to the Scheduler Screen
- **Step 3:** Press Select/Save
- **Step 4:** Press (1) until you get to the Holiday Editor Screen
- **Step 5:** Press Select /Save
- **Step 6:** Press **1** until you get to the Delete A Holiday Screen

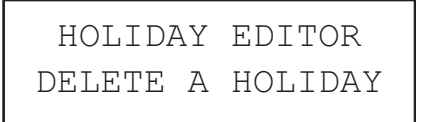

**Step 7:** Press Select/Save

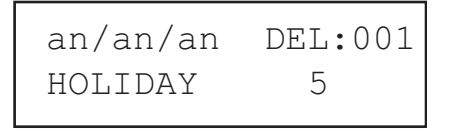

**Step 8:** Press  $\left(\begin{matrix}A\end{matrix}\right)$  and  $\left(\begin{matrix}V\end{matrix}\right)$  to choose the Holiday you wish to Delete **Step 9:** Press Select/Save

**Step 10:** Press  $\uparrow$  or  $\downarrow$  to toggle between Y or N

an/an/an DEL:001 DELETE Y/N? N

**Step 11:** Press Select/Save The menu will be returned to the point where another Holiday can be added, edited, or deleted if desired.

To exit the Holiday Editor

**Step 12:** Press **1** until you get to the DONE Screen **Step 13:** Press Select/Save

## **Activate or Deactivate the Scheduler:**

- **Step 1: Press the Menu Button**
- **Step 2:** Press (1) until you get to the Scheduler Screen
- **Step 3:** Press Select/Save

**Step 4:** Press  $\begin{bmatrix} \uparrow \end{bmatrix}$  until you get to the Is Now "\_\_\_\_\_\_\_\_" Menu

 SCHEDULER MENU IS NOW ACTIVE

**Step 5:** Press Select /Save

- **Step 6:** Press **to toggle between Active and Stopped**
- **Step 7:** Press Select/Save

**NOTE** 

Creating an event is the process of "scheduling" or assigning one or more times to an action. As such, in order to be successful with the Event Editor, you must first have added actions.

#### **Add a New Event**

The first step in adding a new event is to input the time that event is to occur. There are three different ways that the time can be entered; as an absolute time, as an offset from sunrise (SR) or as an offset from sunset (SS).

- **Step 1: Press the Menu Button**
- **Step 2:** Press **1** until you get to the Scheduler Screen
- **Step 3:** Press Select/Save
- **Step 4:** Press (1) until you get to the Add A New Event Screen

**Step 5:** Press Select /Save

The following screen will appear. Note that the E# will be the next unused Event number.

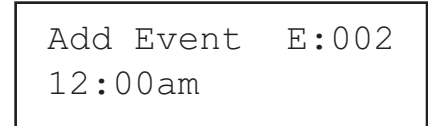

- **Step 6:** Use the keypad to key in the desired Event time.
- **Step 7:** Press  $\begin{matrix} \bullet \\ \bullet \end{matrix}$  or  $\begin{matrix} \bullet \\ \bullet \end{matrix}$  to set the am, pm, +SR, -SR, +SS and -SS When you choose an offset from Sunrise or Sunset, the time you enter in the Hour:Minute field becomes the time of the offset.
- **Step 8:** Press Select/Save
- **Step 9:** Use the  $\leftarrow$  and  $\rightarrow$  to select the day of the week and use  $\rightarrow$  and  $\bigcup$  to toggle the day On or Off. An upper case letter indicates that the day of the week is included, a lower case letter indicates that the day is excluded.

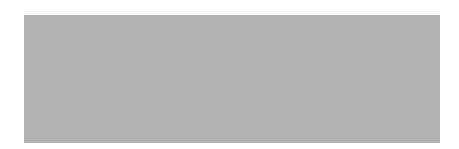

**Step 10:** Once you have selected the days of the week, you can assign one of the 4 Holiday lists to the event. Use the  $\rightarrow$  to move the cursor to the

Holiday list. Use  $\begin{pmatrix} 1 \\ 1 \end{pmatrix}$  and  $\begin{pmatrix} 1 \\ 1 \end{pmatrix}$  to toggle the Holiday List on or off. Use the  $\leftrightarrow$  to move to the next field.

- If your system is controlling a building that is **NOTE** evacuated on holidays, like an office building, and the event you are scheduling is for interior lighting then generally you would not include holiday list(s) in an event. The converse is also true. If your building is usually occupied on holidays, you must include the holiday list in the event. Remember that once a holiday is put into a holiday list, that day is "removed" from the general calendar and events will only be triggered on that day if the holiday list is included with the event.
- **Step 11:** Once you are complete with the Holiday Lists, Press Select/Save
- **Step 12:** Press the **and to** to select the Action you want to associate with the Event. If you forgot to add an Action, you can select the New Action List, to add additional Actions
- **Step 13:** Press Select/Save
- **Step 14:** Press the  $\begin{bmatrix} 1 \\ 1 \end{bmatrix}$  and  $\begin{bmatrix} 1 \\ 1 \end{bmatrix}$  to toggle between Yes or No for if the event is to be a Single event

If single event is set to YES, the event will happen the next time the event is scheduled for and will be automatically disabled so it only occurs once. If single event is set to NO, the event will happen every time the scheduled time is met

12:00am New:004 Single Event=NO

- **Step 15:** Press Select/Save
- **Step 16:** Press the **and** and **the** set the number of Sweeps, if any, that you want to occur with this event.

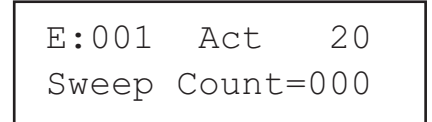

**Step 17:** Press Select/Save

The Menu will bring you back to a point where more Events can be edited. Press Cancel to take you back to the Main Menu.

#### **Edit an Event**

Once an Event has been added, it can be edited.

- **Step 1: Press the Menu Button**
- **Step 2:** Press **1** until you get to the Scheduler Screen
- **Step 3:** Press Select/Save
- **Step 4:** Press **1** until you get to the Edit An Event Screen
- **Step 5:** Press Select /Save
- **Step 6:** Press the **and to choose** the Event you want to Edit The left & right arrows keys can be used to **NOTE** change the sort method, either by event ID  $#$  or by even time.
- **Step 7:** Press Select/Save
- **Step 8:** Use the keypad to key in the the new Event time.
- **Step 9:** Press  $\left(\begin{matrix} \cdot \\ \cdot \end{matrix}\right)$  or  $\left(\begin{matrix} \cdot \\ \cdot \end{matrix}\right)$  to set the am, pm, +SR, -SR, +SS and -SS if a change is desired
- **Step 10:** Press Select/Save
- **Step 11:** Use the  $\leftarrow$  and  $\rightarrow$  to select the day of the week and use  $\leftarrow$  and  $\bigcup$  to toggle the day On or Off. An upper case letter indicates that the day of the week is included, a lower case letter indicated that the day is excluded.
- **Step 12:** Press Select/Save
- **Step 13:** Use the  $\leftarrow$  and  $\rightarrow$  to select the character you want to change and use the  $\Box$  and  $\Box$  to change the character or use the keypad to type in the characters directly.
- **Step 14:** Press the **and the select the Action you want to associate with** the Event. If you forgot to add an Action, you can select the New Action List, to add additional Actions
- **Step 15:** Press Select/Save
- **Step 16:** When you are done with adding and editing items, use the **the to** to choose the Exit (Done) Screen.
- **Step 17:** Press Select/Save
- **Step 18:** Press the **and to toggle between Yes or No for if the event is** to be a Single event

If single event is set to YES, the event will happen the next time the event is scheduled for and will not happen again. If single event is set to NO, the event will happen every time the scheduled time is met

12:00am New:004 Single Event=NO

**Step 19:** Press Select/Save

- **Step 20:** Press the **and to toggle between** Yes or No to Enable or Disable the event
- **Step 21: Press Select/Save**
- **Step 22:** Press the  $\begin{pmatrix} 1 \\ 1 \end{pmatrix}$  and  $\begin{pmatrix} 1 \\ 1 \end{pmatrix}$  to set the number of Sweeps, if any, that you want to occur with this event.
- **Step 23:** Press Select/Save The Menu will bring you back to a point where more Events can be edited. Press Cancel to take you back to the Main Menu.

## **Delete an Event**

Once an Event has been added, it can be Deleted.

- **Step 1: Press the Menu Button**
- **Step 2:** Press (1) until you get to the Scheduler Screen

**Step 3:** Press Select/Save

**Step 4:** Press **1** until you get to the Delete An Event Screen

**Step 5:** Press Select /Save

- **Step 6:** Press (1) and (1) to choose the event you wish to Delete The left & right arrows keys can be used to **NOTE** change the sort method, either by event ID  $#$  or by even time.
- **Step 7:** Press Select/Save
- **Step 8:** Press (1) or (1) to toggle between Y or N

**Step 9:** Press Select/Save

The menu will be returned to the point where another Holiday can be added, edited, or deleted if desired.

# **Updating Firmware**

On occasion, it may be necessary to update the Z-MAX's operating system. This can be accomplished via a PC running a terminal program connected to the controller board inside the cabinet via USB.

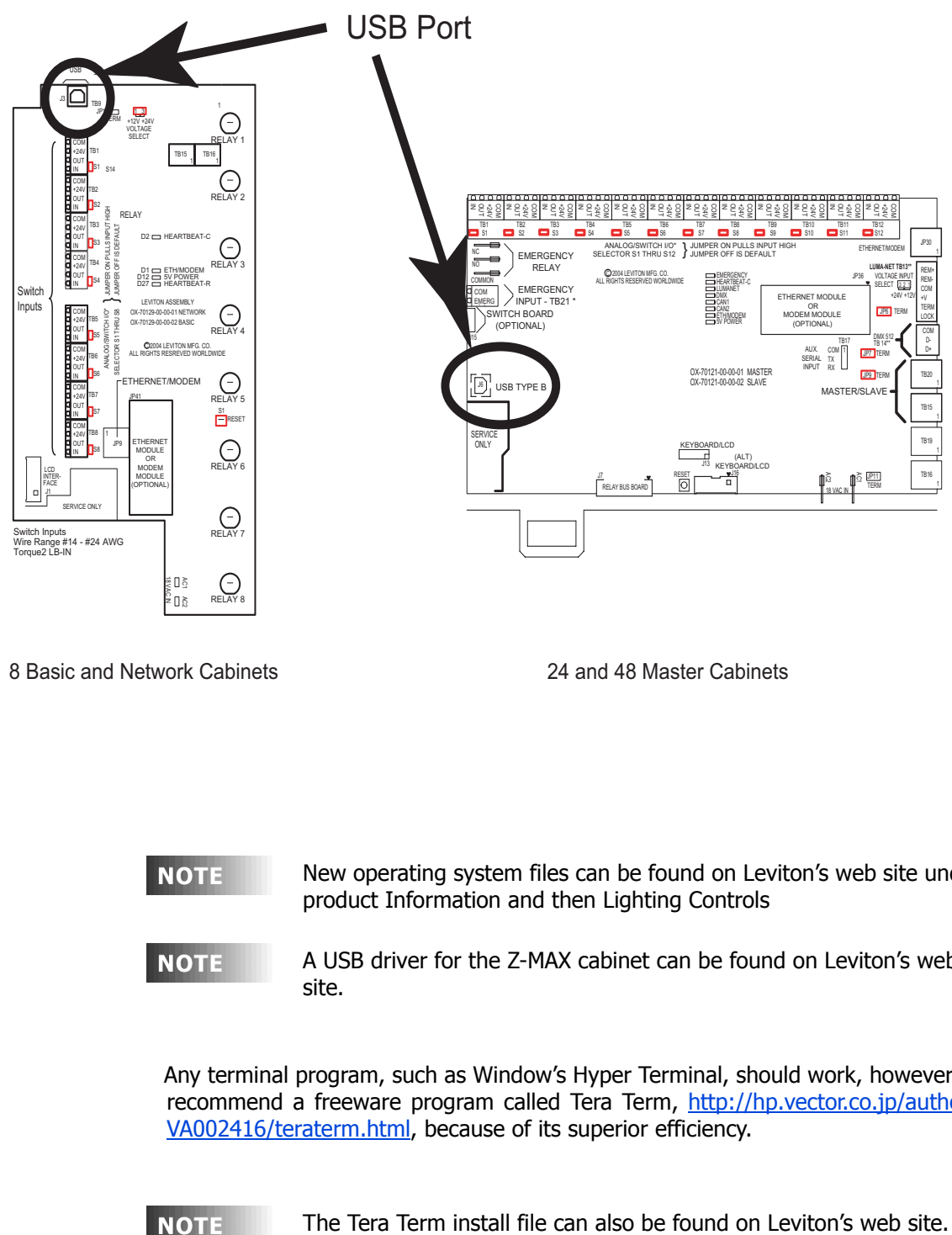

8 Basic and Network Cabinets 24 and 48 Master Cabinets

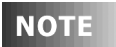

**NOTE** 

New operating system files can be found on Leviton's web site under product Information and then Lighting Controls

A USB driver for the Z-MAX cabinet can be found on Leviton's web site.

Any terminal program, such as Window's Hyper Terminal, should work, however we recommend a freeware program called Tera Term, http://hp.vector.co.jp/authors/ VA002416/teraterm.html, because of its superior efficiency.

**NOTE** 

The terminal programs settings are as follows:

- **•** COM Port set to port number of the USB port.
- **•** Baud Rate 115200
- **•** Data 8 Bit
- **•** Parity None
- **•** Stop Bits 1
- **•** Flow Control Hardware
- **Step 1:** To set up Tera Term, first start the program. You will be asked to select a connection type. Select Serial along with the COM port assigned to USB port and click OK.

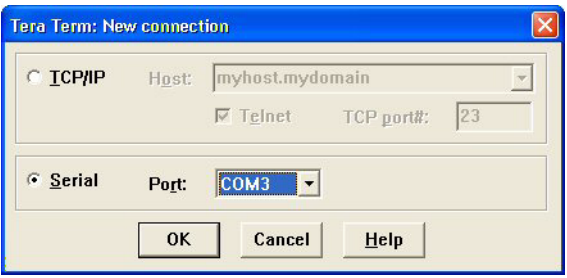

**Step 2:** To setup the serial port, select the Setup item from the menu bar and click on Serial Port.

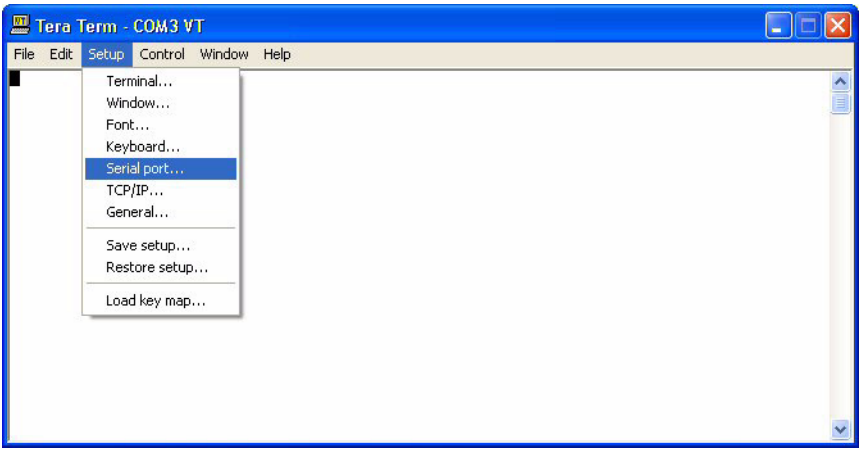

**Step 3:** Enter in the parameters listed above.

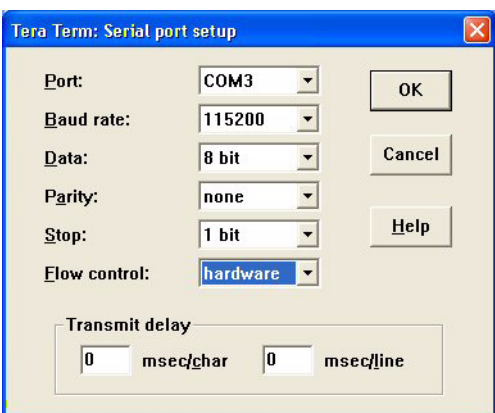

Once you have the terminal program configured you should be able to communicate to the Z-MAX cabinet.

**Step 4:** Tap Enter on the PC's keyboard and you should see a prompt appear on the terminal program's text window.

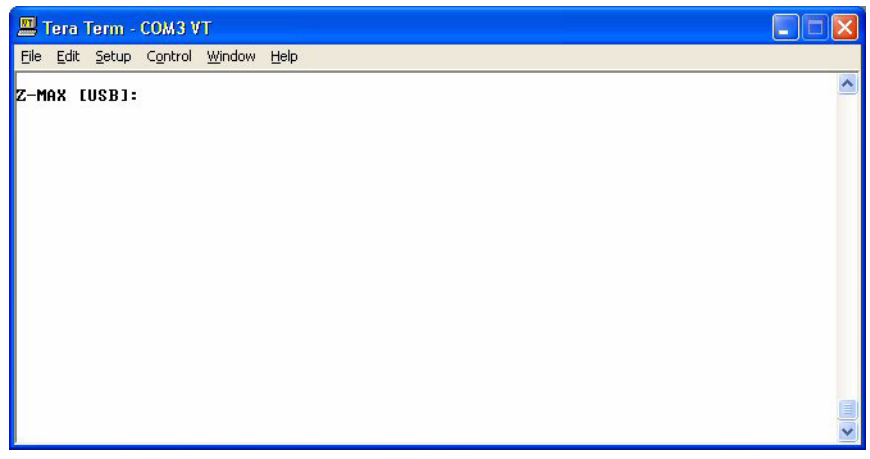

Since you will be replacing the operating system of the control board, you must jump out of the main operating system that is managing the communications and into a boot section of code that will perform the file transfer.

**Step 5:** To enter the boot system, type EXIT followed by Enter at the prompt.

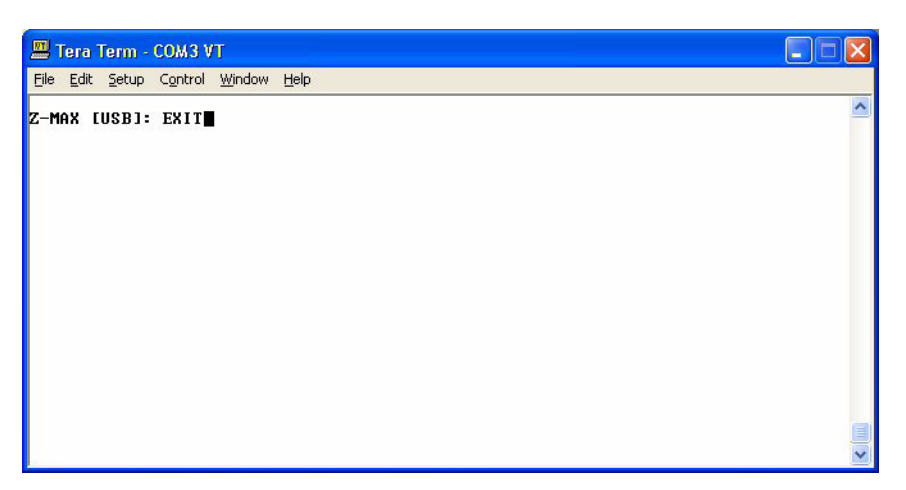

You will be prompted to confirm that you wish enter the boot mode. You will have 5 seconds to type "b" or "B" to proceed, otherwise the system will return to main application.

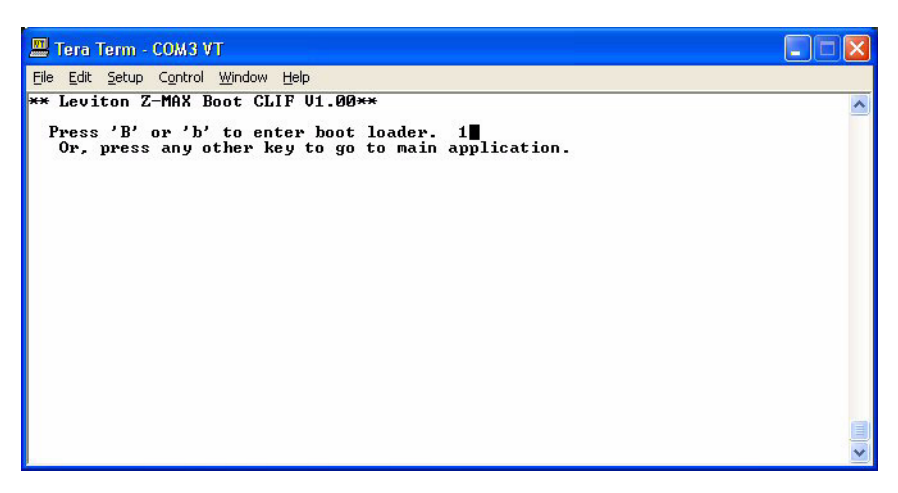

The prompt will now be "Boot" instead of "Z-MAX".

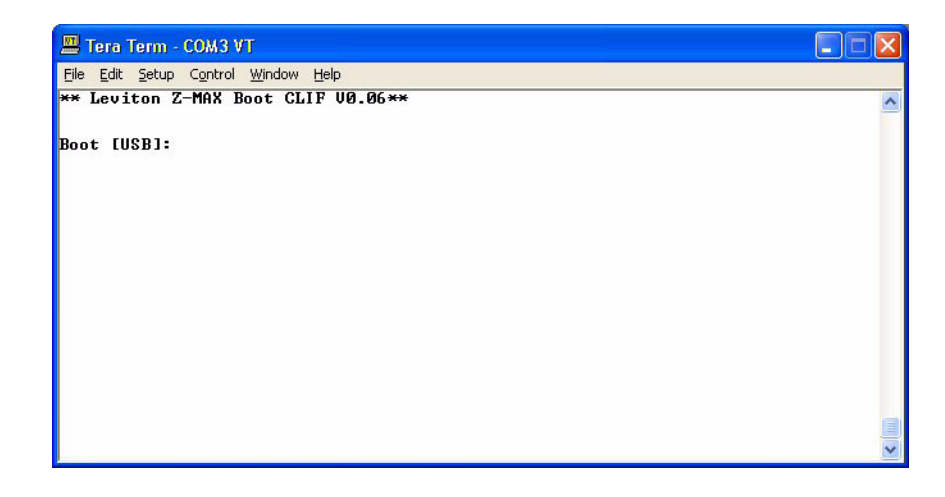

Only a few commands are necessary to load the operating system. To see all commands available, type HELP.

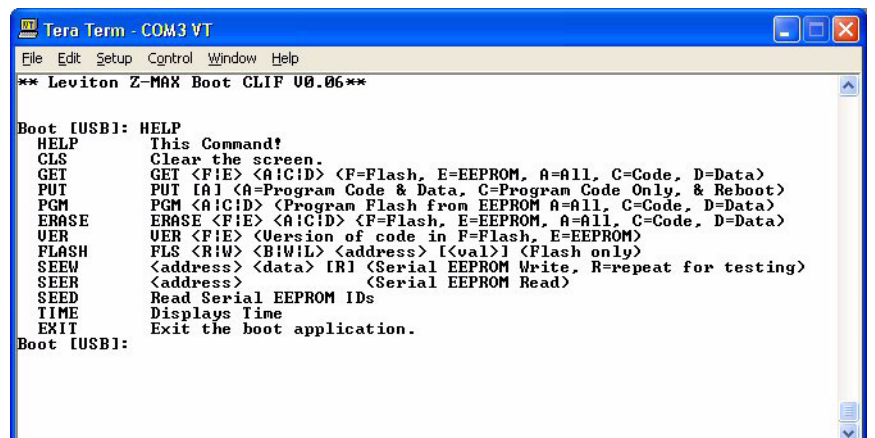

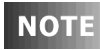

Many of the commands listed are for trained personnel and used improperly could render the Z-MAX cabinet inoperable. Therefore, only use those commands listed below as described.

**Step 6:** To transfer the new operating system file, issue the PUT command. In most cases you will only want to upgrade the operating system. In this case, use the "C" parameter following the PUT command.

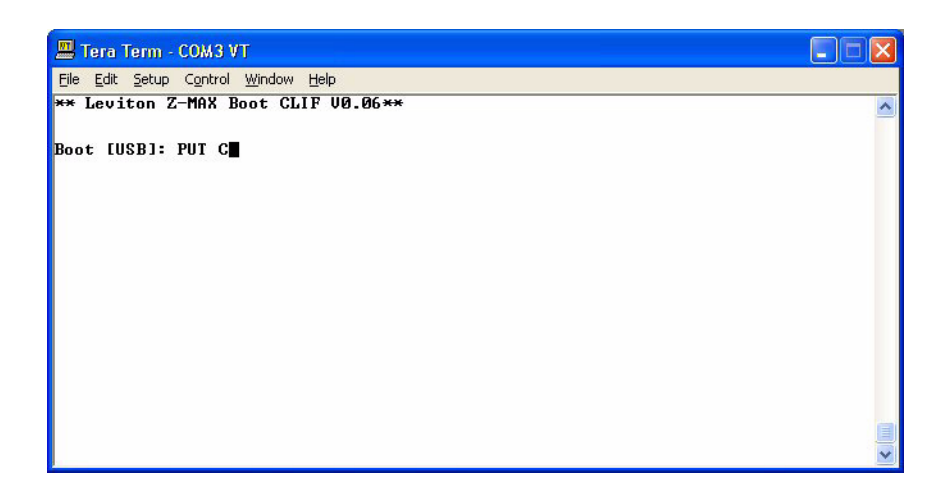

**Step 7:** Tap Enter. You will be prompted to begin the transfer from your terminal program.

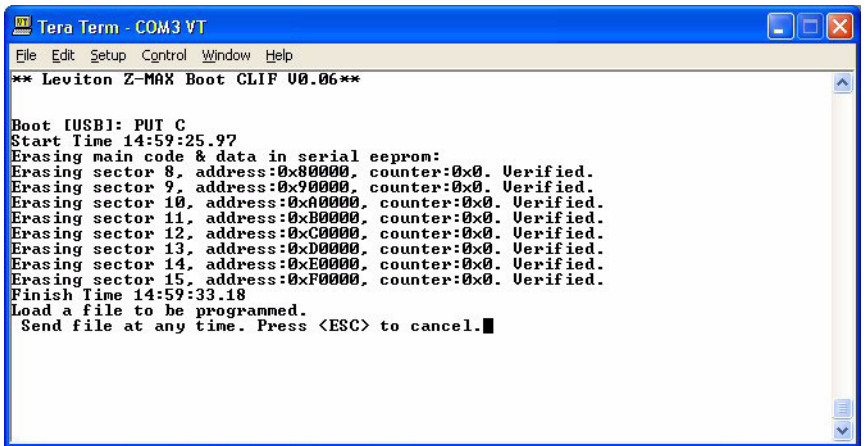

**Step 8:** To transfer the file using Tera Term, select the "send file..." item from the File menu.

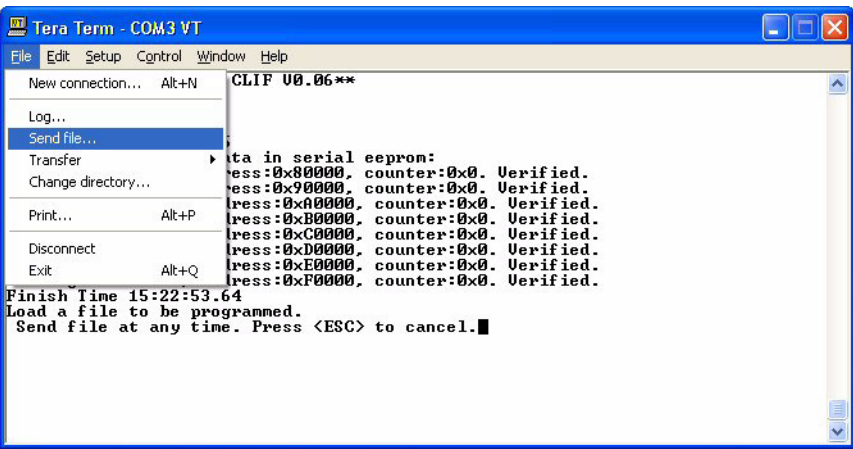

.

**Step 9:** Then select the file from the dialog box.

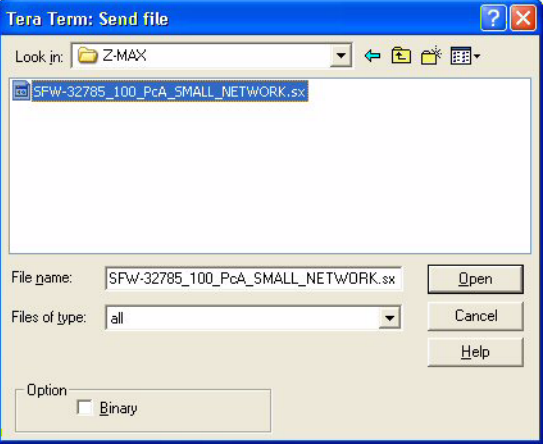

The new operating system will then be transferred.

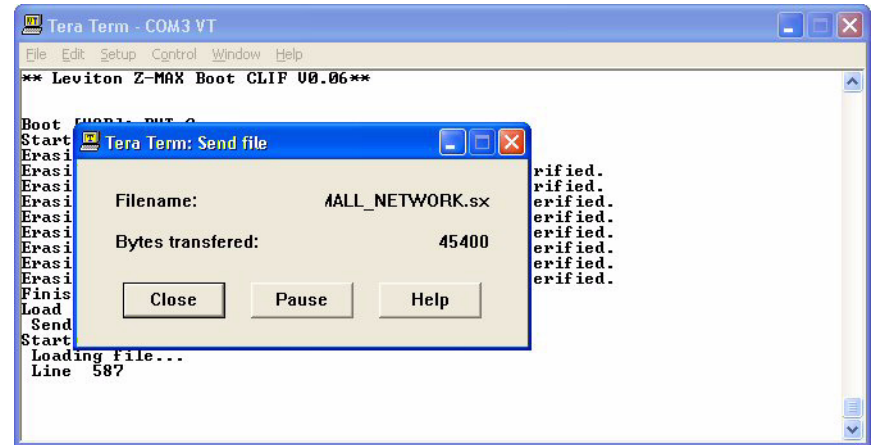

When the transfer is complete, you will again be prompted to select between boot mode or the main application. This time, enter the main application by pressing any key other than "B" or "B", or let the 5 second timer expire.

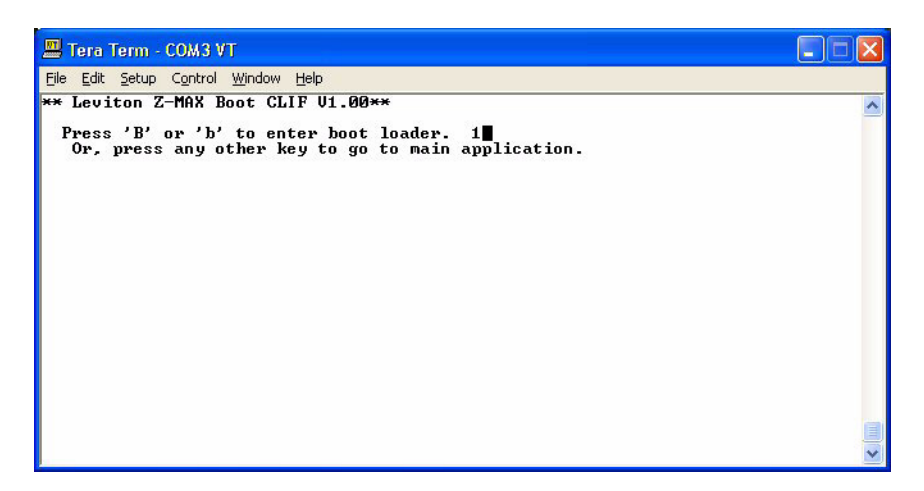

The new system will then start.

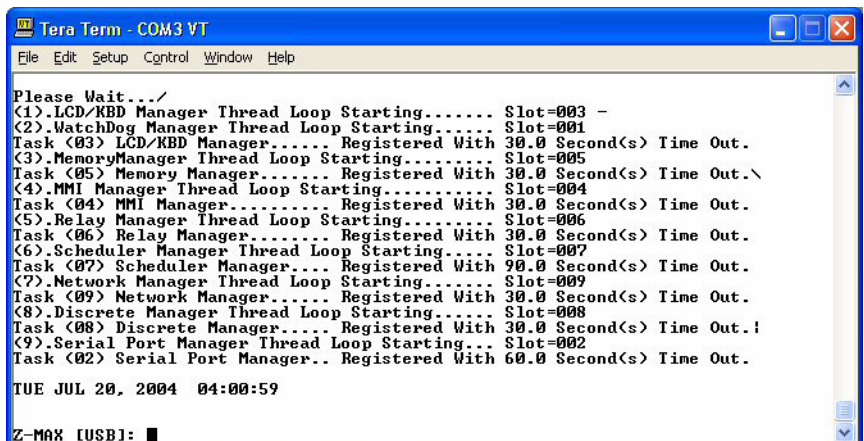

To verify the new code in the cabinet:

**Step 1: Press the Menu button Step 2:** Press **1** until the display reads:

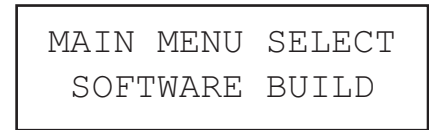

**Step 3:** Press Select/Save

The display will now show you the version of firmware the unit is running.

Welcome to the Systems Design Guide portion of this manual. This guide is intended to orient you to the system requirements and recommendations to achieve complete success of your total system layout. Many important topics are addressed specifically as related to networking systems and their unique requirements.

# **Power Considerations for Control Systems**

The control system should be carefully planned to take these important issues into consideration:

- **•** Power Supply for connected devices
- **•** Wire Size for Power Runs

On systems where full factory drawings have been provided, our Applications Engineering department has already managed these calculations for you so you need only follow the instructions on the system drawings. However, on any installation where factory drawings were not provided, the information contained within this guide must be followed to ensure that all of your devices operate properly and without failures or complete in-operability.

## **NOTE**

 This chapter contains information which applies to many Leviton products and is not necessarily limited to the product which is primarily included in this manual. There may be information in this chapter which is not relevant to your particular installation. If you have questions about ANY information contained herein, please immediately contact our Technical Services Department prior to proceeding with installation.

## **Terminology**

Please review these definitions which are used throughout this chapter:

- *Power Supply* or *Supply* references a device which supplies power to other devices
- Power Control Device (PCD) refers to a device which controls power. Examples of Devices in the Leviton product line which control power are dimming racks, relay panels, A-2000, i-series e, Z-MAX, etc. Generally PCD's also supply a certain amount of power to connected low voltage control devices
- **•** Control Devices or Low Voltage Control Devices or Device these terms all refer to control devices which connect to a Power Control Device (PCD). These devices could be simple low voltage switches, Occupancy Sensors, or D8000 control stations
- **•** Luma-Net is one of our network lighting control protocols. Luma-Net is an RS-485- based control protocol used by D8000 & D4200 control devices. Many of our PCD (Power Control Device) products have a direct data connection for a Luma-Net device. All Luma-Net Control Devices require power in one form or another. This power generally accompanies the data wires
- *Unit Load* (1) Unit load is defined as 25mA, or 0.025A. It is an arbitrary definition by Leviton and was created to simplify power calculations

## **Power Requirements & Maximum Run Length**

Each Control Device used in your system has a different load (draw) and each PCD can support a different total load (supply.) The steps for determining the total load of your network and verifying that the supply is sufficient are simple--or at least logical:

- **Step 4:** Determine the maximum available current of your supply, be it a PCD or other Power Supply. Convert this to the maximum number of Unit Loads if necessary.
- **Step 5:** Sum the required load of each Control Device, expressed in unit loads
- **Step 6:** Verify that the Sum from Step 2 <= the maximum available power from your supply in Step 1.
	- **•** If this verification fails, the Sum of required loads is > than the available supply, either use an external power supply or reduce the number of control devices. Or, contact our Technical Services department for help.

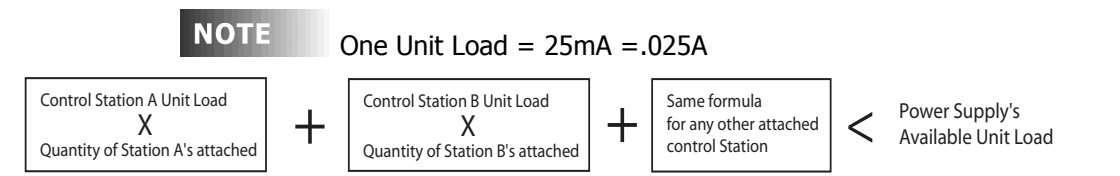

## **Figure 7: Load Rating Verification Formula**

## **Power Control Devices - Available Supply Current**

The Z-MAX cabinets are designed to be able to power external control loads from the internal power supply. See the table below for the available power from each cabinet.

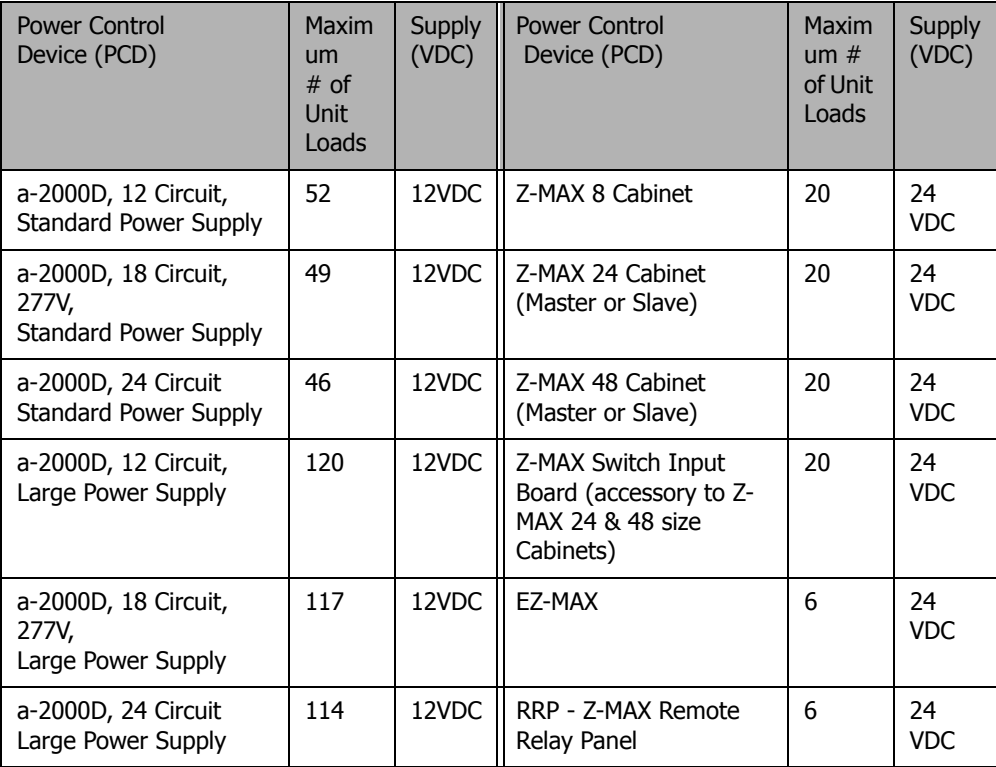

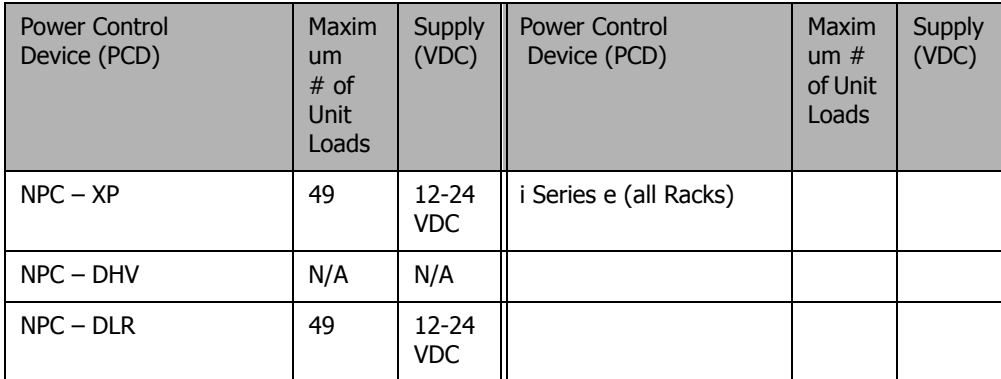

**Power Supply Maximum Unit Loads**

**NOTE** 

The sum of all devices connected to all power output terminals can not exceed the Maximum number of Unit Loads available in the PCD or supply.

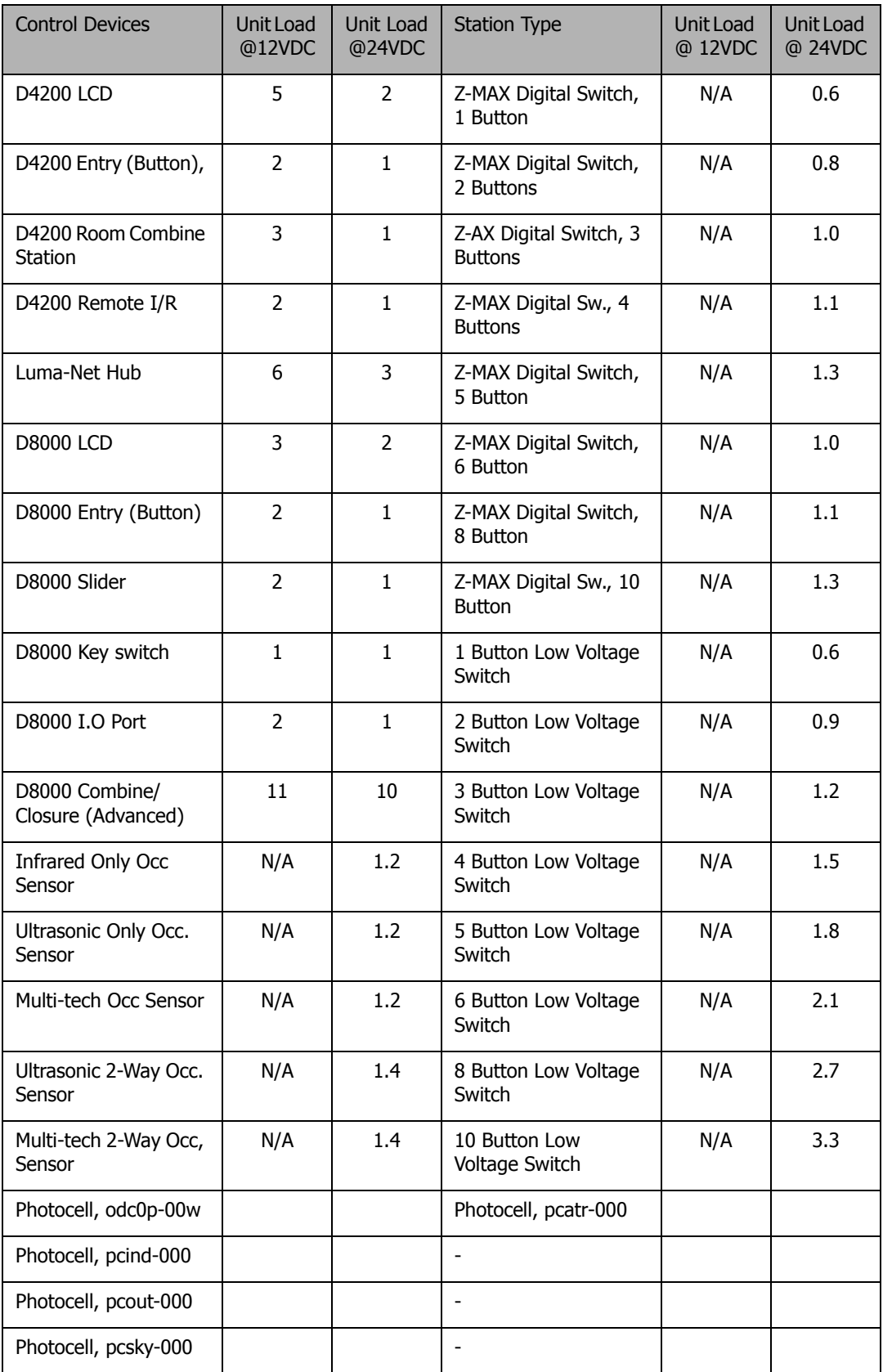

**Control Device Loads**

## **Power Wire - Run Length**

The maximum total run length of each segment is a function of the total number of unit loads. A run becomes too long when the voltage drop, due to wire size and run length, increases to a point where the station does not have sufficient voltage to operate. The maximum run length, in feet, based on the total number of unit loads is shown below:

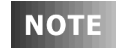

 (2) Tables are provided, (1) @ 12VDC and (1) at 24VDC. Make sure that you use the correct table!

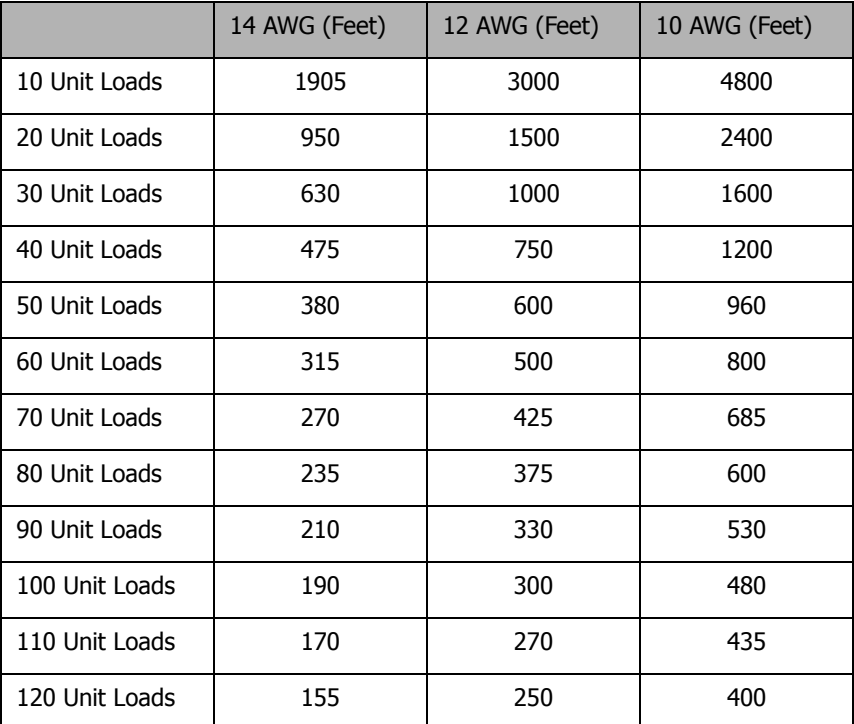

**Wire Size vs. Length of Runs - Power Wiring @12 VDC**

## **Wiring with an External Power Supply**

When needed, an external class 2 power supply can be used to supply power to Low Voltage devices connected to the low voltage inputs. When this is required, wire the system by following the diagram below.

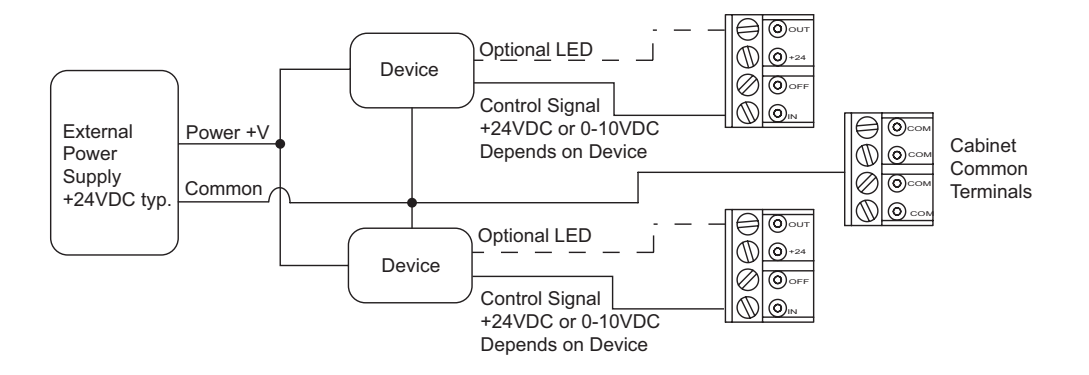

## **Figure 8: Using an External Power Supply**

You must consider the following when using an external power supply:

- **•** Use the external supply for +24V (or other required device) and common to the devices
- **•** Any return from a device which is connected to a switch input must not exceed +24VDC.
- **•** Connect the common from the external supply to the common of any switch input
- **•** Use the device output (Control Signal) to the "IN" terminal of the respective switch input
- **•** Use the "OUT" terminal from the switch input for device feedback, like a low voltage switch LED
- **•** WARNING DO NOT connect the +V of the external supply to any of the +24V terminals of the relay panel. This will nullify the Class 2 rating of the power run.

# **Special Considerations for Networks**

Z-Max products support a variety of different networks which can be used to extend and expand the capabilities of the system. These networks and their primary functions are discussed below. Each network type has both different installation and configuration requirements. The specific configuration and features of each of these different types of networks is covered in the Advanced Configuration Guide. The installation of each of these networks is covered in the later pages of this installation guide. For the specific networking options which are available to your cabinet type, please reference the [General Product Capabilities Chart](#page-12-0) on [page 3.](#page-12-0)

## **Luma-Net Network [\(page 153](#page-162-0))**

Luma-Net is used for communication between Z-Max panels and for control of Z-Max panels by Dimensions D-8000 and D-4200 products. Luma-Net is a proprietary control protocol developed by Leviton.

## **DMX Network [\(page 149](#page-158-0))**

DMX is used for connection to control by devices emitting a DMX signal. Generally, DMX control devices are Entertainment Lighting Consoles or Advanced Architectural Control systems.

## **Modem Network ([page 171\)](#page-180-0)**

Extending your panels with a modem allows for control by a touch-tone telephone, control and advanced diagnostics from a terminal program, or remote configuration in concert with our Microsoft Windows based PC Programming package. The modem is an option hardware module that if installed prohibits the simultaneous installation of the Ethernet module.

## **Ethernet Network Overview [\(page 175\)](#page-184-0)**

Interfaces to a TCP/IP Ethernet network of a 10/100BaseT topology. Specific features vary depending on your hardware combination and installed firmware version. The Ethernet module is an option hardware module that if installed prohibits the simultaneous installation of the modem module.

## **Master/Remote Network ([page 135](#page-144-0))**

The Z-Max master/remote network allows for the use of remote relay panels controlling loads and accepting input with all of the configuration and programming being performed at the master relay panel.
# **Master/Slave Network Topology**

<span id="page-144-0"></span>There are some basic rules and requirements of Master/Slave networks which must be observed for your network to function. These rules are as follows:

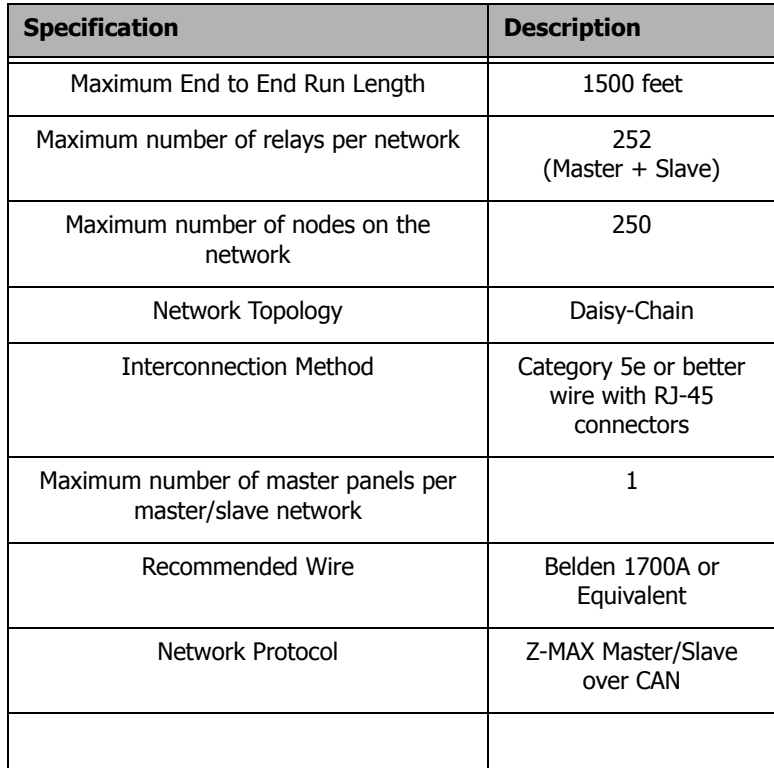

**NOTE** 

Any combination/mix of remote relay panels may be used on a single Master/Slave network so long as there is only one master and you do not exceed the maximum number of relays per network.

# **Network Topology**

All Master/Remote panels must be connected in a daisy-chained fashion. For example, please consider the illustrations below:

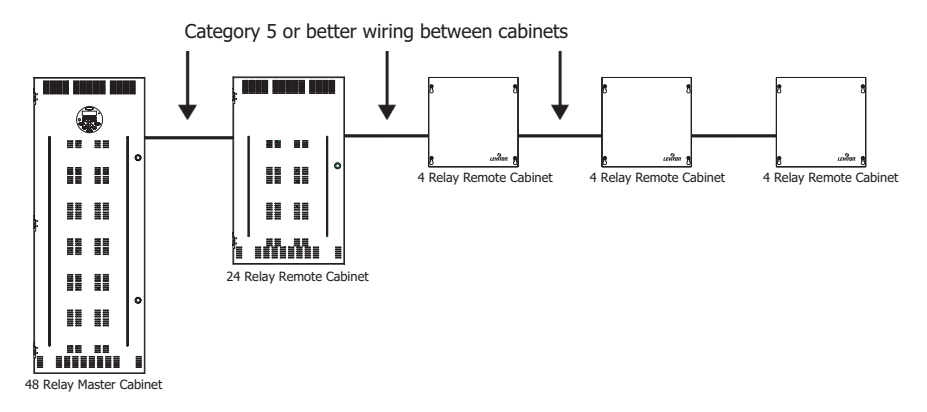

**Figure 9: The right way - Daisy-Chain Wiring**

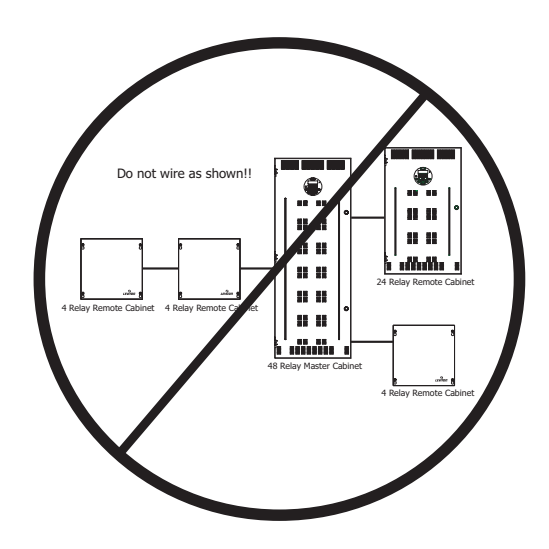

**Figure 10: The wrong way - Star or other scheme**

# **Physical Requirements**

Master/Slave cabinets are interconnected via category 5 cable with RJ-45 connectors on each end. Termination is also required at each physical end of the Master/Slave network.

## **RJ-45 Pinout**

There are two major standards for the pinout of RJ-45 connectors. These two standards are often referenced as TIA-568A & TIA-568B. Although either is acceptable so long as it is consistent throughout a project, Leviton recommends the use of only the TIA-568B standard. The only difference between the standards is what color wires terminate to each of the (8) RJ-45 pins. Per the TIA-568B standard, the pinout for your RJ-45 connectors are as follows:

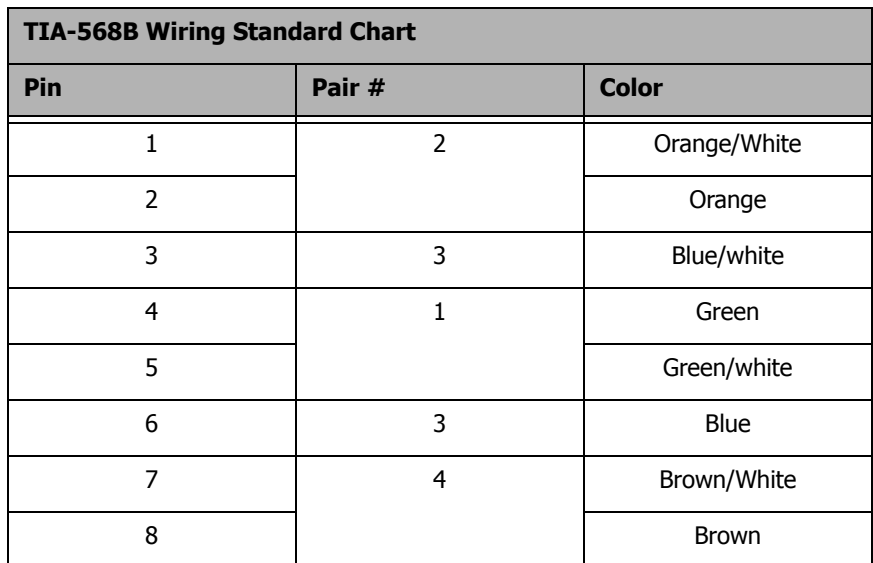

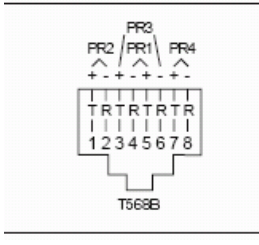

**NOTE** 

Unlike some other wiring systems, Category 5 networking wiring requires that the connectors at both ends of the cable be wired the same.

RJ-45 connectors must be "crimped" onto the **NOTE** end of your Category-5e cable in order to successfully make your connections. This requires a special tool made specifically for this purpose called an "RJ-45 Crimper" or other similar terminology. Always use one of these crimpers when making these connections. Read and understand the instruction by the crimpers manufacturer prior to use. Leviton offers a crimper as Leviton part number 47613-EZC.

### **Termination**

All CAN based networks must be terminated at both ends. The Z-MAX Master/Slave network is no exception.

Each panel has a termination jumper. When a relay panel is the last panel on the run, it's termination jumper must be installed.

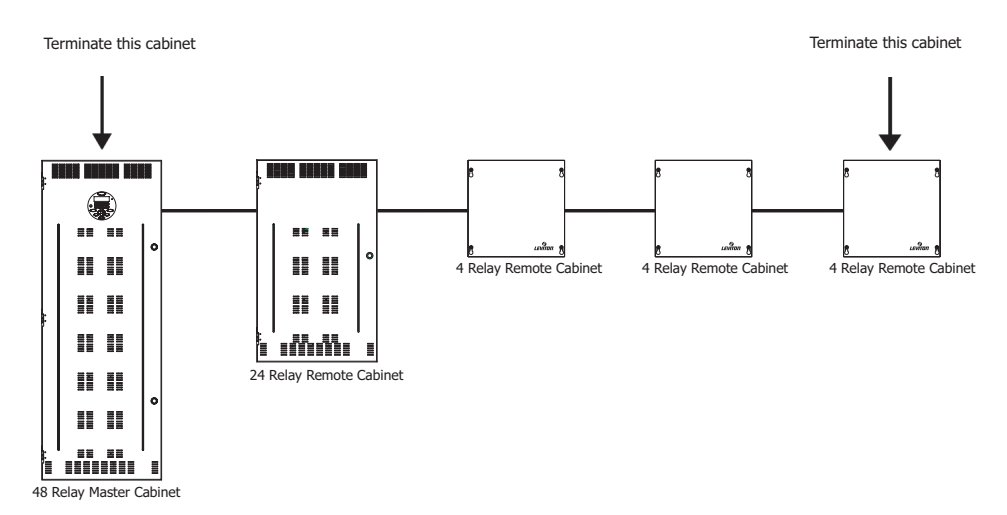

**Figure 11: Cabinets requiring termination**

## **How to Terminate Relay Cabinets**

**Step 1:** Locate the termination jumper which corresponds to the Master/Slave

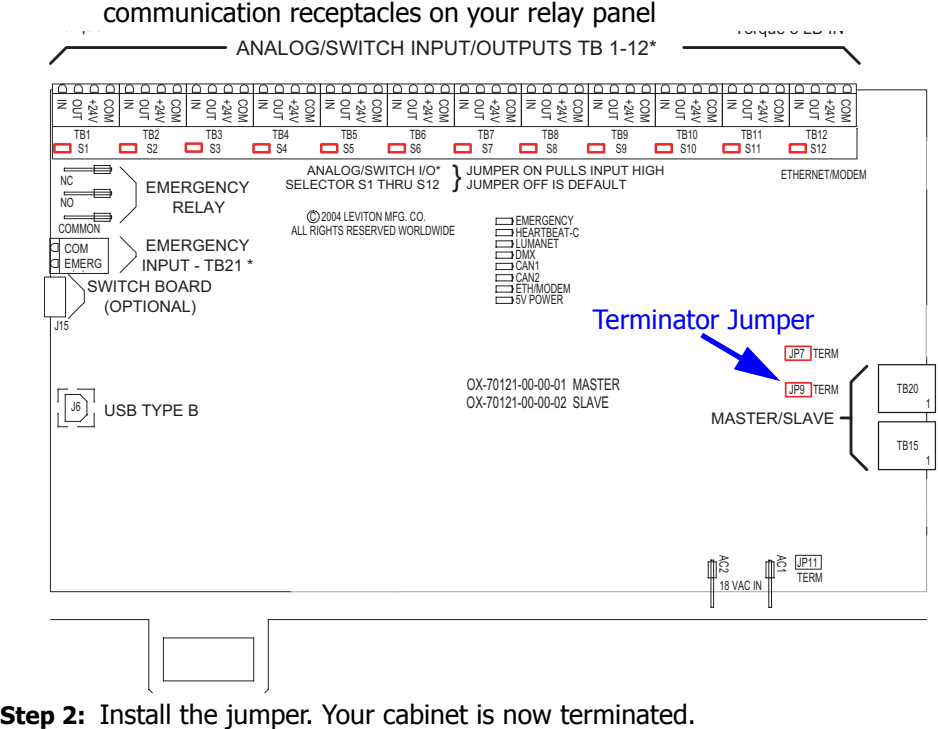

## <span id="page-149-0"></span>**Network Layout Planning**

The previous section illustrated some of the technical requirements and physical layout for Master/Slave networks. When planning your network, it's equally important when considering the numbering of relays.

Relays are divided into two types: local and network. The local relays are the relays inside the master cabinet, and the network relays are the remote or slave cabinet relays. By default, all relay cabinets are configured for 1-48 "local" relays, and all slave cabinets without dipswitches are out of the box programmed to start at relay number 49.

No two relays can have the same relay number and there are a limited number of relay numbers available on a Master/Slave network. In some installations it may make sense to decrease the number of local relays to only the number of actual relays in the master cabinet so that the total number of controlled relays per network can be maximized.

#### **Example 1 - 48 Relay Master, 24 Relay Remotes**

A (48) relay master cabinet and a (24) relay slave cabinet is the required equipment for your project. The number of local relays in the master is by default 48 which matches the number of local relays, so you're ok. Also, by default, the (24) relay slave cabinet starts at relay number 49. Considering the facts of this example, everything is OK using the default settings. In summary:

- **•** Master Cabinet with (48) relays, relay numbers 1-48 (default)
- **•** Remote Cabinet with (24) relays, relay numbers 49-72 (default)

#### **Example 2 - 48 Relay Master, (2) 24 Relay Remotes**

Extend the above example and add a second (24) relay remote cabinet. Remembering that by default the remote relay cabinets without dipswitches (like the 24) start at relay number 49, and remembering that we already have relay numbers 49-72 used in the first remote cabinet, we can conclude that the added remote cabinet must be configured via USB to start at relay number 73. In summary:

- **•** Existing Master Cabinet with (48) relays, relay numbers 1-48
- **•** Existing Remote Cabinet with (24) relays, relay numbers 49-72
- **•** Added Remote Cabinet with (24) relays, relay numbers 49-96, must be reconfigured via USB since out of box the default setup is addressed to relay numbers 49-72 which would have been in conflict with the existing cabinet.

#### **Example 3 - 8 Relay Master, (2) 24 Relay Remotes, (3) 4 Relay Remotes**

In order to execute this example, with (68) total relays, it's required to decrease the number of local relays in the (8) relay master cabinet so that you can stay within the (96) relay maximum per master/slave network, relay numbers are contiguous, and the number of available relays are maximized.

First Let's look at the "out of the box" configuration:

- **•** (8) Master cabinet, (8) relays, but # of local relays is 1-48
- **•** (24) Remote #1, (24) relays, 49-72 (out of box config)
- **•** (24) Remote #2, (24) relays, 49-72 (out of box config)
- **•** (4) Remote #1, (4) relays, starting relay number 0 (out of box config)
- **•** (4) Remote #2, (4) relays, starting relay number 0 (out of box config)
- **•** (4) Remote #3, (4) relays, starting relay number 0 (out of box config)

You will note that there are substantial conflicts with the out of the box configuration.

Therefore, the new configuration will look like this:

- **•** (8) Master cabinet, (8) relays, but # of local relays is 1-8
- **•** (24) Remote #1, (24) relays, relay numbers 9-32
- **•** (24) Remote #2, (24) relays, relay numbers 33-56
- **•** (4) Remote #1, (4) relays, relay numbers 57-60
- **•** (4) Remote #2, (4) relays, relay numbers 61-64
- **•** (4) Remote #3, (4) relays, relay numbers 65-68

In order to achieve this configuration, the following configuration changes must be made:

- **1** The number of local relays, a setting under Global Defaults on the master cabinet, must be reduced to 8;
- **2** The two (24) relay cabinets must be configured from a PC over USB as starting relay numbers 9 and 33;([See "Remote Cabinet Configuration" on](#page-152-0)  [page 143.](#page-152-0))
- **3** The three (4) relay remotes, must be configured via the control module dipswitch, for starting relay numbers 57, 61, & 65.

For instructions specific to your project, please contact our Technical Services Department. The phone number can be found on the back page of this manual.

### **Relay Numbering Chart**

Leviton recommends that when planning your network, you fill out the chart on the following page, or other similar chart which you prefer to document your system. This completed chart should be stored with your master relay panel complete with the circuit schedules of all of the relay panels.

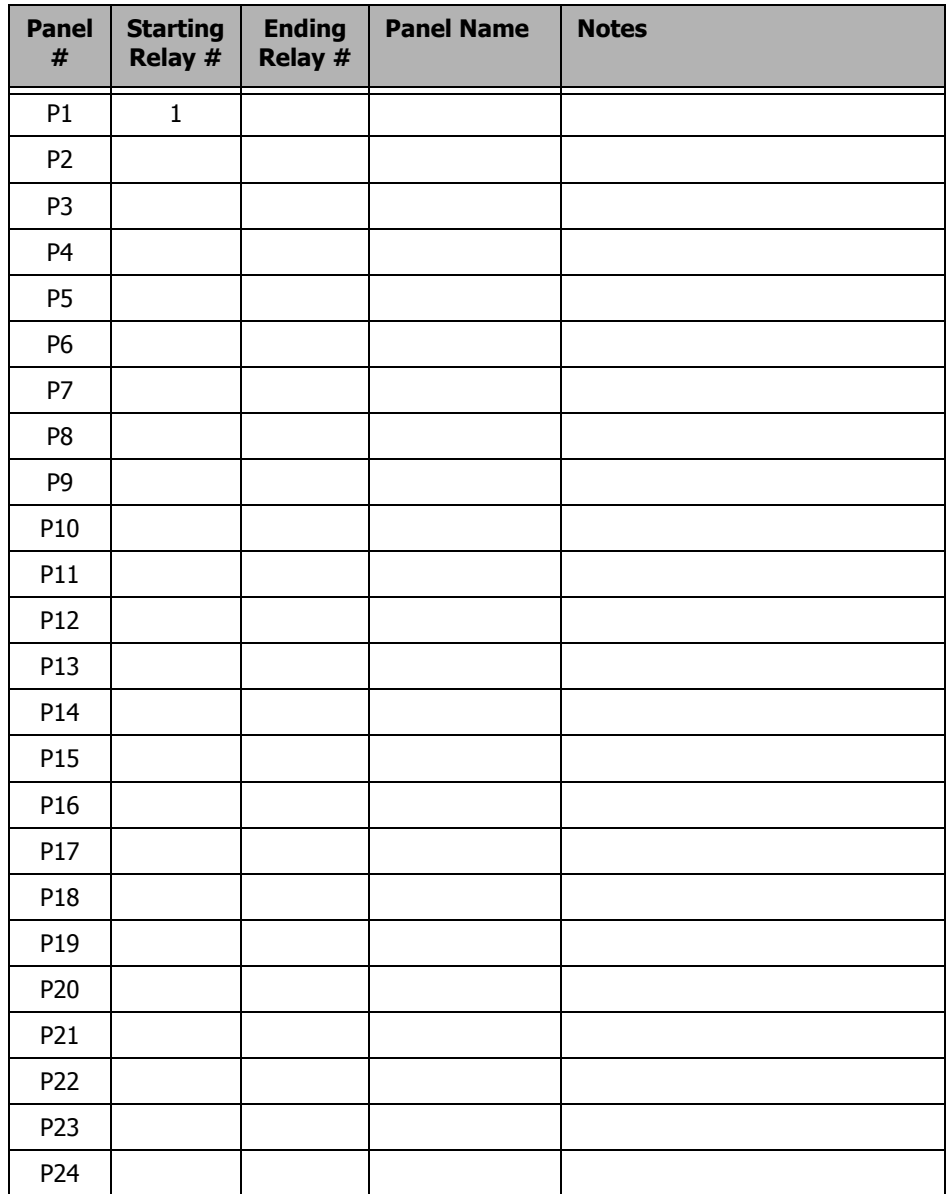

# **Relay Numbering Chart**

# <span id="page-152-0"></span>**Remote Cabinet Configuration**

All of the functional configuration of your relay cabinet is performed at the master control module. However, prior to the master control module being able to address the remote relay cabinets, there are two primary configuration steps which must occur:

- **•**Set the Starting Relay Number
- **•**Set the starting relay & remote input number

Before we get into the specific configuration of the above items, please review the basic rules of Master/Slave networks and network topology on [page 135](#page-144-0). The rules expressed in that section are critical to the successful operation of your network.

## **Out of the Box Configuration**

The steps required to successfully configure your remote relay panel are as follows:

- **Step 1:** Configure the Slave Cabinets
- **Step 2:** Configure the Master Cabinet for Master/Slave
- **Step 3:** Verify Network Communication
- **Step 4:** Configure relay functionality at the Master

# **Remote/Slave Cabinet Configuration**

The remote relay cabinets must be configured with their starting relay number. On some of the relay cabinets this is performed using a dipswitch on the circuit board inside the cabinet, on other relay cabinets this configuration must be performed from a PC connected via USB.

## **Comments & Examples on Relay Numbering**

Please find a discussion with examples of relay numbering found on [page 140.](#page-149-0) This information may be helpful when configuring your relay panels.

## **Configuration of Remote Relay Cabinets with Dipswitches**

Locate the 8 position dipswitch and set the "MRN" code which corresponds to the starting relay number. The MRN code and corresponding starting relay numbers can be found in the table on the next page. The MRN code equals the sum of all the values "enabled" by the dipswitch.

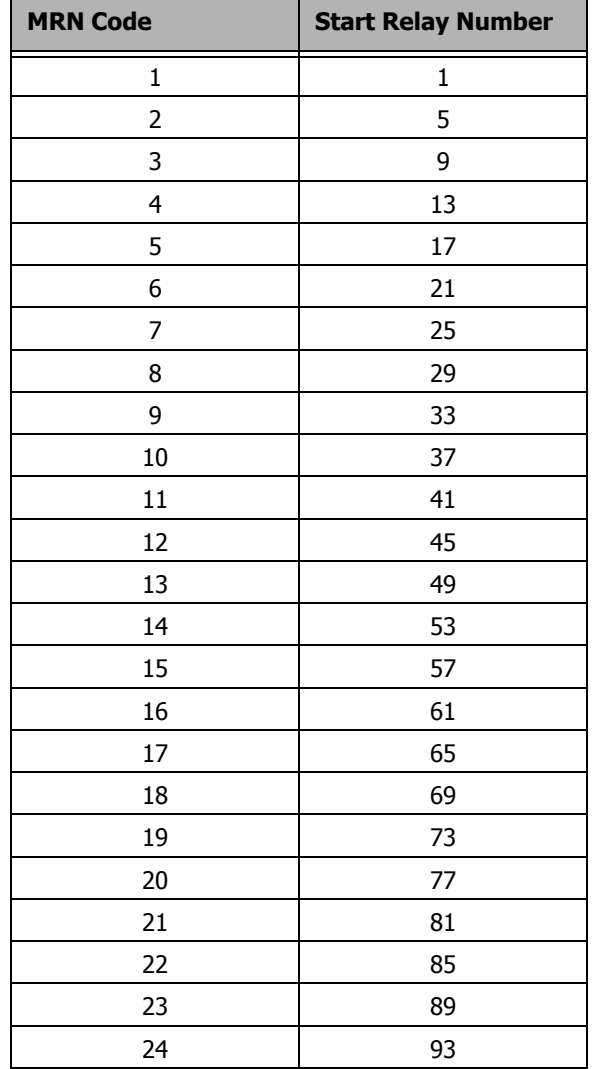

## <span id="page-153-0"></span>**Table of MRN Codes & Starting Relay Number**

To Set the MRN Code:

- **Step 1:** Choose the MRN code that corresponds to your starting relay code as shown in the [Table of MRN Codes & Starting Relay Number](#page-153-0) on [page 144.](#page-153-0)
- **Step 2:** Enter the MRN code into the dipswitch by adding the value of each lever in the "On" position. The values of the levers are as follows:
	- $1 = 1$  $2 = 2$  $3 = 4$  $4 = 8$  $5 = 16$  $6 = 32$  $7 = 64$  $8 = 128$

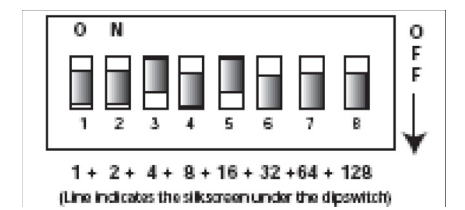

For example, if you wanted to set the starting relay number to 77, you would reference from the starting relay number to MRN code chart that

Starting Relay Number 77 = MRN Code 20

From that you then would deduce that you need Lever  $3 \& 5$  in the on position because 16 + 4, the values associated with levers 3 & 5 sum to 20, resulting in a starting relay number of 77.

### **Configuration of Remote Relay Cabinets without Dipswitches or via USB**

Remote relay cabinets that do not have dipswitches for setting the starting relay number must be configured via USB. The instructions contained in this part of the manual assume that you already have a successful connection between your PC and your relay cabinet. For instructions connecting your PC to your relay cabinet, please reference the instructions contained at our website, www.leviton.com and in your master control panel user guide. Additionally, for this purpose, your PC requires additional software and drivers which must be downloaded from our website.

Once connected to the relay panel via USB and you have the terminal program open at the Z-MAX prompt, there are several settings which can be set to affect operation of master/slave cabinets. From the terminal prompt, the command 'help' (without quotes) can be used at anytime to list out all commands and their syntax. Note that not all settings are applicable to remote panels.

- **•** MRN Code sets the MRN code determining the starting relay for this panel. This is usually the only option you're going to need to set for Remote relay panels. A table of MRN codes and their corresponding starting relay number can be found on [page 144](#page-153-0).
- **•** MRE Code The setting is only used in Master panel configurations to set the number of external relays. On slave cabinets this should always be set to 0, the default setting

**•** MRI Code - Set the number of local (or internal) relays to the cabinet. This should be set to the maximum number of relay module positions in the cabinet.

# **Configuration of Master Control Panel**

### **Enable Master/Slave Communication**

Configuration of the master control panel can be performed from the LCD. There are three settings which need to be set on the Master Control panels to enable Master/ Slave Communication

- **•** Remote Relay (RMT RLY) Setting, to enable Master/Slave communication
- **•** Number of Local Relays (LOC RELAY) if a setting other than the default of (48) is required
- **•** Set the Remote Node ID of the Master panel to indicate that it is a master (MAS).

#### <span id="page-155-0"></span>**Enabling Master/Slave Communication**

**Step 1:** Press the **MENU** button to enter the menu structure

- **Step 2:** Use the arrow keys and the **SELECT/SAVE** key to navigate to Configuration, System Setup, then Global Defaults
- **Step 3:** Using the arrow keys, find the menu below:

GLOBAL DEFAULTS REMOT NODEID OFF

**Step 4:** Press **SELECT/SAVE** until the OFF is blinking, then use the arrow keys to set it to MAS

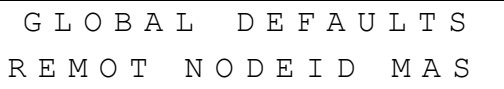

- **Step 5:** Press **SELECT/SAVE** to save the setting
	- If it is desired to have a Master relay panel **NOTE** operate as a Slave panel, set the RMT RLY to an MRN code from the preceding table which will define both this panel as a Remote panel and set the starting relay number.

### **Setting the Total number of Remote Relays**

The total number of remote relays controlled by this master must be set so that the master cabinet knows how many relays it needs to address. To set this value:

- **Step 1:** Press the **MENU** button to enter the menu structure
- **Step 2:** Use the arrow keys and the **SELECT/SAVE** key to navigate to Configuration, System Setup, then Global Defaults

**Step 3:** Using the arrow keys, find the menu below:

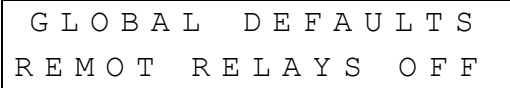

**Step 4:** Press **SELECT/SAVE** until the OFF is blinking, then use the arrow keys or numbers to set it to enter the total number of relays in all remote relay cabinets. If we were only controlling one 24 remote cabinet and one 4 relay remote cabinet, this value would be 28.

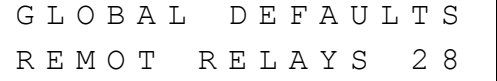

**Step 5:** Press **SELECT/SAVE** to save the setting

### **Enabling Remote Discrete Inputs**

If you intend to have switches or other inputs (discrete) land at the remote relay panels yet to be configured from the master control panel, you must enable the receipt by the master panel of these messages. To enable remote discrete inputs, please perform the following steps:

- The use of low voltage control inputs on Remote Relay panels is **NOTE** only available in software release 1.40 and above for both the master and slave cabinets. If you plan to use this feature, please make sure that all cabinets have been upgraded. Additionally, if your cabinet was shipped before 1.40 was released, the firmware may need to be updated. If you suspect this is the case, please contact our technical services department at (800)959-6004.
	- **Step 1:** Press the **MENU** button to enter the menu structure
	- **Step 2:** Use the arrow keys and the **SELECT/SAVE** key to navigate to Configuration, System Setup, then Global Defaults
	- **Step 3:** Using the arrow keys, find the menu below:

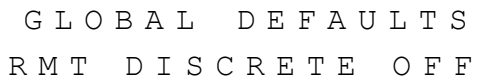

**Step 4:** Press **SELECT/SAVE** until the OFF is blinking, then use the arrow keys or numbers to change it to ON.

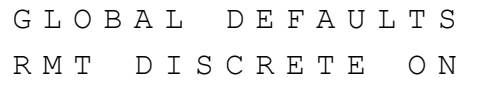

**Step 5:** Press **SELECT/SAVE** to save the setting

# **Communication Verification**

Once all setup has been performed, and with the system powered up, verify that the Master & Remote cabinets have successfully "linked" to each other and are in communication with each other. To perform this validation, open the panels and look at the diagnostic LED's. Depending on the panel type, the location of these LED's may vary. Look for the LED labeled "Master/Slave" or "CAN". The status of this LED could be as follows:

- **•** Blinking Congratulations, cabinets are communicating successfully
- **•** Off Communication is not enabled. Check the Remote Node ID setting. (See [page 146\)](#page-155-0)
- **•** On Solid Addressing Conflict or other communication error. Verify configuration of all master and remote panels.

## **Conclusion**

Once power circuits and low voltage inputs have been connected, and communication between the remote panels and their master have been verified, this part of the setup is complete.

The master control panel now has control over all inputs and relays. The relays act as an extension of the master relays and the inputs act as an extension of the master inputs. To complete the functional programming of your system, please reference your Z-MAX User's guide which details the remainder of the required programming.

# **DMX 512**

The digital control panel accepts DMX512 signals, an industry standard signal widely used in the theater and advanced architectural. This protocol offers fast response and guaranteed messaging between the controller and the receiving device(s) allow for a precision not capable with other control protocols. Incorporating DMX direct into your devices adds the opportunity to use theatrical consoles, theatrical station controls, and advanced architectural systems to control some or all of the relays in the Z-MAX relay cabinet.

## **Topology Requirements**

Much like Luma-Net, DMX is wired Daisy Chained from device to device. Figure [7](#page-162-0) in the Luma-Net chapter shows a typical daisy-chained network layout.

In the event that daisy chained topology is not realistic or another topology is preferred, multiple home runs of 1 or more devices can be accommodated with the use of a DMX hub. Contact Leviton for additional information if your application has this requirement.

### **Termination Requirements**

Both ends of the control run must be terminated. Nodes not at each end of the run must not be terminated.

Z-MAX Relay cabinets have built in termination jumpers inside the cabinet which can be used to terminate the control run at the cabinet. However, since both ends of the run must be terminated for proper and reliable operation, a termination plug or other device must be installed at the opposite end of the DMX run. in the event that the relay cabinet is located in the middle of the DMX run, the termination jumper should not be installed.

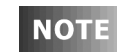

Missing termination, extra termination, or lack of termination can cause sporadic or even nonexistent data communication. Carefully plan out where termination must occur and executed.

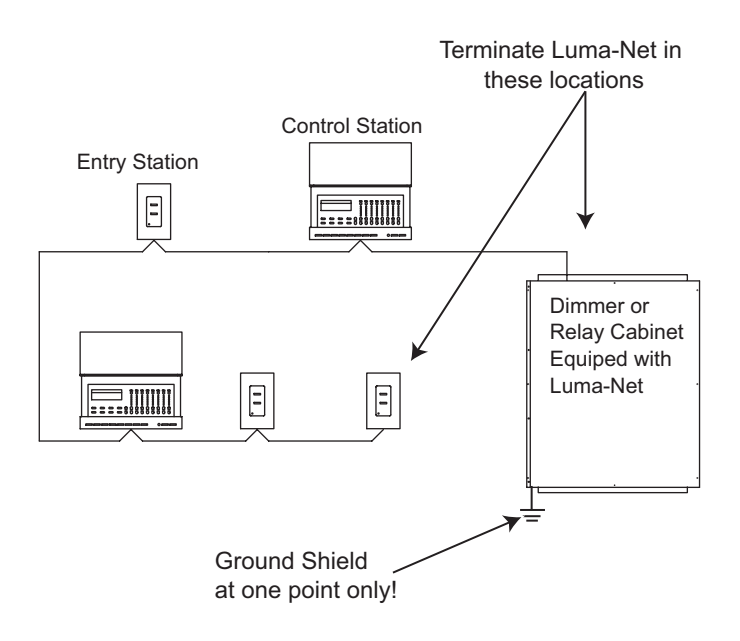

**Figure 6: Luma-Net Termination Jumper Locations**

## **Physical Specifications**

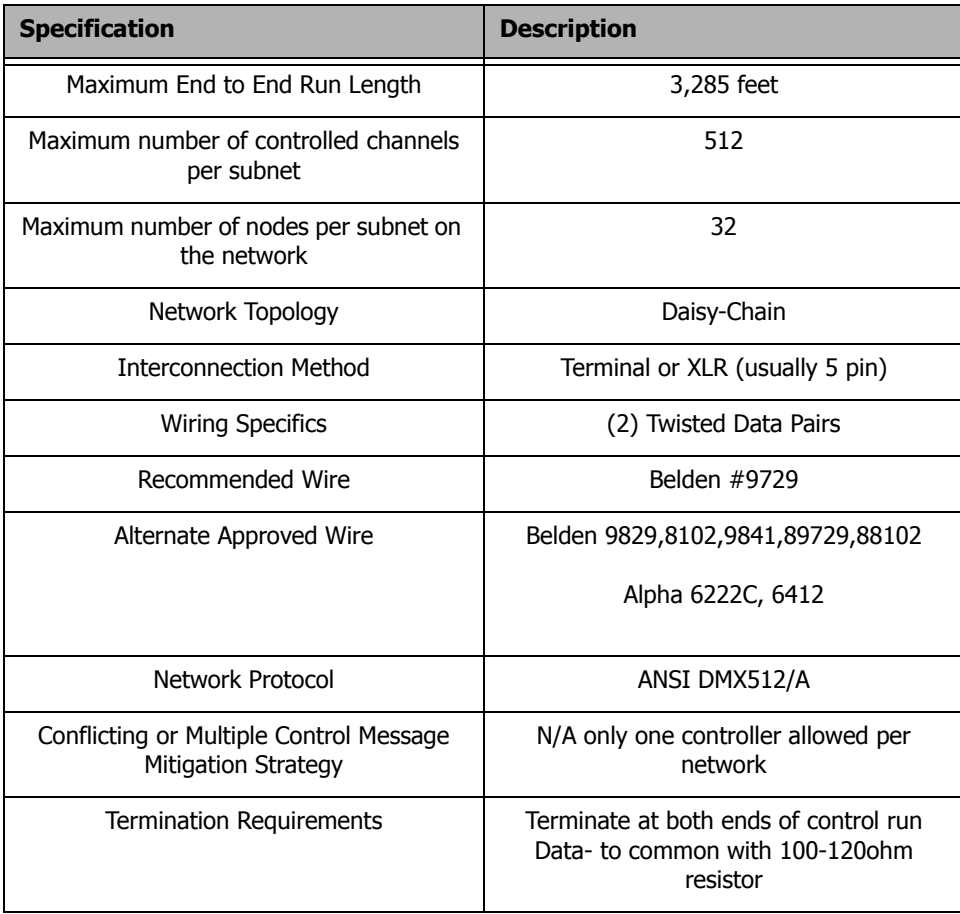

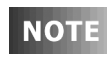

The cable should not pass near any source of electrical noise such as fluorescent circuits or motor wiring. Avoid close proximity to any AC wiring. All control/power wiring must be in conduit.

### **Wire Recommendations**

- **•** See the following table for recommended Wire Types
- **•** Use RS485 compatible cable for the communications. It is recommended that a cable with 2 Twisted Pair, 24 AWG, stranded conductors be used. The spare pair is for future uses.
- **•** Capacitance of wire shall be 15 pF/ft. or less
- **•** Nominal Impedance of wire shall be between 100-120 ohms
- **•** Drain/Shields to be tied together, insulated and grounded (on **one point** only)!
- **• We strongly recommend the use of either Belden 9829, Belden 9729 or Belden 8102 for the DMX wire runs.**

**NOTE** 

The most effective way to insulate the drain/shield wire is to use a piece of heat shrink tubing!

| Manufacturer | <b>Catalog Number</b> | $#$ of Pairs     |
|--------------|-----------------------|------------------|
| Belden       | 9729, 9829, 8102      | 2                |
| Belden       | 9841                  |                  |
| Belden       | 89729, 88102          | 2 (Plenum Rated) |
| Alpha        | 6222C                 |                  |
| Alpha        | 6412                  |                  |

**Figure 7: DMX Recommended Wire**

#### **Wiring the DMX Connector**

- **Step 1:** Connect leads per the following wiring diagram.
- **Step 2:** Twist strands of each lead tightly (making sure that there are no stray strands) and push firmly into appropriate plug connector location.
- **Step 3:** Tighten the screws on the plug connector—making sure that no bare conductor is showing.
- **Step 4:** Tie the Drain/Shield wires together and insulate using a small piece of heat shrink tubing.
- **Step 5:** Install termination jumpers as required. Termination can be accomplished on the control board by jumpering the 2 pin header to the left of the DMX connector.

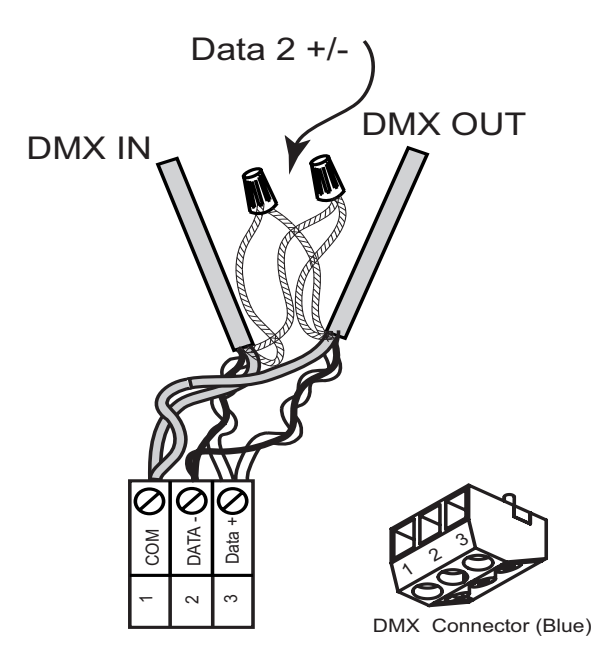

**Figure 6: Z-Max DMX connector wiring**

# **Luma-Net III**

Luma-Net is Leviton's proprietary digital architectural lighting control protocol. Luma-Net is can be used for the following items:

- **•** Communication and control by Dimensions 8000 control stations and accessories
- **•** Communication and control by Dimensions 4200 control stations and accessories
- **•** Intercommunication between Z-Max relay cabinets
	- **•** Relay Group Control & Response
	- **•** Time Synchronization
	- **•** Advanced network communication

### **Topology Requirements**

Luma-Net is wired Daisy Chained, station to station. See the following figure for the correct ways to wire this system.

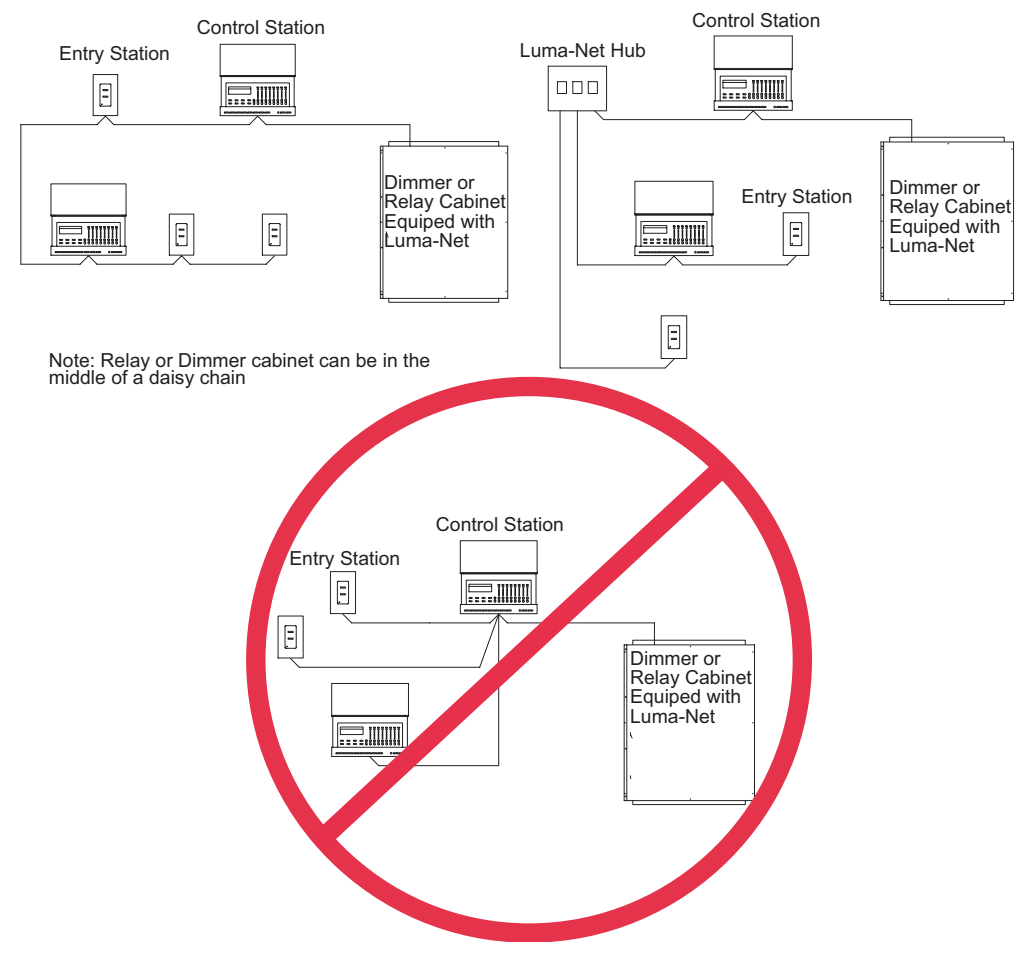

<span id="page-162-0"></span>**Figure 7: The Right and Wrong Way to Run Luma-Net**

In the event that daisy chained wiring is not realistic or another topology is preferred, multiple home runs of 1 or more devices can be accommodated with the use of an 8 port Luma-Net Hub, Leviton part number LHUB8-000.

#### **Termination Requirements**

Both ends of the control run must be terminated. Nodes not at each end of the run must not be terminated (see figure [9](#page-164-0).)

For most Luma-Net devices, termination can be achieved by connecting a short pieces of wires between the "TERM" and "REM-" terminals (see figure [8.](#page-163-0)) On other devices, like relay and dimmer cabinets, termination can be achieved by installing the termination jumper located adjacent to the Luma-Net connector inside the relay cabinet or other device. (see figure [10.](#page-164-1))

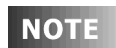

Missing termination, extra termination, or lack of termination can cause sporadic or even nonexistent data communication. Carefully plan out where termination must occur and executed.

<span id="page-163-0"></span>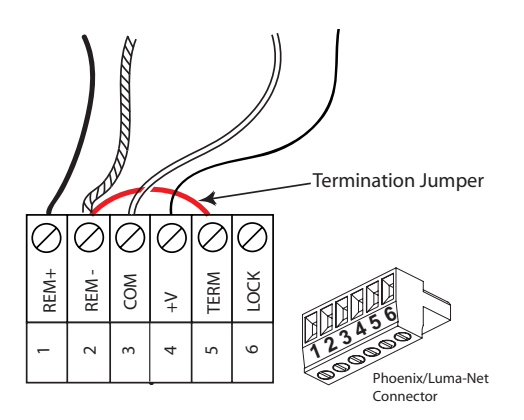

**Figure 8: Luma-Net Node Termination Jumper**

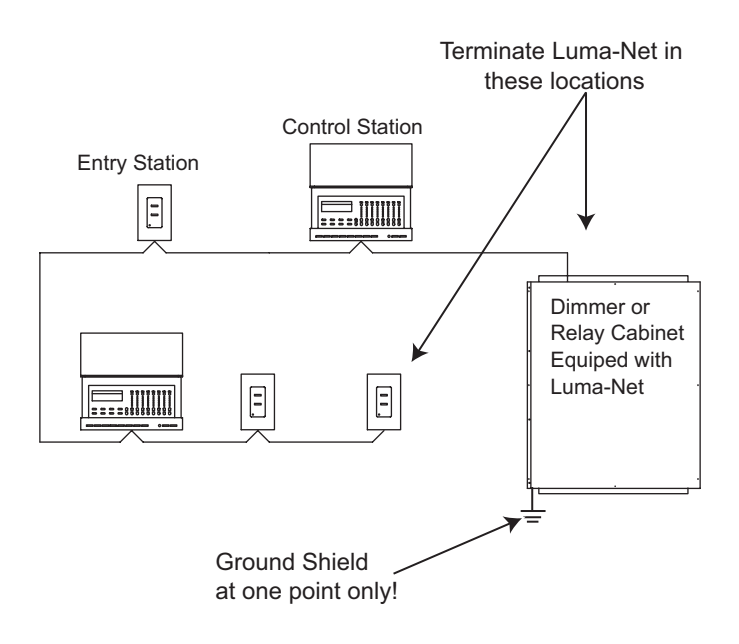

**Figure 9: Luma-Net Termination Jumper Locations**

<span id="page-164-0"></span>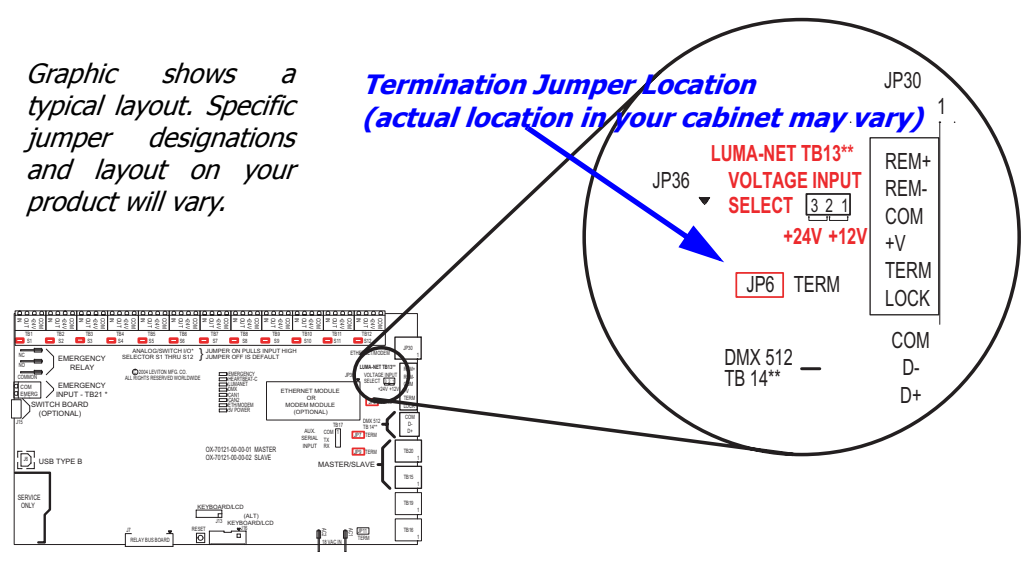

<span id="page-164-1"></span>**Figure 10: Typical termination jumper location (Large cabinets shown, other cabinets similar)**

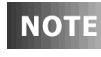

The common (DCC) must be connected to earth ground at only one point in the run. The relay cabinet or a Luma-Net Hub (if used) are the most common locations.

## **Physical Specifications**

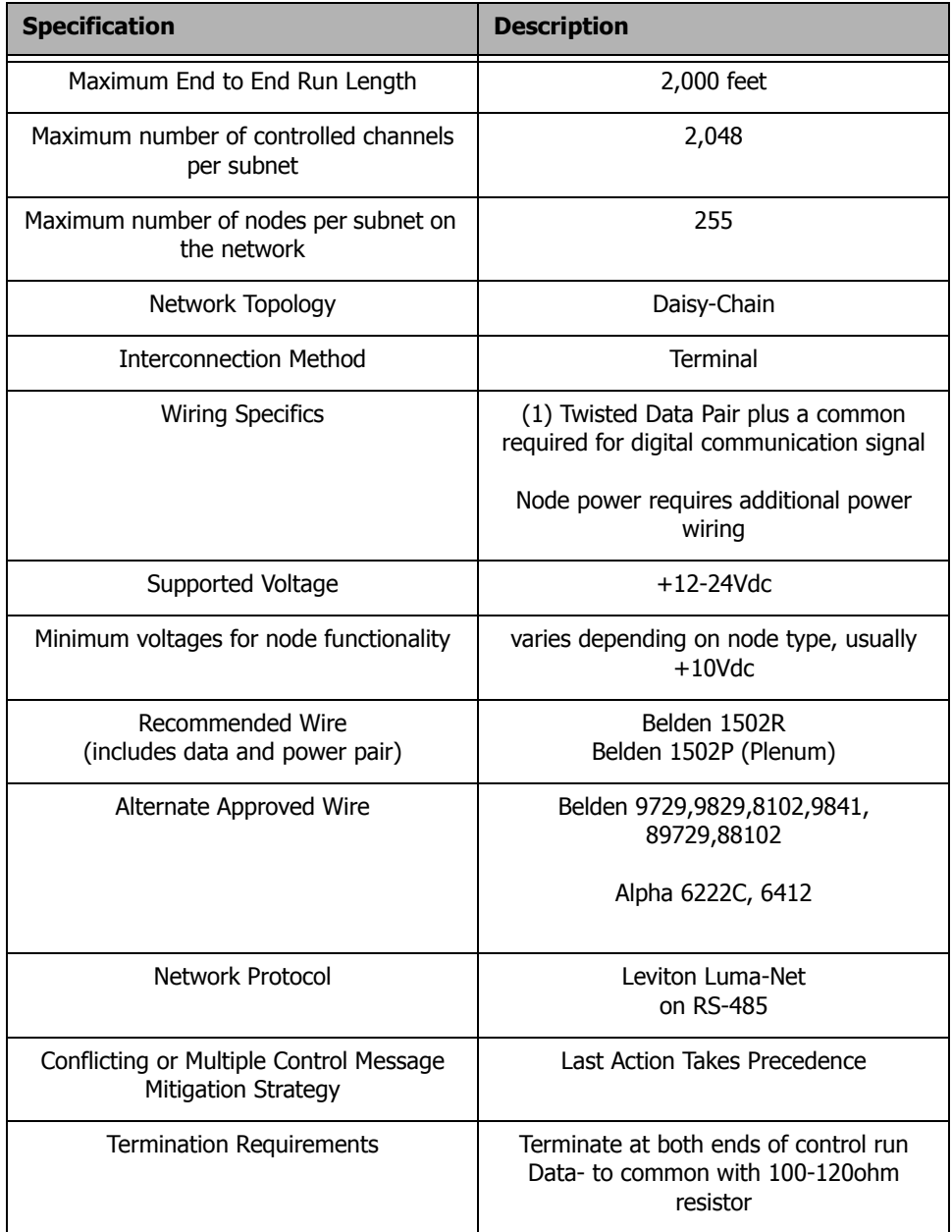

**NOTE** 

 Leviton stipulates that all control and power wiring must be in conduit. Additionally and as is common with all digital control signals, the cable should not pass near any source of electrical noise such as fluorescent circuits or motor wiring. Avoid close proximity to any AC wiring.

### **Wire Recommendations**

- **•** Use Belden #1502R or 1502P
- **•** See the table for alternate approved Wire Types
- **•** Use RS485 compatible cable for the communications. It is recommended that a cable with 2 Twisted Pair, 24 AWG, stranded conductors be used. The spare pair is for future uses.
- **•** Capacitance of wire shall be 15 pF/ft. or less
- **•** Nominal Impedance of wire shall be between 100-120 ohms
- **•** Drain/Shields to be tied together, insulated and grounded (on **one point** only)!
- **•** If an alternate approved wire type, like Belden 9829, is used, a second pair (#14 AWG stranded or larger) is required for the power.

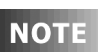

.

The most effective way to insulate the drain/shield wire is to use a piece of heat shrink tubing!

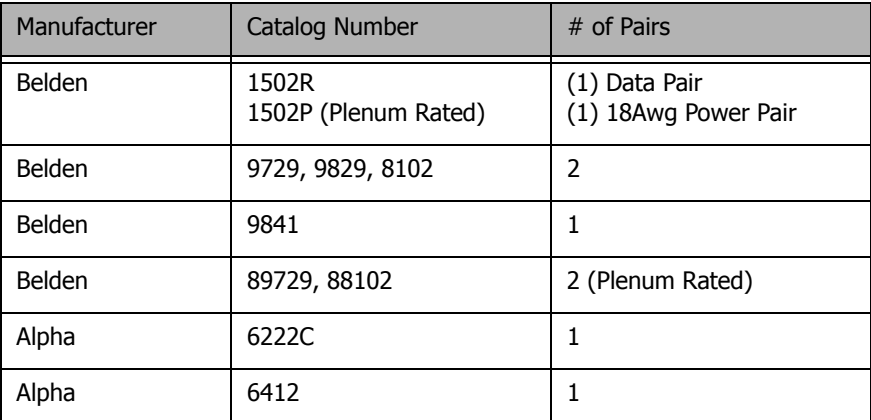

**Figure 11: Luma-Net Recommended Wire**

| Wire/Color                                                 | No. Pair       | Pin/Terminal                                         | Pin/Function                                         |
|------------------------------------------------------------|----------------|------------------------------------------------------|------------------------------------------------------|
| Belden 1502R/1502P                                         |                |                                                      |                                                      |
| Blue<br>White                                              | $1$ (Data)     | $\mathbf{1}$<br>$\overline{2}$                       | REM+<br>REM-                                         |
| Drains/Shields                                             |                | $N/C$ - Not<br>Connected                             |                                                      |
| Red<br><b>Black</b>                                        | 1 (Power)      | 3<br>$\overline{4}$                                  | $+12V$<br><b>COM</b>                                 |
| Belden 9729                                                |                |                                                      |                                                      |
| Red<br><b>Black</b>                                        | 1              | $\mathbf 1$<br>$\overline{2}$                        | REM+<br>REM-                                         |
| Red<br>White                                               | $\overline{2}$ | $N/C$ - Not<br>Connected<br>$N/C$ - Not<br>Connected | $N/C$ - Not<br>Connected<br>$N/C$ - Not<br>Connected |
| Drains/Shields                                             |                | $N/C$ - Not<br>Connected                             |                                                      |
|                                                            |                |                                                      |                                                      |
| Belden 9829 or 8102                                        |                |                                                      |                                                      |
| Blue with white stripe<br>White with blue<br>stripe        | $\mathbf{1}$   | $\mathbf{1}$<br>$\overline{2}$                       | REM+<br>REM-                                         |
| Orange with white<br>stripe<br>White with orange<br>stripe | $\overline{2}$ | $N/C$ - Not<br>Connected<br>$N/C$ - Not<br>Connected | $N/C$ - Not<br>Connected<br>$N/C$ - Not<br>Connected |
| Drain/Shield                                               |                | $N/C$ - Not<br>Connected                             |                                                      |

**Figure 12: Color Coding for Belden Wire**

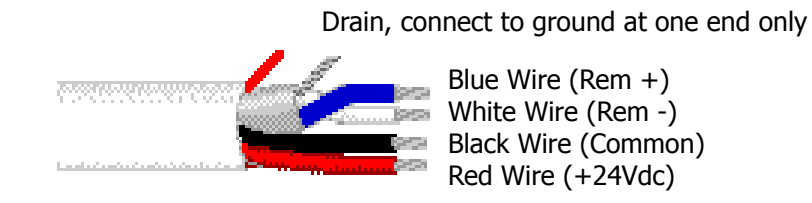

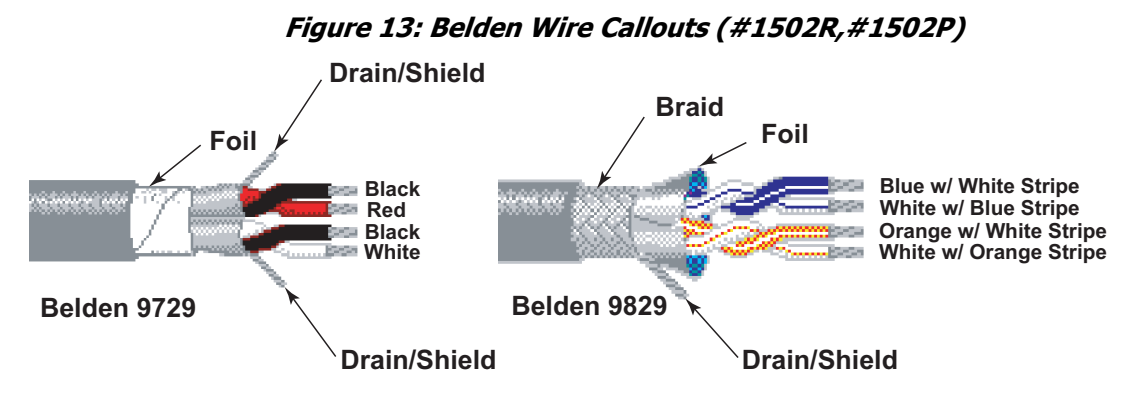

**Figure 14: Belden Wire Callouts (#9729, #9829)**

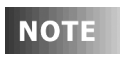

If a remote DC power supply is used and you have multiple Luma-Net runs, all DC common wires must be joined at the power supply.

A small number of Luma-Net panels can be powered by the Z-MAX panel. Be sure the voltage select jumper on the control board jumpers the pins for +24V

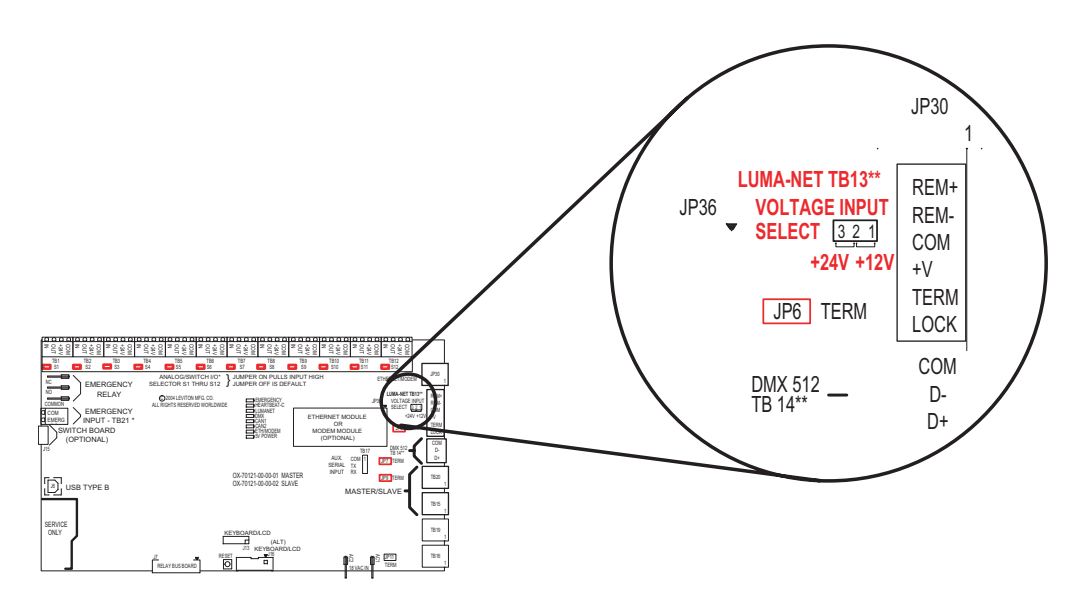

### **Connection Methods**

#### **Wiring the Phoenix Connector**

- **Step 1:** Connect leads per the following wiring diagram
- **Step 2:** Twist strands of each lead tightly (making sure that there are no stray strands) and push firmly into appropriate plug connector location.
- **Step 3:** Tighten the screws on the plug connector—making sure that no bare conductor is showing.
- **Step 4:** Tie the Drain/Shield wires together and insulate using a small piece of heat shrink tubing.

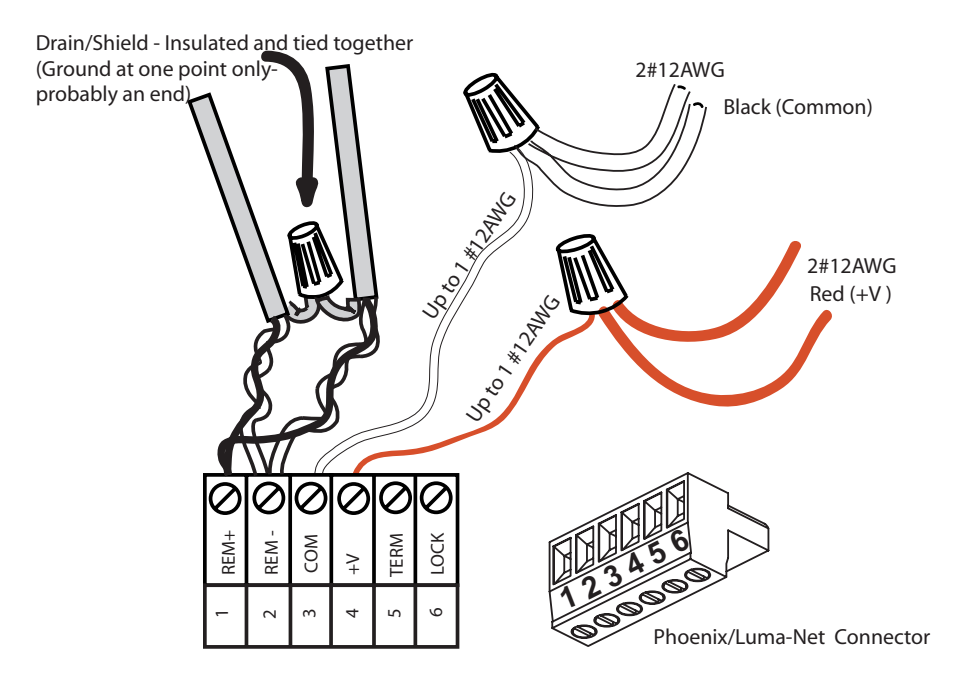

**Step 5:** Install termination jumpers as required. Termination jumpers are required at the two ends of the Luma-Net run. The termination can be accomplished on the Luma-Net connector with a jumper wire as shown below. Termination can also be accomplished on the control board by jumpering the 2 pin header to the left of the Luma-Net connector.

#### **Testing the Wiring**

To assure problem-free start-up, it is important to check the system wiring, prior to hooking up any control stations, for proper connections, shorts and opens.

The following procedure is recommended:

- **Step 1:** Test the following wire pairs for shorts at each station location, using an ohmmeter or other continuity tester.
	- 1-2 Open 2-3 Open 3-4 Open
- **Step 2:** Repair any short circuits before continuing.
- **Step 3:** Install wire jumpers, one pair at a time (not supplied) to the Luma-Net Connector on either end of the cable run between pins 1-2, then 2-3, then 3-4
- **Step 4:** Retest each the following wire pairs at each connector:
	- 1-2 Short
	- 2-3 Open
	- 3-4 Short
- **Step 5:** Make any necessary repairs and remove wire jumpers before continuing.

# **Low Voltage Control Wiring**

**NOTE** 

The use of low voltage control inputs on Remote Relay panels is only available in software release 1.40 and above for both the master and slave cabinets. If you plan to use this feature, please make sure that all cabinets have been upgraded. Additionally, if your cabinet was shipped before 1.40 was released, the firmware may need to be updated. If you suspect this is the case, please contact our technical services department at (800)959-6004.

Once the power wiring has been completed, control wiring can be addressed. Control wiring can be divided into two categories: analog and digital. When dealing with remote relay panels, only the analog control inputs can be used.

# **Control Overview**

The Leviton Z-MAX relay products use an intelligent central control card (Digital Main Control Module) and a dedicated system of networking wiring, allowing for control of the relays in the remote cabinet from any control source connected to the master relay cabinet and from any low voltage source connected to the remote relay cabinet.

Control input to a relay cabinet can be any combination of the following:

- **•** Low Voltage momentary or maintained through a discreet input
- **•** Momentary 2-Pole On/Off through a discreet input
- **•** Photocell 0-10VDC or Switched through a discreet input
- **•** Occupancy sensor through a discreet input
- **•** 0-10VDC analog through a discreet input
- **•** Dry Contacts through a discreet input
- **•** Various Network control inputs (covered in the next section, "XXXXXX")

Please reference the chart on page [page 3](#page-12-0) which shows the quantity and types of inputs available for each cabinet. Excepting only network inputs, all inputs support every type as shown above. However, EZ-Max cabinets have an additional (2) inputs, one dedicated to Photocell and one dedicated to Occupancy Sensors.

Remote relay cabinets can accept control inputs which are directly passed to and processed by the master control panel. To the master, a remote input is treated identical to a local input, it's just coming across the network.

The specific wiring requirements for each input type is discussed on the following pages.

### **NOTE**

Each product (and in some cases each model of a product) has a slightly different layout at the terminals blocks. The specific functions of each terminal is labeled on the circuit board adjacent to the terminal blocks. When wiring the inputs, verify that you are connecting the correct wire to the correct terminal based on function even if it deviates from that shown in this documentation. Contact our technical services department with any undocumented questions.

# **Control Wiring Termination**

This section gives instructions for terminating all types of low voltage inputs.

- **•** Leviton recommends minimum 18AWG stranded wire for all low voltage wiring
- **•** Terminate all control wiring directly to the terminal blocks on the printed circuit board. Use a small 1/8-in. flat screwdriver on these terminals
- **•** Terminal blocks are 2-part terminals and can be removed for ease of termination. When reinstalling them make sure they are plugged in the correct direction for the way they were wired
- **•** On the 4 relay remote panel, models re4sd-\*, inputs #5 & #6, labeled photocell and occupancy sensors can not be used
- **•** All control wiring shall be considered Class 2
- **•** Use control wire type and size as specified below:

| Connector<br>Type | Wire Size and type  | Torque     |
|-------------------|---------------------|------------|
| Switch Inputs     | 14-24 AWG, Stranded | $2$ in-lb. |

**Figure 6: Control Wire Type and Size**

### <span id="page-173-0"></span>**Input Trigger - What determines an "ON"**

Each of the low voltage inputs can be triggered by either the supply of voltage or a connection to common. When voltage is supplied to an input indicating a change of state, we call this "pulling up the input" or "active high." When a connection to common triggers the input, causes a change of state, we call this "pulling down the input" or "active low."

By default, all inputs are active high (that is receiving voltage to trigger). Active High inputs must not exceed a nominal +24VDC and must be above +9vdc. Active Low inputs must connect to the same common at the same potential as the cabinet.

To change from an active high input to an active low input, three things must occur. First, the polarity jumper must change position. Second, if you intent to use the output terminals, the polarity IC's must be changed. Finally, the switch input must be configured as an "active low" input. The location of the polarity IC's and the location of the polarity jumper is shown in figures [5](#page-175-0)-[7](#page-177-0) which follow. Information on input programing is covered in the following sections.

For ordering information on the polarity IC's and **NOTE** additional recommendations for active low inputs, please contact technical services at (800)959-6004.

#### **Input Power Requirements**

The relay cabinet has a finite amount of power which it can supply to connected devices. This topic is discussed in detail starting on [page 125](#page-134-0) entitled "[Power](#page-134-0) [Considerations for Control Systems.](#page-134-0)" Please make sure that you do not exceed the amount of available peripheral power, or damage to your relay cabinet or connected devices may occur.

#### **General Requirements for Connecting any Device to Low Voltage Inputs**

- **Step 1:** Connect leads per wiring diagram as illustrated in the figures on the following pages
- **Step 2:** Twist strands of each lead tightly (make sure that there are no stray strands) and push firmly into appropriate plug connector location.
- **Step 3:** Tighten the screws on the plug connector—make sure that no bare conductor is showing.
- **Step 4:** Plug the connector back onto the control module with the screws facing the front and the wires coming out of the connector toward the top of the cabinet.

## **Low-Voltage Input Terminals & Connections**

The next several drawings show the location of inputs in the various cabinet types.

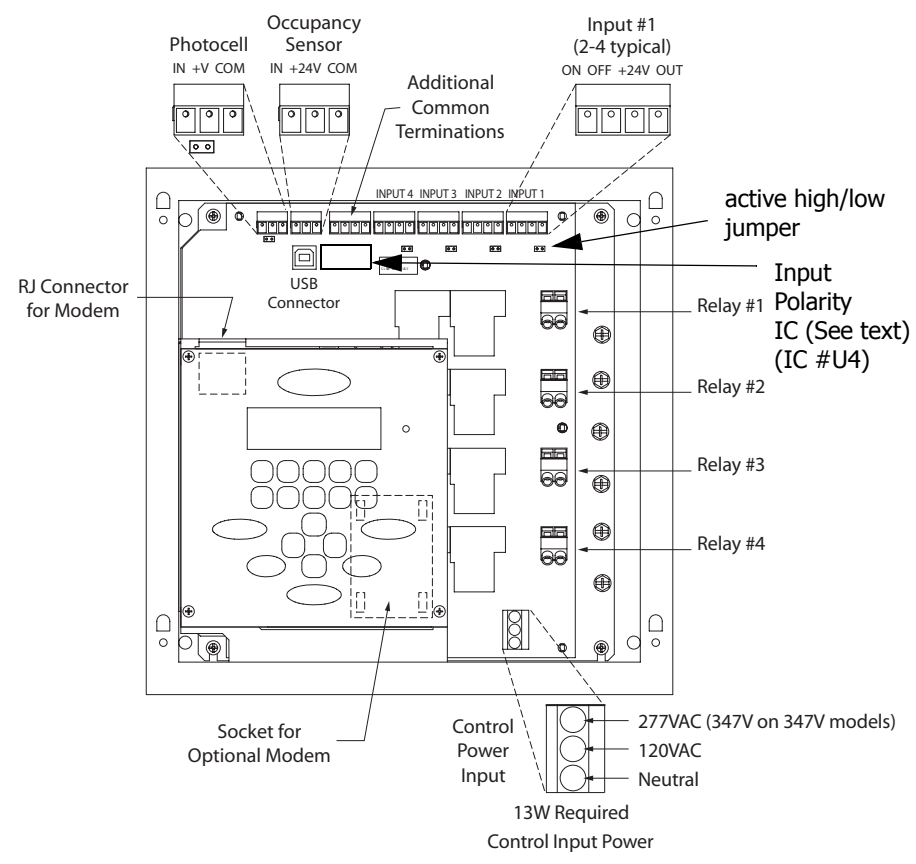

<span id="page-175-0"></span>**Figure 5: Low Voltage Input Locations, 4 relay remote & EZ-max relay cabinets**

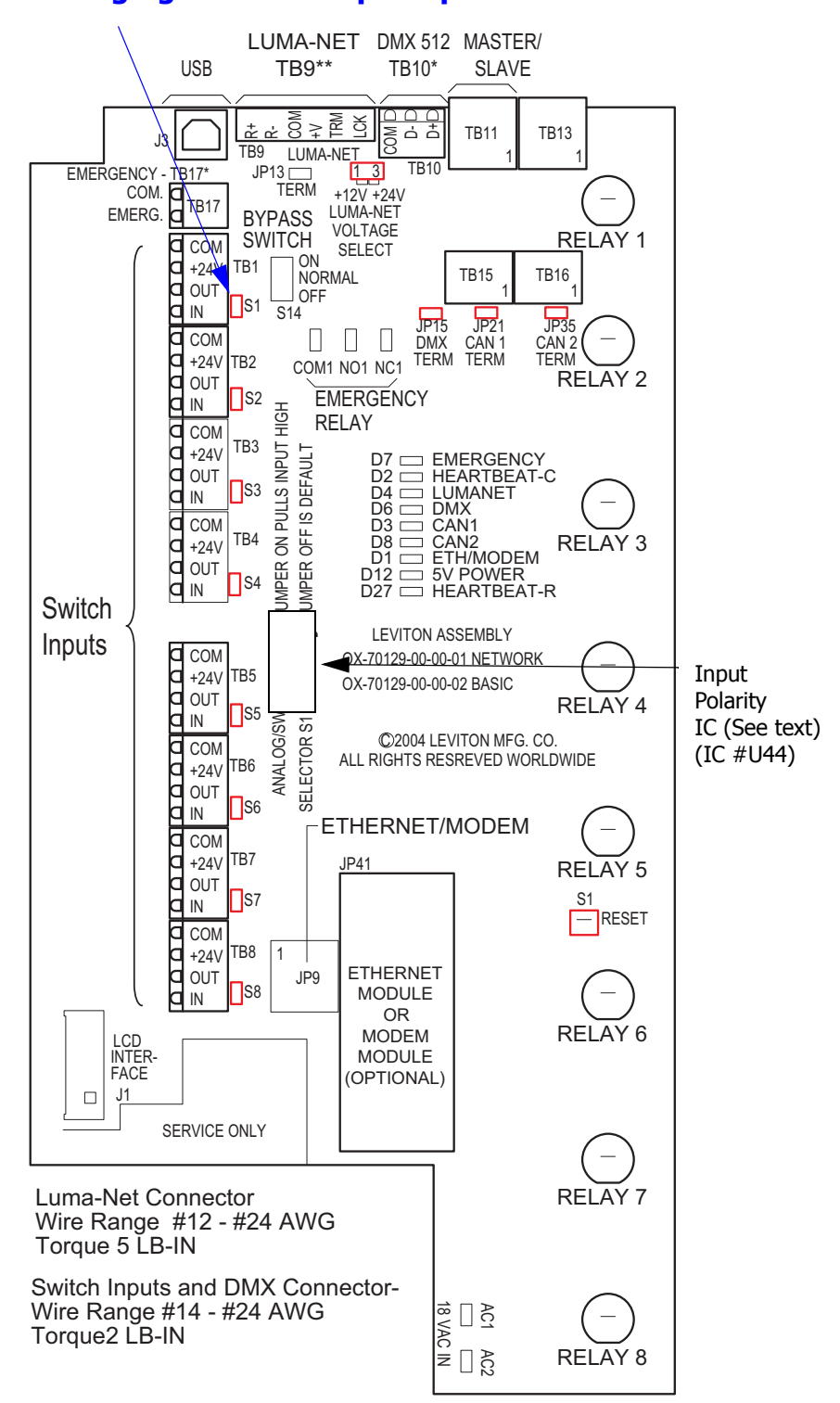

### **Jumper Locations (typical) for changing to +24VDC pull up**

**Figure 6: Z-Max 8 Basic & Master Control Module**

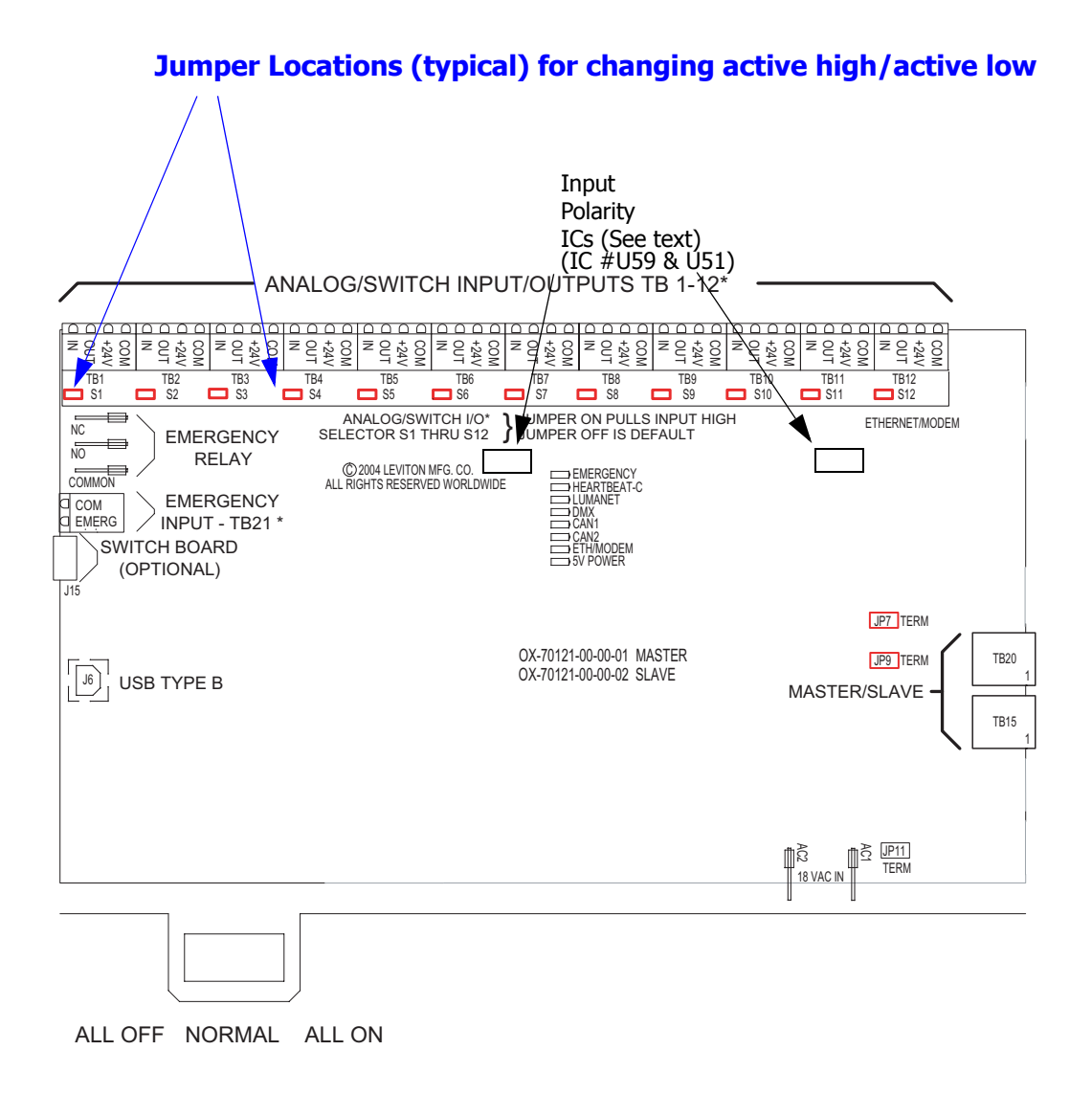

<span id="page-177-0"></span>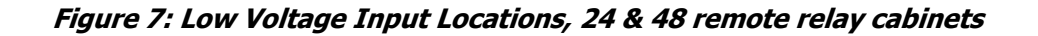

# **Connecting Low Voltage Switches**

Z-MAX relay panels support a variety of low voltage switch types such as:

- **•** Momentary provides momentary contacts, triggering alternating on/off actions
- **•** Maintained triggers On action when connection is made, Off action when removed
- **•** Momentary On/Off with On & Off terminals provided provides momentary connection to the "On" terminal to trigger an on action, momentary connection to the "Off". Used with single pole double throw center off (SPDT-CO) switches
- **•** Momentary On/Off with only "IN" or "ON" terminal used with momentary on, momentary off, center off switches and must be used in conjunction with either the part number #rac00-2sc or #rac00-2sb switch input kits to convert from a 1 terminal to a 2 terminal input
- **•** Traditional Sentry Switches and WattStopper AS-100 style switches.

 $\frac{1}{2}$ 

Each Input has a multiposition screw terminal with various positions. The terminal can be pulled off its base for ease of wiring. Two possible pinouts are shown.

Please remember to verify the function of each pin as labeled on the product with the device being wired to ensure that it is wired correctly.

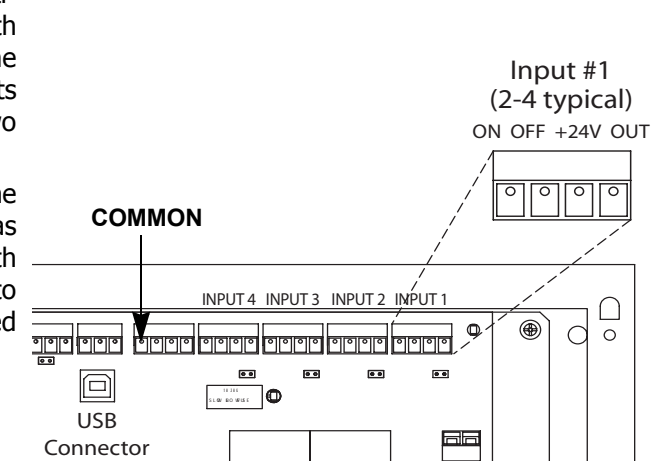

**Figure 8: Terminal layout common to 4 relay cabinets (above). Terminal layout common to 24&48 relay cabinets (below)**

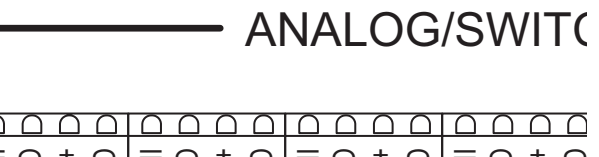

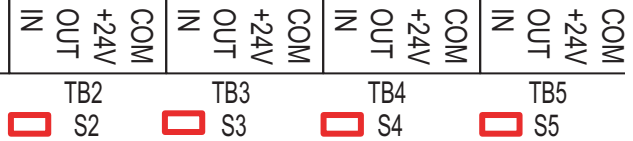

Regardless of the pinout of your particular product, the common designations for terminals are as follows:

| <b>Pin Label</b> | <b>Function</b>                                                                                                    |
|------------------|----------------------------------------------------------------------------------------------------|
| $+24V$           | Supplies +24Vdc power to devices, usually<br>unregulated                                                                                  |
| <b>COM</b>       | Connection to DC Common of the cabinet                                                                                                    |
| ΙN               | Switch Input or signal from device. Usually<br>expecting $+V$ to trigger.                                                                 |
| OUT              | Used for connection to device LED indicating on/off<br>state of that input. Connects to common when on,<br>floats when off. (Max 0.04A)   |
| LED              | Used for connection to device LED indicating on/off<br>state of that input. Connects to common when on,<br>"floats" when off. (Max 0.04A) |
| ΟN               | Usually can be configured identically to the IN<br>terminal but can be configured as Momentary ON<br>input only                           |
| OFF              | Momentary OFF input only                                                                                                    |

**Figure 9: Discreet input terminal labels and their meaning**

By default the "IN" or the "ON" terminal is expecting  $+V$  to trigger as would be typical with many styles of low voltage switches. If a connection to common is required, it requires some jumper and software re-configuration. For more information on this topic, please reference the discussion on input triggers found on [page 164.](#page-173-0)

### **Connecting Low Voltage Switch**

- **Step 10:** Strip each wire from your device and tightly twist the wires together
- **Step 11:** Insert the wires from the device into the connector on the relay cabinet in the appropriate location
- **Step 12:** Tighten the terminal screw, and repeat for all wires from the device
- **Step 13:** Plug the terminal block back into the cabinet with the screws facing towards you and the wires exiting towards the side or top of the cabinet. Alternatively, the connector can be inserted with the screws parallel to the circuit board and the wires exiting towards you
- **Step 14:** Verify that the wires land on the correct terminals
# **Modem Module Installation/Phone Line Connection**

Many relay cabinet models have an optional modem which can be installed. The part number for this modem is rac00-mod and generally is ordered separately from the cabinet. When the modem module is installed, the additional functionality is available:

- **•** Touch-Tone Remote Control from a telephone (TIM) In this mode, you dial in to the relay cabinet from a touch-tone telephone and activate/deactivate relays by using different combinations of button presses on your telephone
- **•** Remote Programing via computer Modem In remote programming mode, you can dial in to your relay panel from a computer which operates our Z-MAX configuration software. Once connected, the configuration software can be used to configure your cabinet remotely.

Installation of a modem is a two step process,

- **Step 1:** Install the Modem Module
- **Step 2: Connect the Telephone Line**

### **Modem Module Installation on EZ-Max Panels**

### **NOTE**

 Prior to touching any part of any electronics, make sure that you first touch any grounded metal surfaces so that you can discharge any build up of static electricity.

- **Step 1:** Loosen approximately 2 turns the right two screws of the keypad/control module
- **Step 2:** Remove the left two screws of the keypad/control module
- **Step 3:** Carefully lift up and turn around the control module, exposing the modem socket.
- **Step 4:** Remove the modem module from it's packaging, and install into the modem socket by aligning the gold dot with the location shown in the illustrations, aligning the pins into the socket, and then gently but firmly pressing the modem into place. Reference the drawing below which shows the correct orientating of the modem.
- **Step 5:** Re-Install the control module following the reverse of the above steps

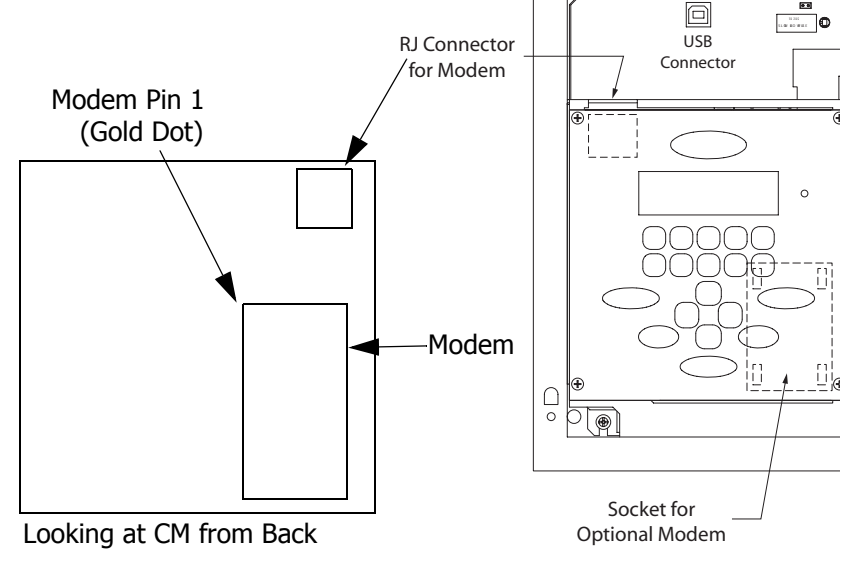

**Step 6:** Re-install the control module following in reverse the steps followed for

removal.

# **Modem Module Installation on Z-Max relay Panels**

**NOTE** 

 Prior to touching any part of any electronics, make sure that you first touch any grounded metal surfaces so that you can discharge any build up of static electricity.

- **Step 1:** Disconnect Power from the cabinet
- **Step 1:** Locate the modem socket on your control module
- **Step 2:** Remove the modem module from it's packaging, and install into the modem socket by aligning the gold dot with the location shown in the illustrations, aligning the pins into the socket, and then gently but firmly pressing the modem into place. Reference the drawing below which shows the correct orientating of the modem.

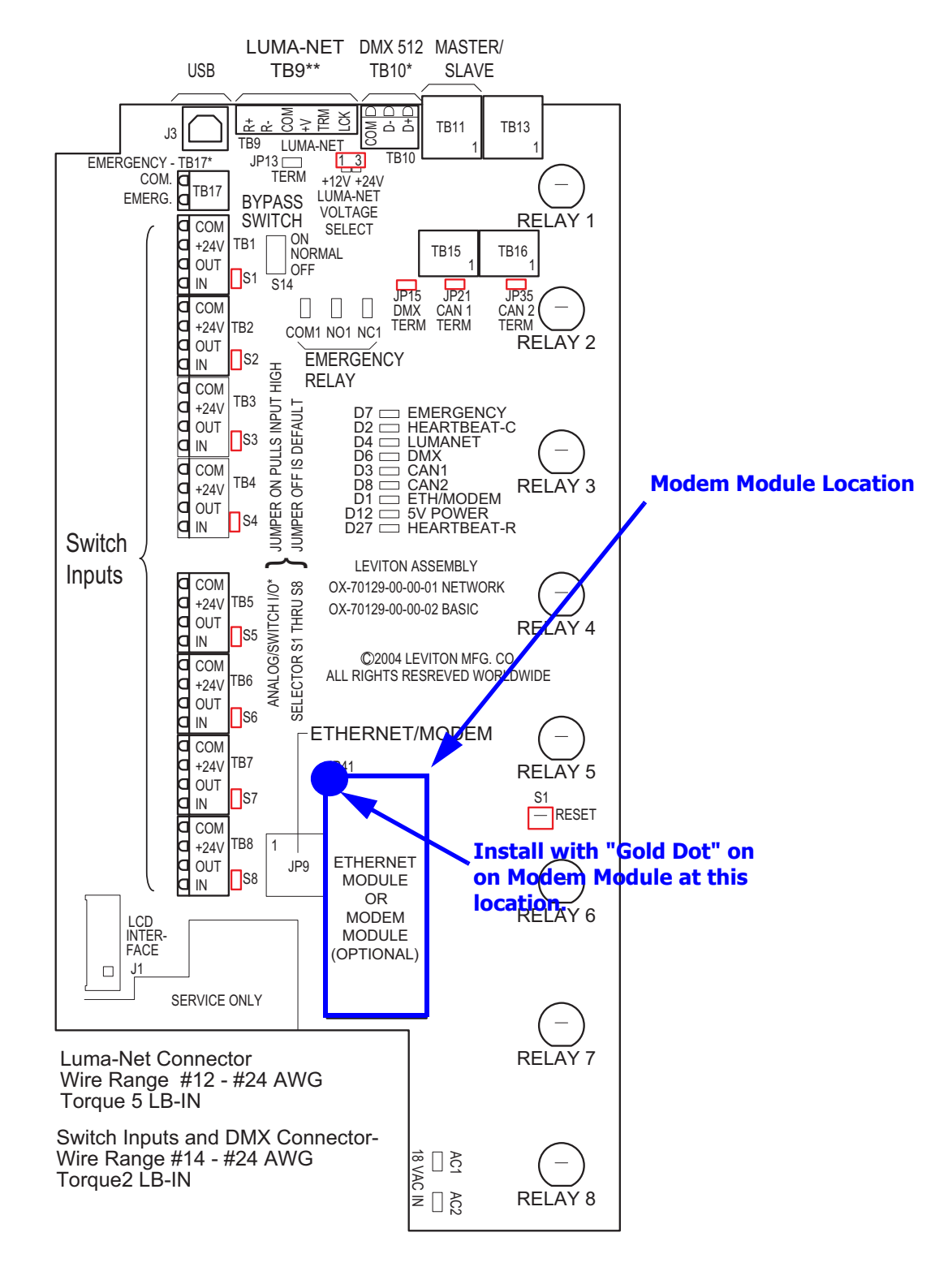

**Figure 3: Modem Module for Z-Max 8 Basic & Master Control Module**

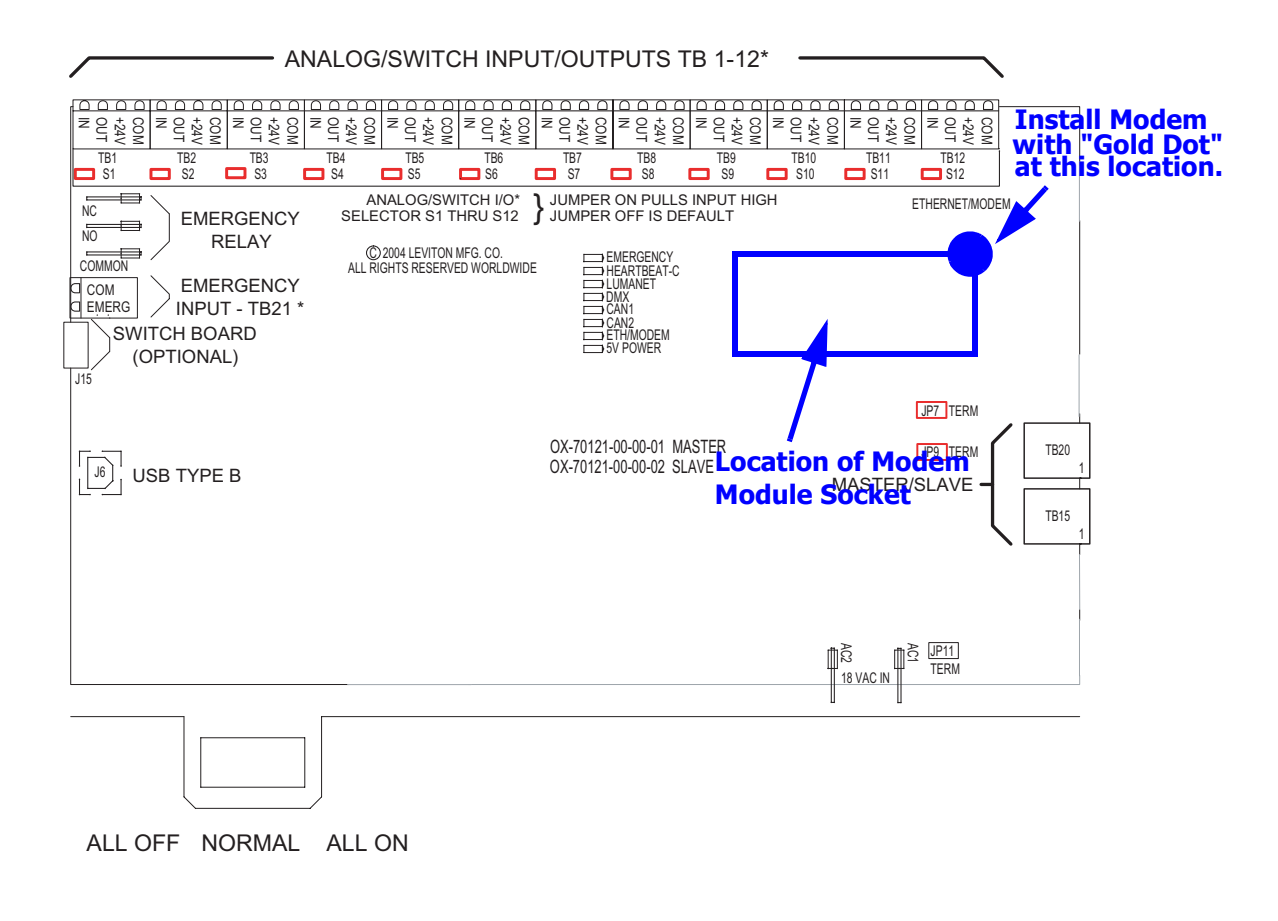

**Figure 4: Modem Module Installation, 24 & 48 relay cabinets**

# **Ethernet Network Module Installation**

Many relay cabinet models have an optional ethernet module which can be installed. The part number for this module is rac00-eth and is generally ordered separately from the cabinet. When the ethernet module is installed, the following additional functionality is available:

- **•** Upload/Download of Relay cabinet software
- **•** Remote terminal based console access for diagnostics and control
- **•** Upload/Download of relay configuration data.

Installation of an ethernet module is a two step process,

**Step 1:** Install the Ethernet Module

**Step 2:** Connect the Ethernet Line

## **Ethernet Module Installation on Z-Max 8, 24, & 48 Relay Panels**

# **NOTE**

 Prior to touching any part of any electronics, make sure that you first touch any grounded metal surfaces so that you can discharge any build up of static electricity.

- **Step 1:** Disconnect Power from the cabinet
- **Step 2:** Locate the ethernet socket on your control module
- **Step 3:** Remove the ethernet module from it's packaging, and install into the socket by aligning the gold dot with the location shown in the illustrations, aligning the pins into the socket, and then gently but firmly pressing the ethernet module into place. Reference the drawing below which shows the correct orientating of the ethernet module.

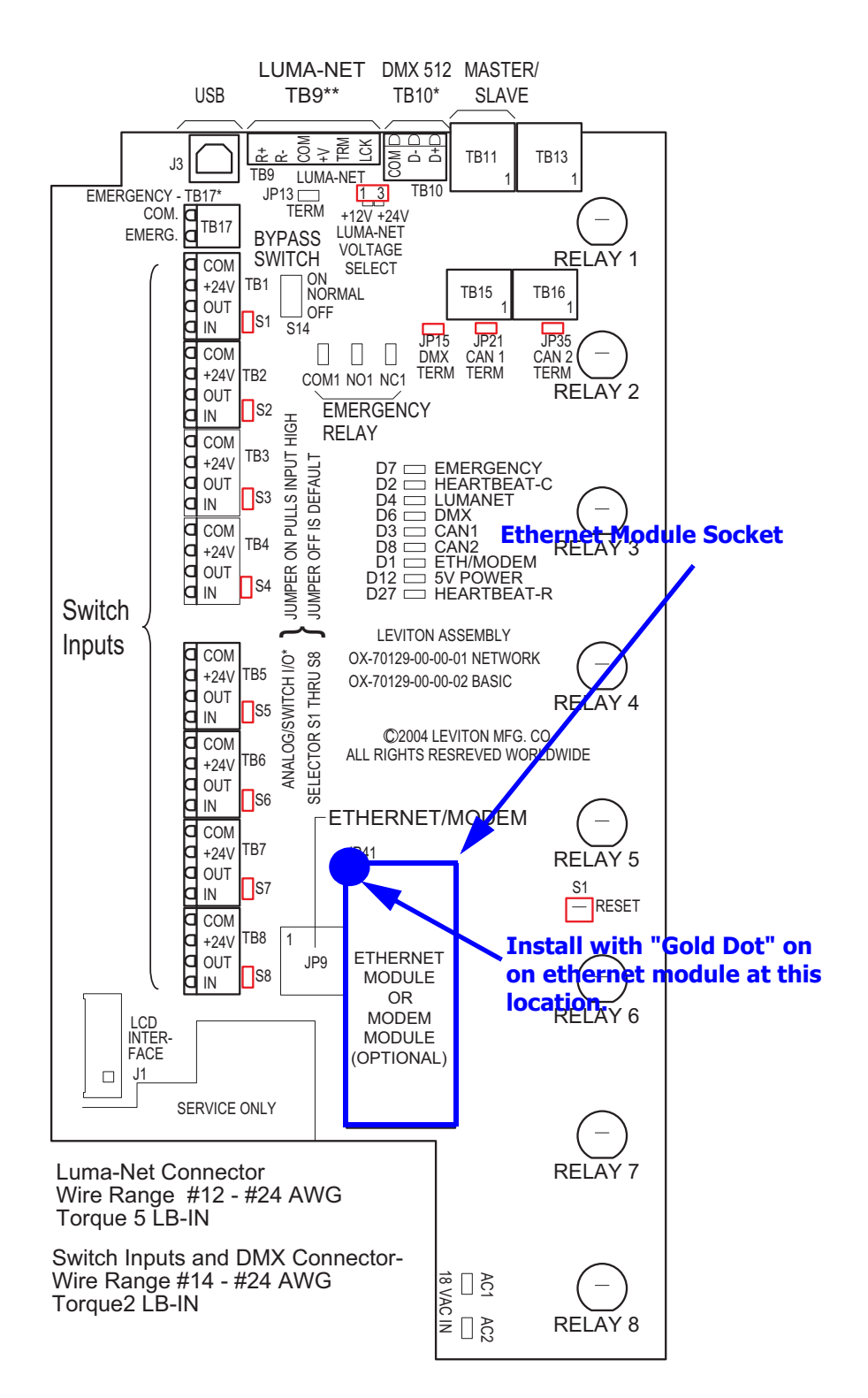

**Figure 4: Ethernet Module for Z-Max 8 Basic & Master Control Module**

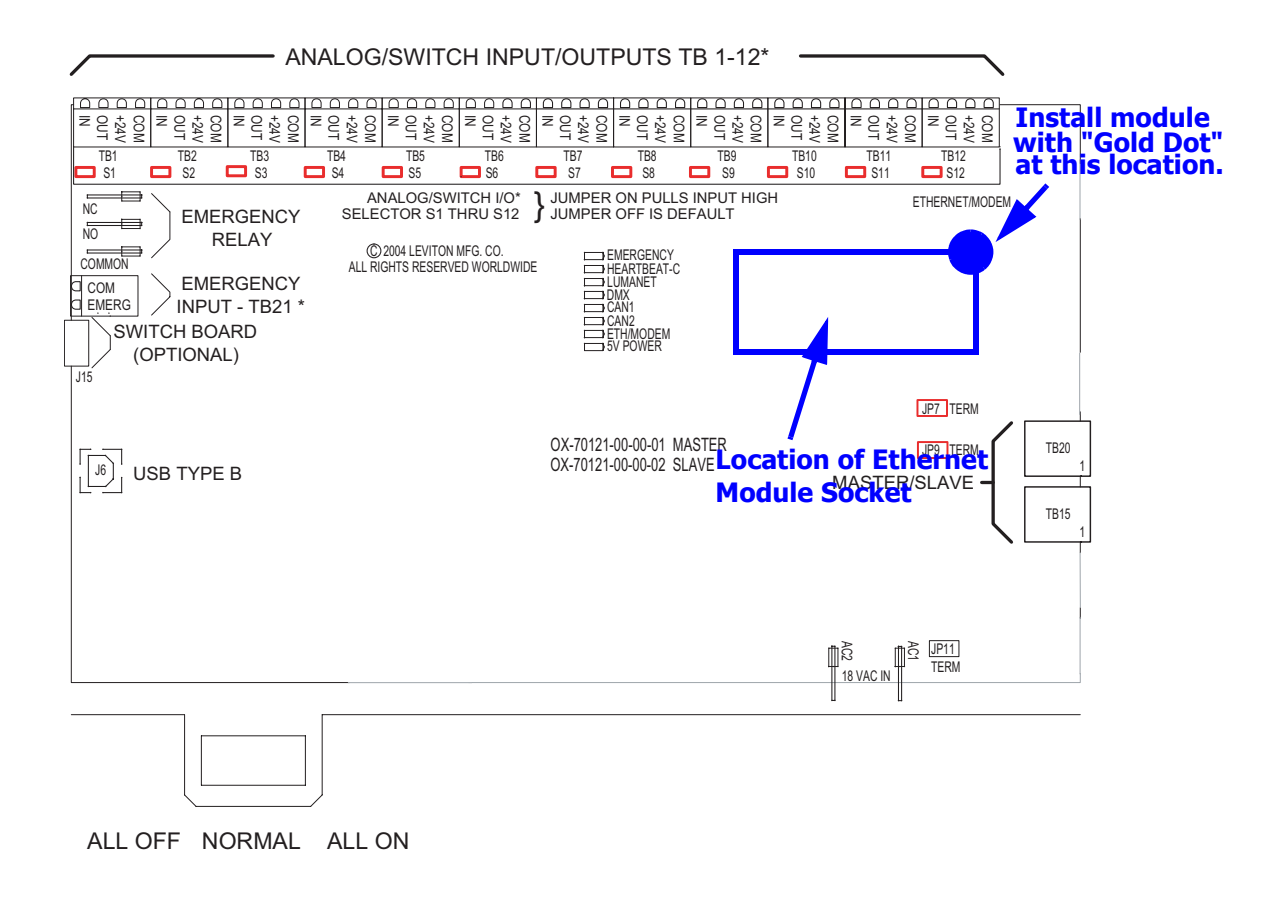

#### **Figure 5: Ethernet Module Installation, 24 & 48 relay cabinets**

#### **Topology**

The topology for a 10/100 Base T Ethernet network is a "star" configuration, with only one node permitted at any one location. All nodes must be interconnected via a Hub, Switch, or other such device.

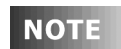

In the event that conversion to another media type is necessary, for example from 10/100 Base T Ethernet to Fiber, the media converter can be connected directly to the Z-Max cabinet without the traditional use of a hub. Please note that in some instances a "crossover" cable must be used instead of the traditional straight through cable.

### **Physical Specifications**

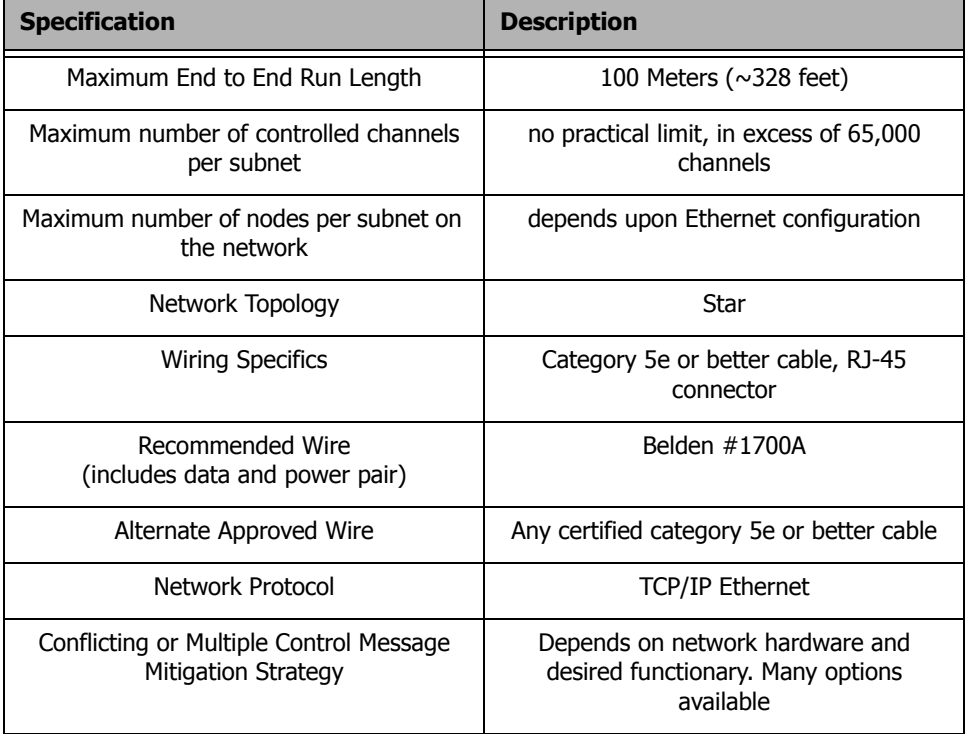

#### **Connection Methods**

Termination to a Z-Max relay cabinet is via an RJ-45 connector. The connector is located directly adjacent to the ethernet module. To make the connection to an Ethernet network, crimp a connector onto the end of your ethernet cable taking into consideration the notes given in the section below, "[RJ-45 Plug Connection,](#page-188-0)" and plug the cable into the RJ-45 connector on the panel.

# <span id="page-188-0"></span>**RJ-45 Plug Connection**

There are two major standards for the pinout of RJ-45 connectors. These two standards are often referenced as TIA-568A & TIA-568B. Although either is acceptable so long as it is consistent throughout a project, Leviton recommends the use of only the TIA-568B standard. The only difference between the standards is what color wires terminate to each of the (8) RJ-45 pins. Per the TIA-568B standard, the pinout for your RJ-45 connectors are as follows:

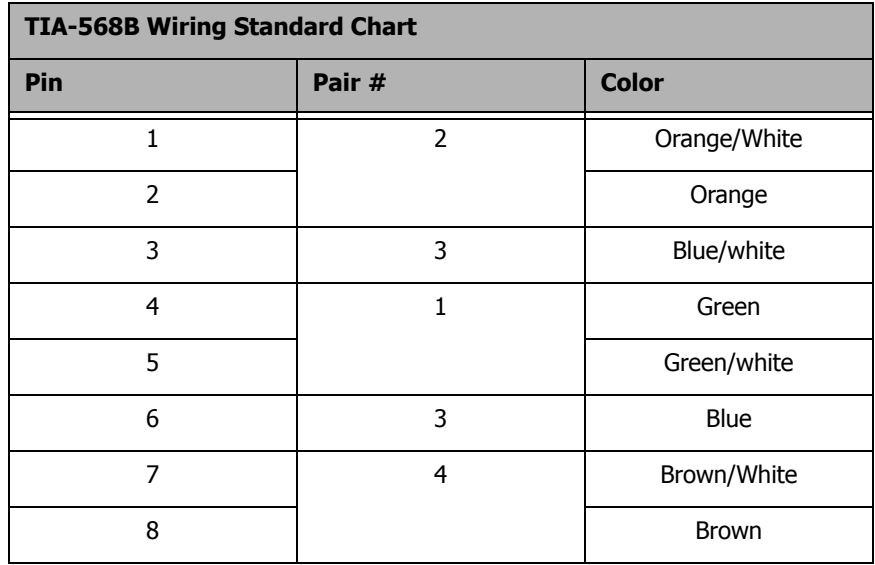

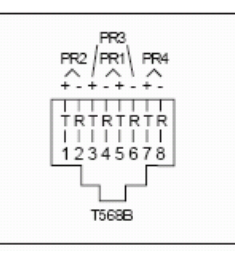

**NOTE** 

Unlike some other wiring systems, Category 5 networking wiring requires that the connectors at both ends of the cable be wired the same.

**NOTE** 

RJ-45 connectors must be "crimped" onto the end of your Category-5e cable in order to successfully make your connections. This requires a special tool made specifically for this purpose called an "RJ-45 Crimper" or other similar terminology. Always use one of these crimpers when making these connections. Read and understand the instructions by the crimpers manufacturer prior to use. Leviton offers a crimper as Leviton part number 47613-EZC.

# **Power-Up & Installation Verification Checklist**

Prior to the application of power to your relay cabinet, all of the following steps must have been successfully executed.

- Inspect each relay load wiring for incomplete termination
- $\Box$ Inspect each relay's load wiring for terminals not completely tightened
- With each relay in the off position, check for voltage between the Line & Load terminals, there should be 0V.
- $\Box$  Inspect all low voltage wiring and ensure that it is complete
- $\Box$  Inspect control power wiring, ensure that it is complete
- Confirm that any unused supply wires on the control power transformer have been suitably capped
- Confirm that all connected load wiring between the relay panel and it's load has been completed
- Confirm that wiring between the cabinet and all low voltage devices has been completed
- $\Box$  Apply power to the cabinet
- Confirm that the cabinet boots properly and return to the status "normal" screen
- $\Box$  Set the Time & Date from the menu
- $\Box$ Update system software with the latest available software from the website if appropriate
- $\Box$  Proceed to panel programming

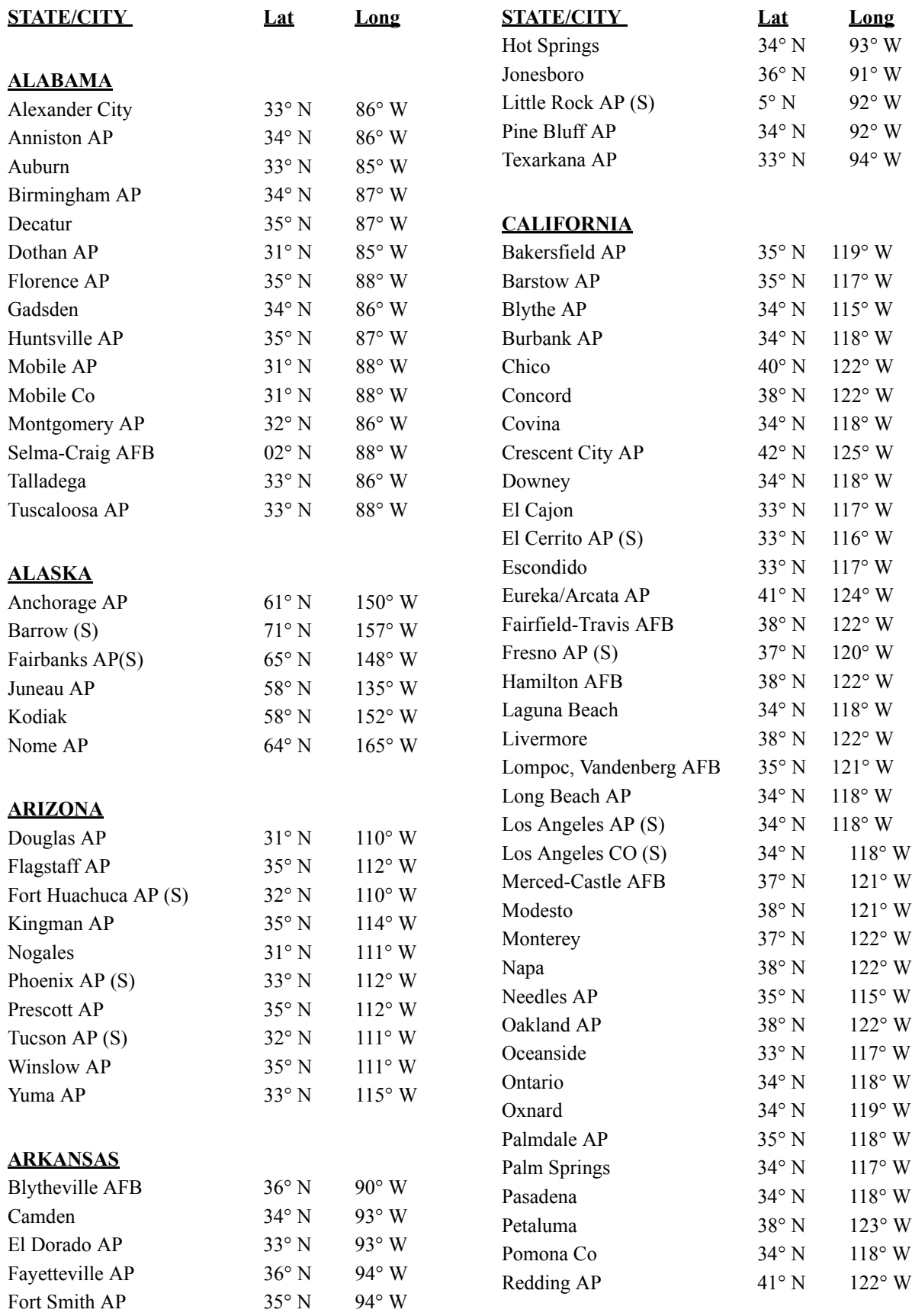

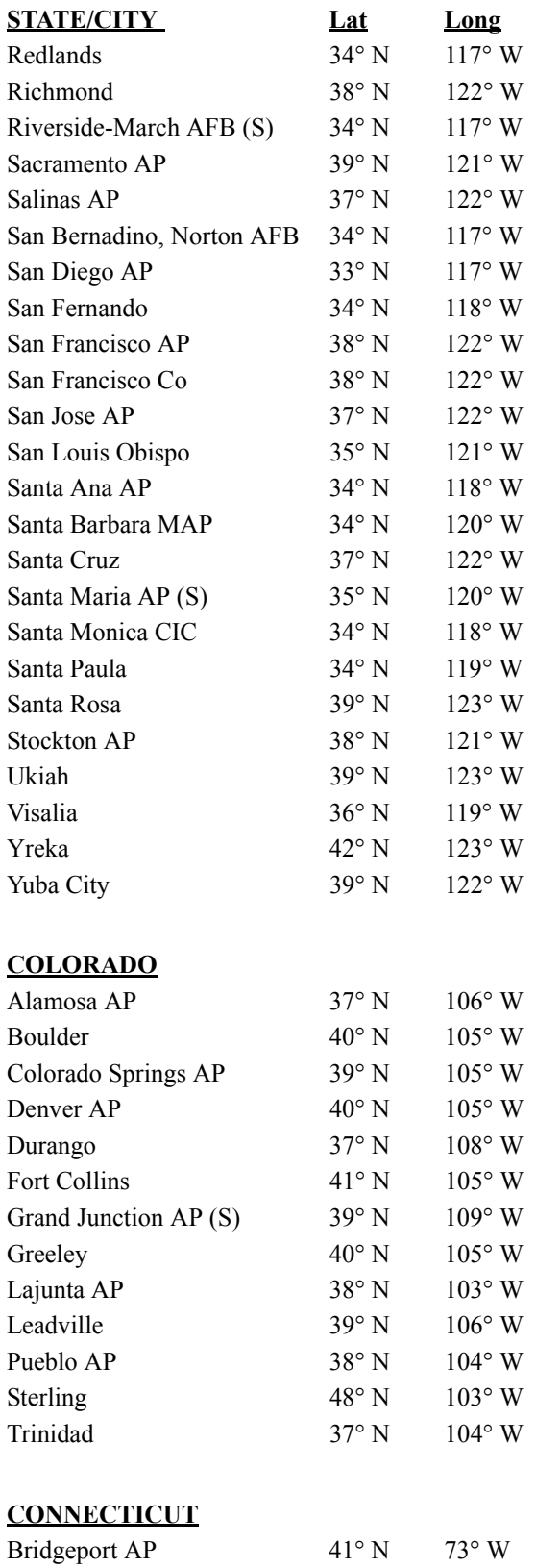

Hartford, Brainard Field 42° N 73° W

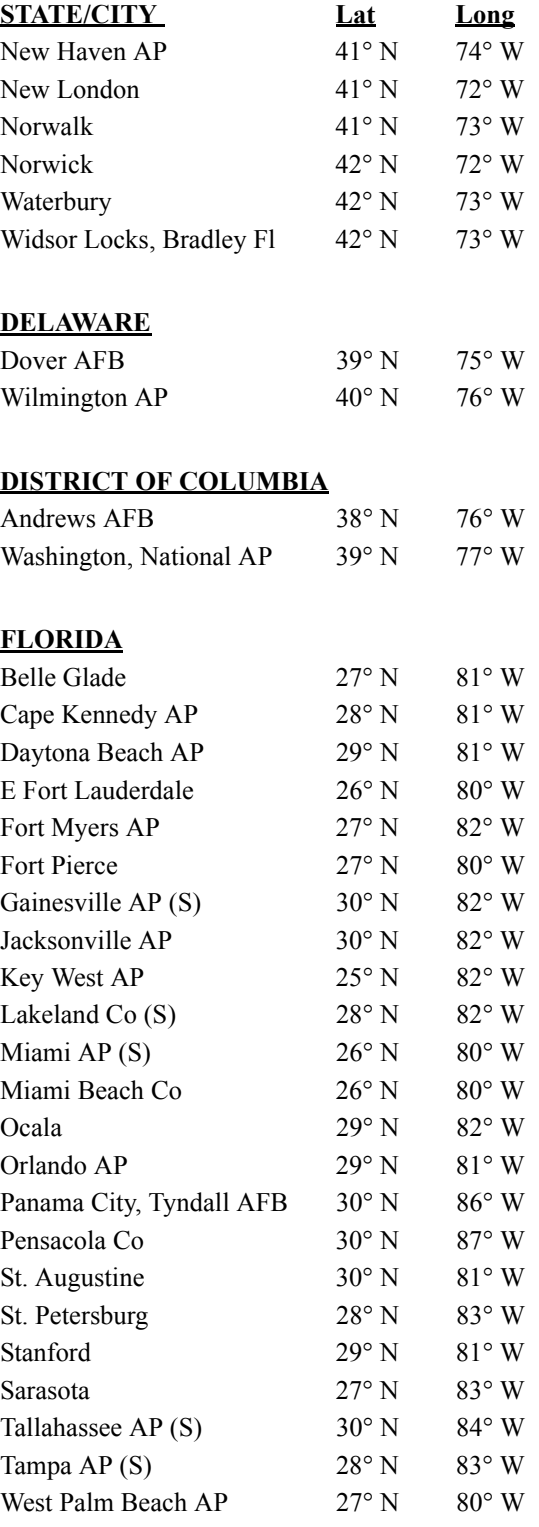

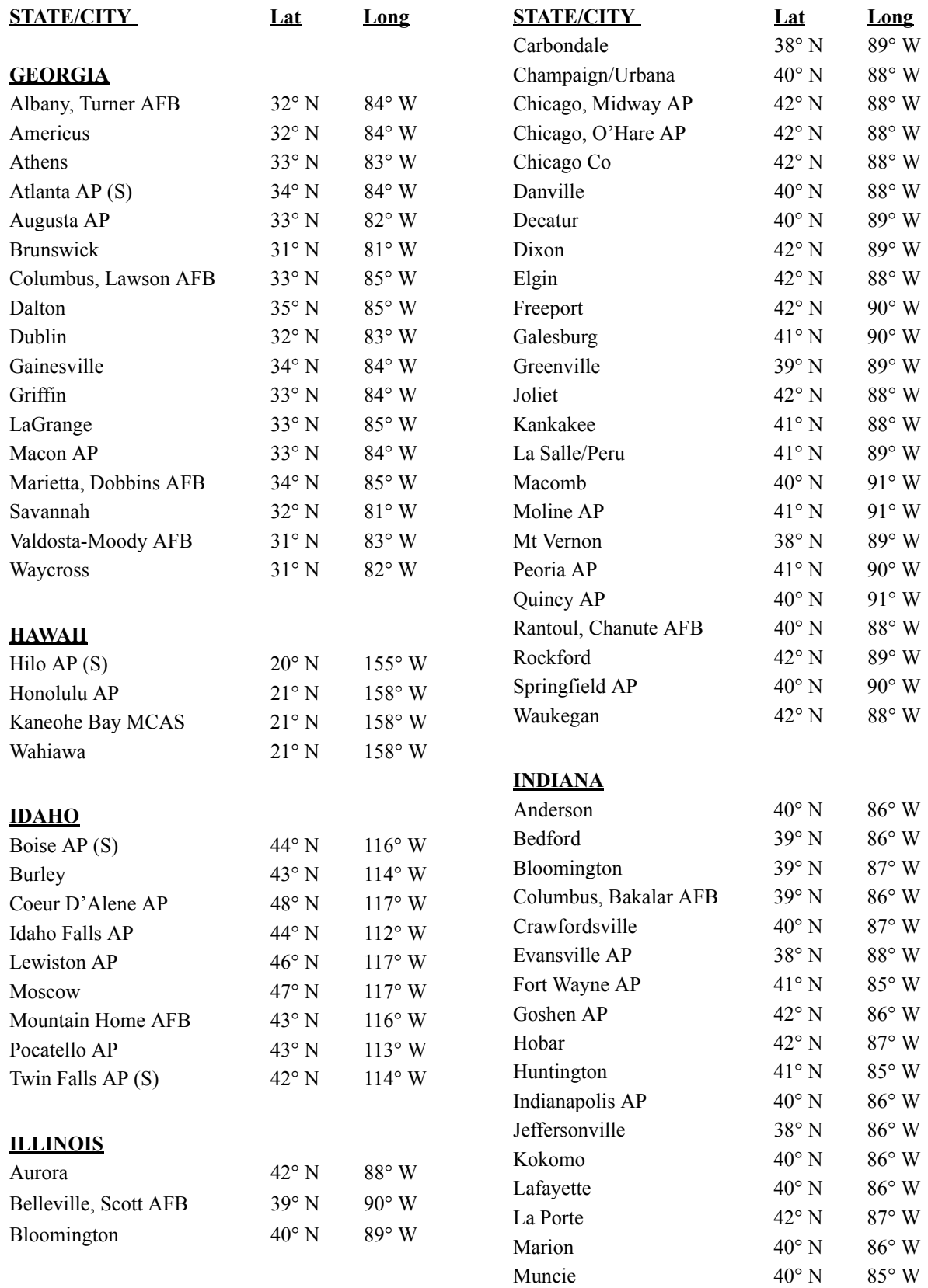

Peru, Grissom AFB 41° N 86° W

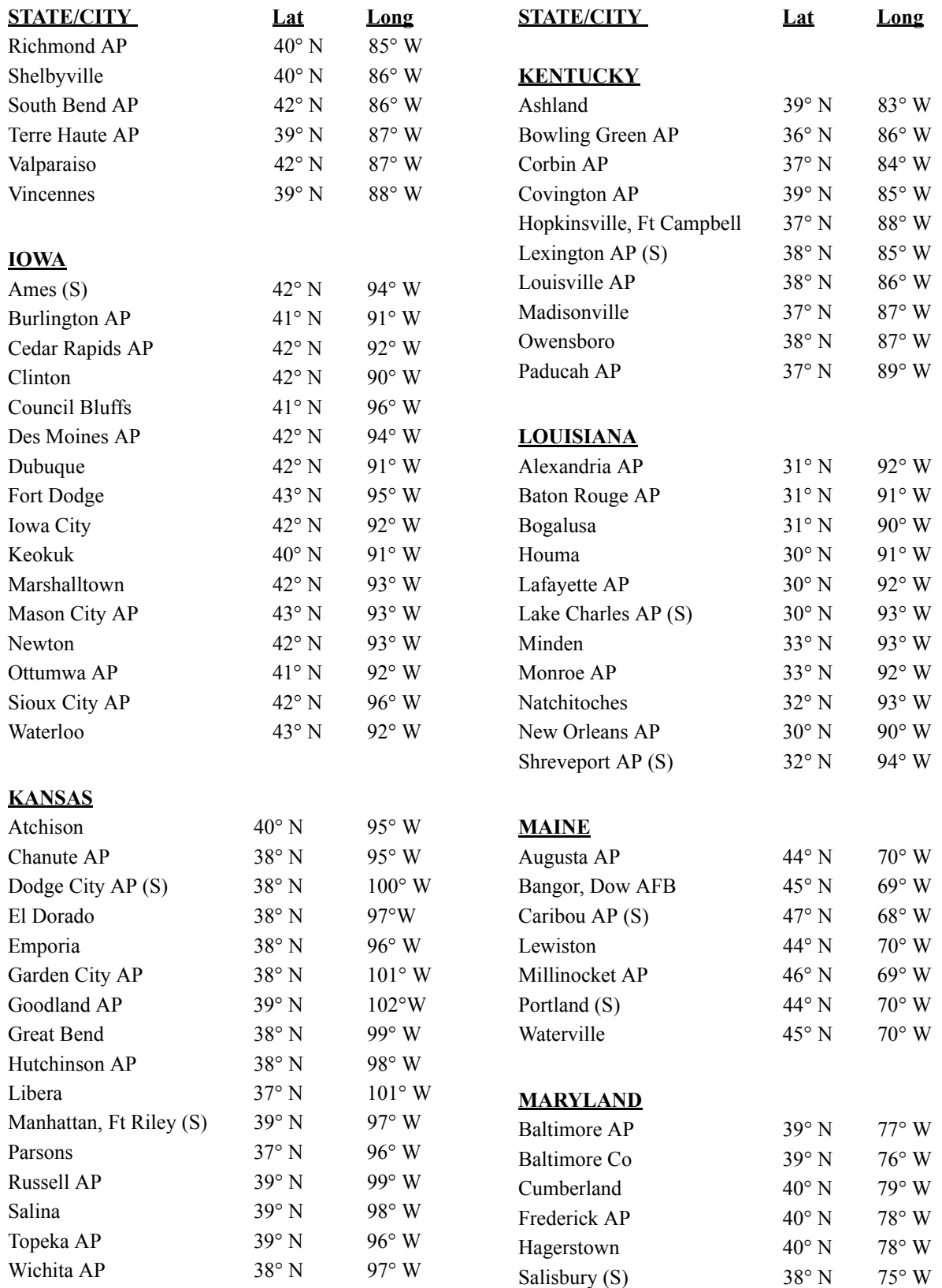

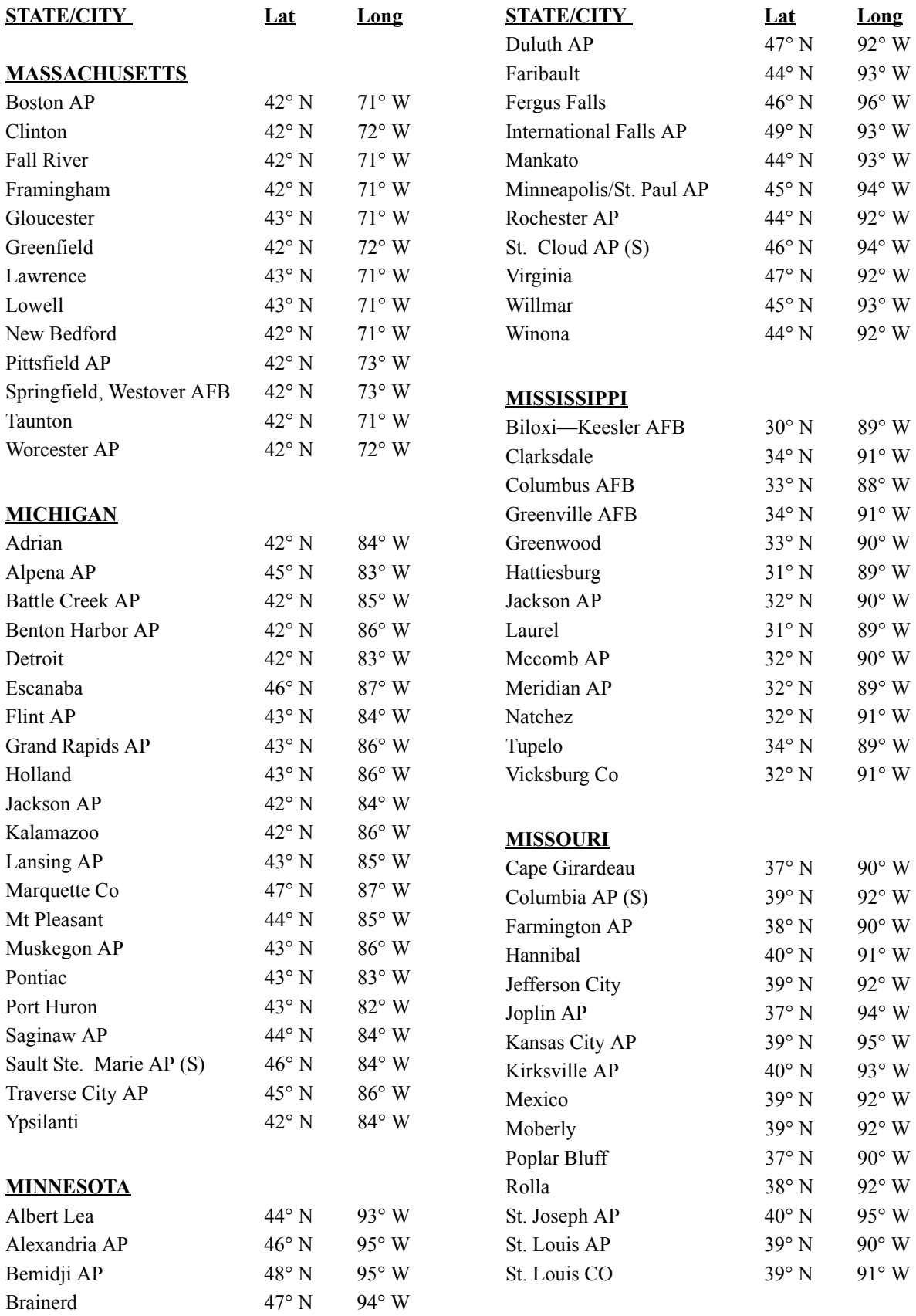

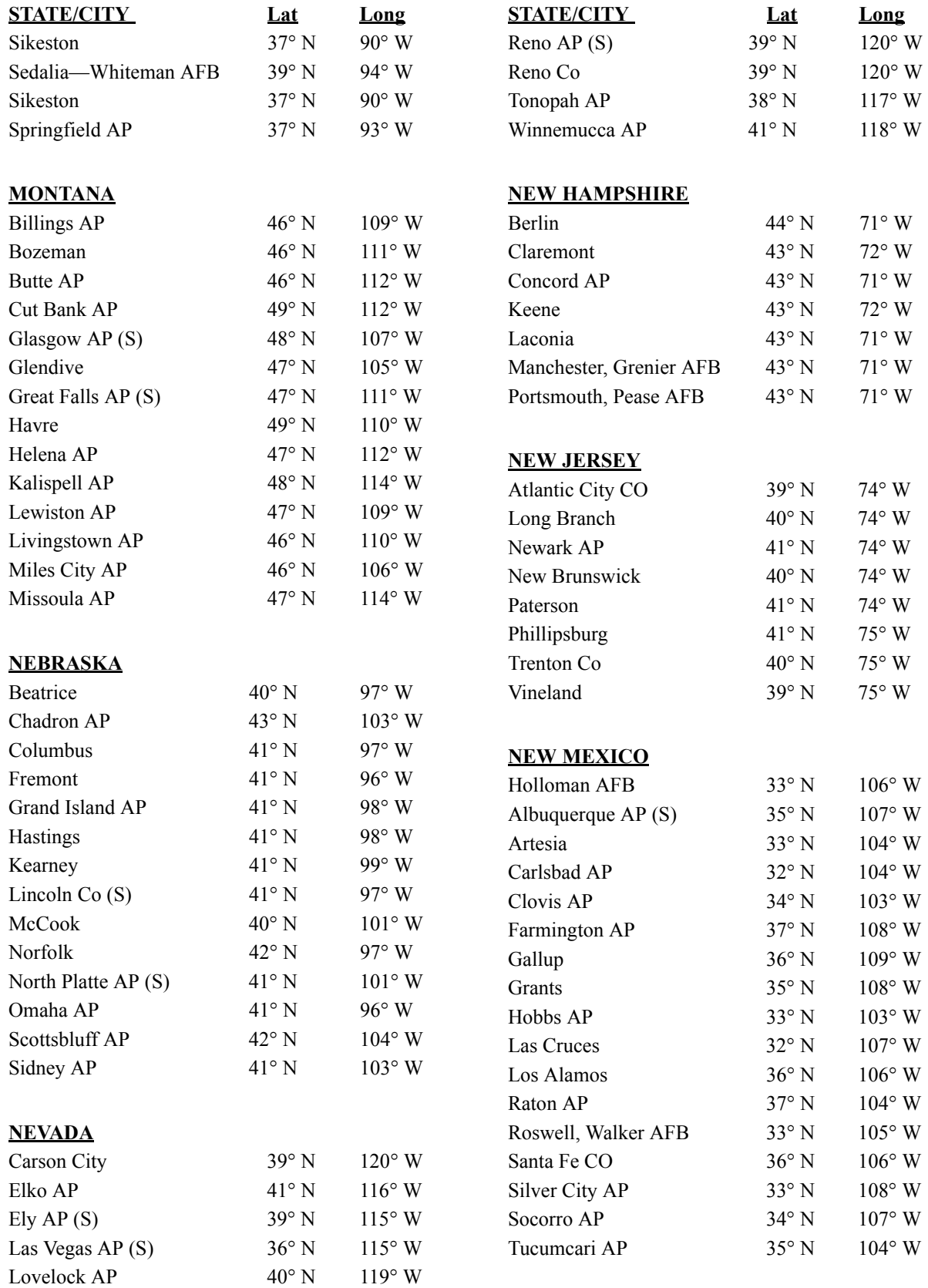

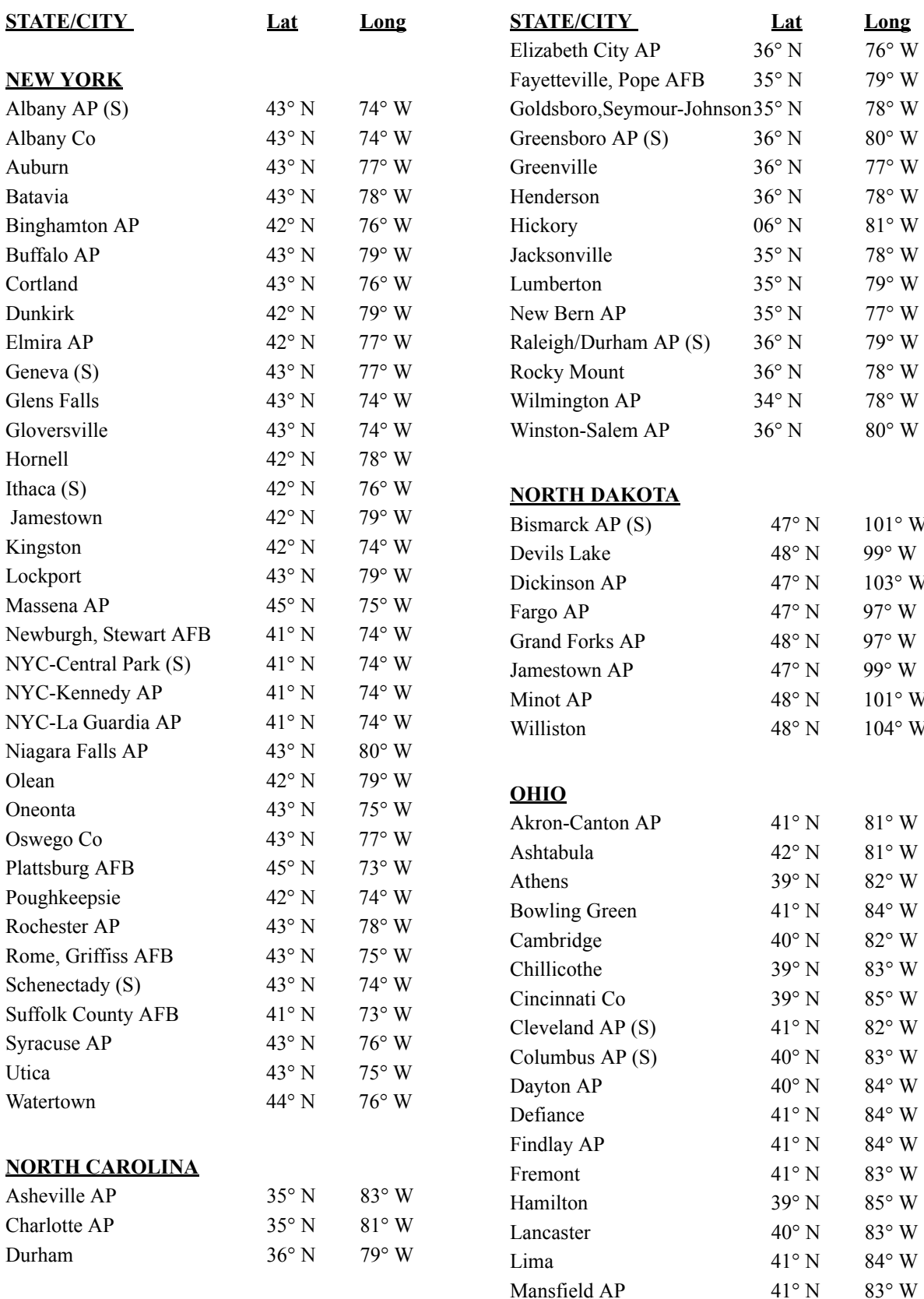

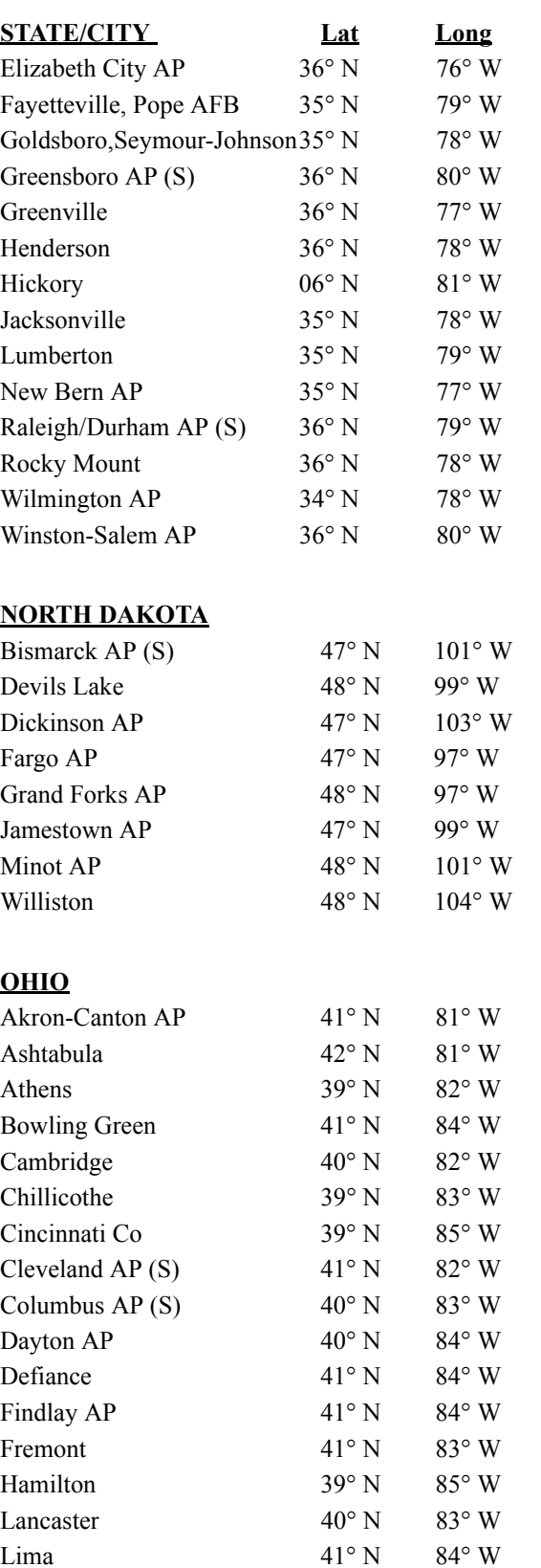

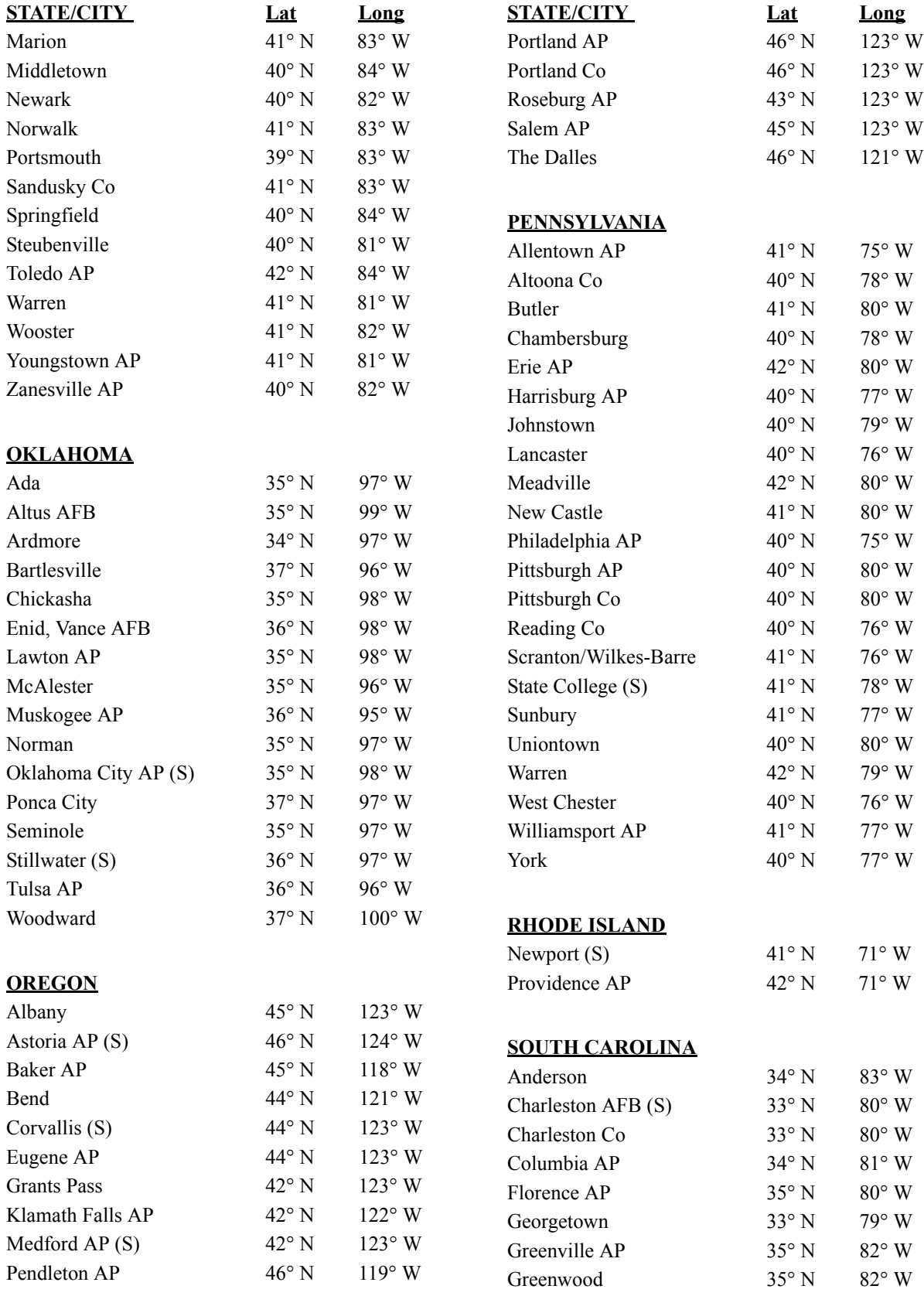

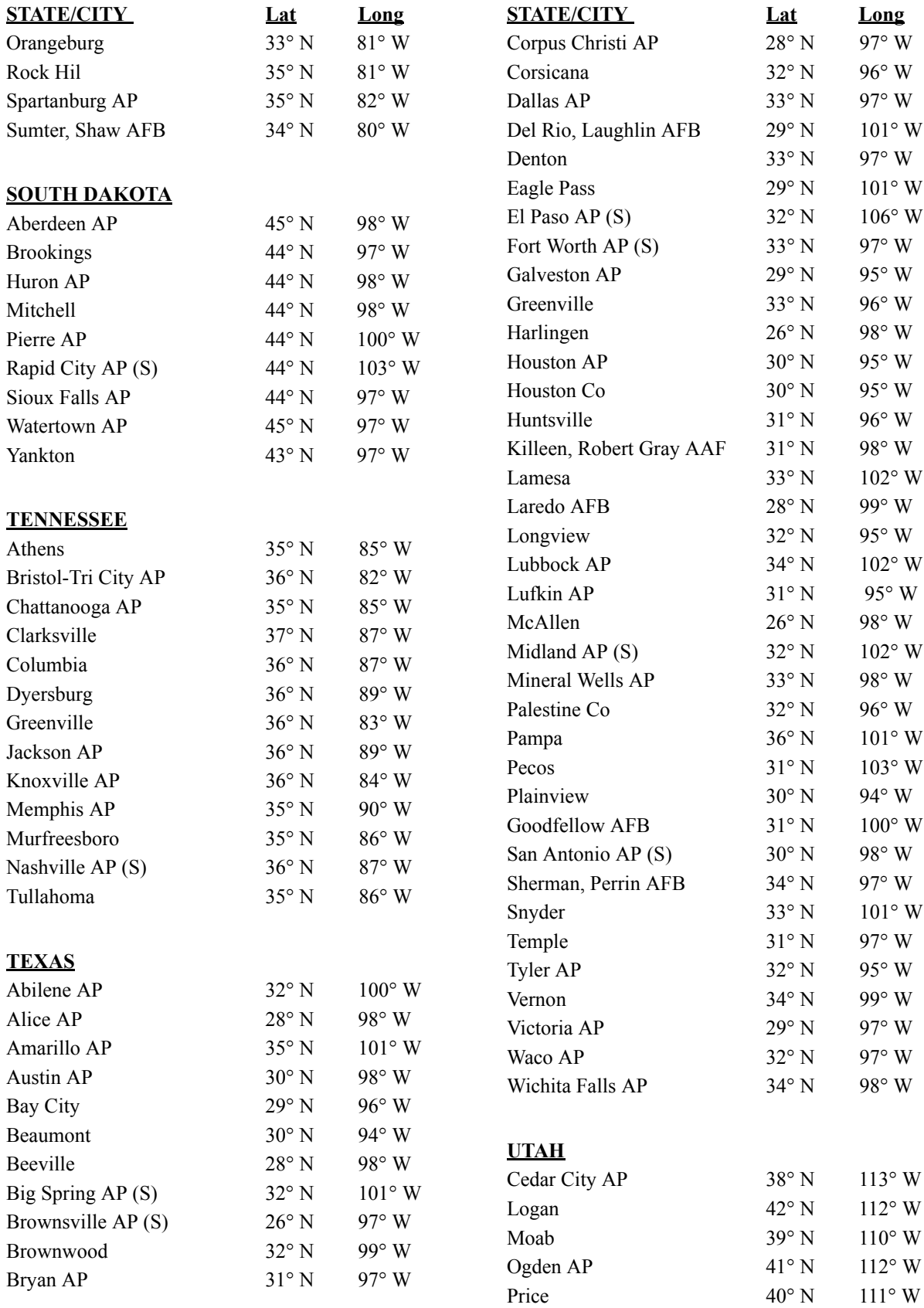

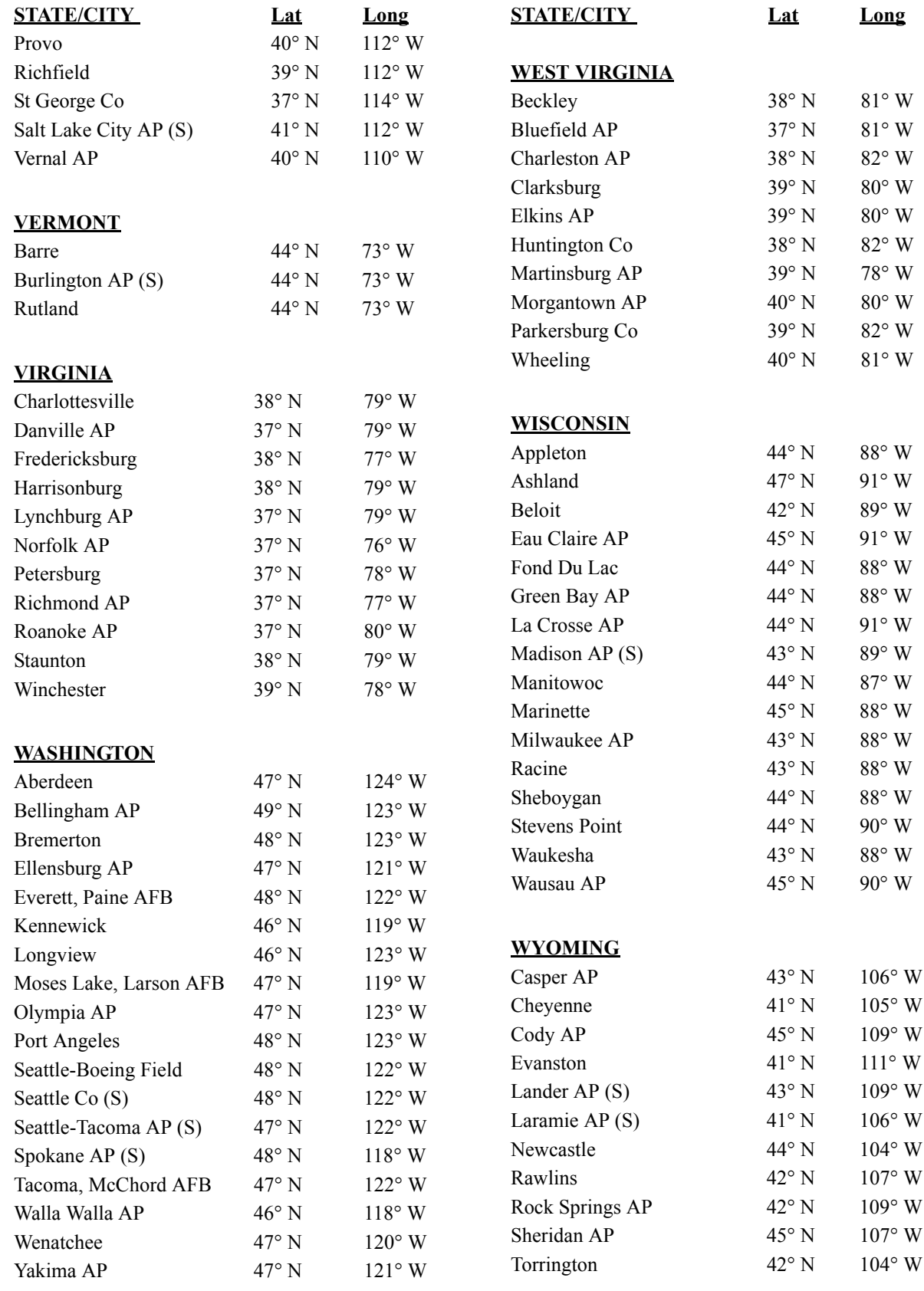

# **Warranty Information**

#### **Limited Warranty**

Leviton Manufacturing Co Inc. warrants the products represented in this manual to be free of material and workmanship defects for a period of Two years after system acceptance or Two years after shipment from Leviton, whichever comes first.

Leviton Manufacturing Co Inc. warrants the **Relay Modules** represented in this manual to be free of material and workmanship defects for a period of Ten years after system acceptance or Ten years after shipment from Leviton, whichever comes first.

This Warranty is limited to repair or replacement of defective equipment returned Freight Pre-Paid to Leviton Manufacturing at 20497 SW Teton Ave., Tualatin, Oregon 97062, USA. User shall call 1-800-959-6004 and request a return authorization number to mark on the outside of the returning carton, to assure that the returned material will be properly received at Leviton. All equipment shipped back to Leviton must be carefully and properly packed to avoid shipping damage. Replacements or repaired equipment will be returned to sender freight prepaid, F.O.B. factory. Leviton is not responsible for removing or replacing equipment on the job site, and will not honor charges for such work. Leviton will not be responsible for any loss of use time or subsequent damages should any of the equipment fail during the warranty period, but agree only to repair or replace defective equipment returned to its plant in Tualatin, Oregon. This Warranty is void on any product that has been improperly installed, overloaded, short circuited, abused, or altered in any manner. Neither the seller nor Leviton shall be liable for any injury, loss or damage, direct or consequential arising out of the use of or inability to use the equipment. This Warranty does not cover lamps, ballasts, and other equipment which is supplied or warranted directly to the user by their manufacturer. Leviton makes no warranty as to the Fitness for Purpose or other implied Warranties.

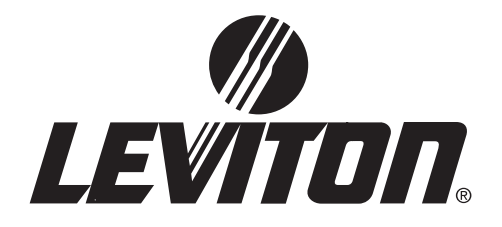

Leviton Lighting Management Systems Division Headquarters 20497 SW Teton Avenue, Tualatin, OR 97062 Customer Service Telephone: 1-800-736-6682 • FAX: 1-503-404-5600 Tech Line: 1-800-959-6004

Leviton Manufacturing Co., Inc. 59-25 Little Neck Parkway, Little Neck, NY 11362-2591 Telephone: 1-800-323-8920 • FAX: 1-800-832-9538

Visit Leviton's Web site at http://www.leviton.com © 2005 Leviton Manufacturing Co., Inc. All Rights Reserved Specifications and Pricing Subject to Change at any time without notice

**PK-93607-10-00-0B**